# PeopleSoft.

PeopleSoft EnterpriseOne XPI 8.94 PeopleBook: Installation and Configuration for EnterpriseOne Adapter

*(Microsoft Windows and UNIX Systems)*

**September 2005** 

#### PeopleSoft EnterpriseOne XPI 8.94 PeopleBook: Installation and Configuration for EnterpriseOne Adapter (Microsoft® Windows and UNIX® Systems)

#### Copyright © 2005, Oracle. All rights reserved.

The Programs (which include both the software and documentation) contain proprietary information; they are provided under a license agreement containing restrictions on use and disclosure and are also protected by copyright, patent, and other intellectual and industrial property laws. Reverse engineering, disassembly, or decompilation of the Programs, except to the extent required to obtain interoperability with other independently created software or as specified by law, is prohibited.

The information contained in this document is subject to change without notice. If you find any problems in the documentation, please report them to us in writing. This document is not warranted to be error-free. Except as may be expressly permitted in your license agreement for these Programs, no part of these Programs may be reproduced or transmitted in any form or by any means, electronic or mechanical, for any purpose.

If the Programs are delivered to the United States Government or anyone licensing or using the Programs on behalf of the United States Government, the following notice is applicable:

#### U.S. GOVERNMENT RIGHTS

Programs, software, databases, and related documentation and technical data delivered to U.S. Government customers are "commercial computer software" or "commercial technical data" pursuant to the applicable Federal Acquisition Regulation and agency-specific supplemental regulations. As such, use, duplication, disclosure, modification, and adaptation of the Programs, including documentation and technical data, shall be subject to the licensing restrictions set forth in the applicable Oracle license agreement, and, to the extent applicable, the additional rights set forth in FAR 52.227-19, Commercial Computer Software--Restricted Rights (June 1987). Oracle Corporation, 500 Oracle Parkway, Redwood City, CA 94065.

The Programs are not intended for use in any nuclear, aviation, mass transit, medical, or other inherently dangerous applications. It shall be the licensee's responsibility to take all appropriate fail-safe, backup, redundancy and other measures to ensure the safe use of such applications if the Programs are used for such purposes, and we disclaim liability for any damages caused by such use of the Programs.

The Programs may provide links to Web sites and access to content, products, and services from third parties. Oracle is not responsible for the availability of, or any content provided on, third-party Web sites. You bear all risks associated with the use of such content. If you choose to purchase any products or services from a third party, the relationship is directly between you and the third party. Oracle is not responsible for: (a) the quality of third-party products or services; or (b) fulfilling any of the terms of the agreement with the third party, including delivery of products or services and warranty obligations related to purchased products or services. Oracle is not responsible for any loss or damage of any sort that you may incur from dealing with any third party.

Oracle, JD Edwards, PeopleSoft, and Retek are registered trademarks of Oracle Corporation and/or its affiliates. Other names may be trademarks of their respective owners.

#### **Open Source Disclosure**

Oracle takes no responsibility for its use or distribution of any open source or shareware software or documentation and disclaims any and all liability or damages resulting from use of said software or documentation. The following open source software may be used in Oracle's PeopleSoft products and the following disclaimers are provided.

This product includes software developed by the Apache Software Foundation (http://www.apache.org/). Copyright (c) 1999-2000 The Apache Software Foundation. All rights reserved. THIS SOFTWARE IS PROVIDED "AS IS'' AND ANY EXPRESSED OR IMPLIED WARRANTIES, INCLUDING, BUT NOT LIMITED TO, THE IMPLIED WARRANTIES OF MERCHANTABILITY AND FITNESS FOR A PARTICULAR PURPOSE ARE DISCLAIMED. IN NO EVENT SHALL THE APACHE SOFTWARE FOUNDATION OR ITS CONTRIBUTORS BE LIABLE FOR ANY DIRECT, INDIRECT, INCIDENTAL, SPECIAL, EXEMPLARY, OR CONSEQUENTIAL DAMAGES (INCLUDING, BUT NOT LIMITED TO, PROCUREMENT OF SUBSTITUTE GOODS OR SERVICES; LOSS OF USE, DATA, OR PROFITS; OR BUSINESS INTERRUPTION) HOWEVER CAUSED AND ON ANY THEORY OF LIABILITY, WHETHER IN CONTRACT, STRICT LIABILITY, OR TORT (INCLUDING NEGLIGENCE OR OTHERWISE) ARISING IN ANY WAY OUT OF THE USE OF THIS SOFTWARE, EVEN IF ADVISED OF THE POSSIBILITY OF SUCH DAMAGE.

# **Table of Contents**

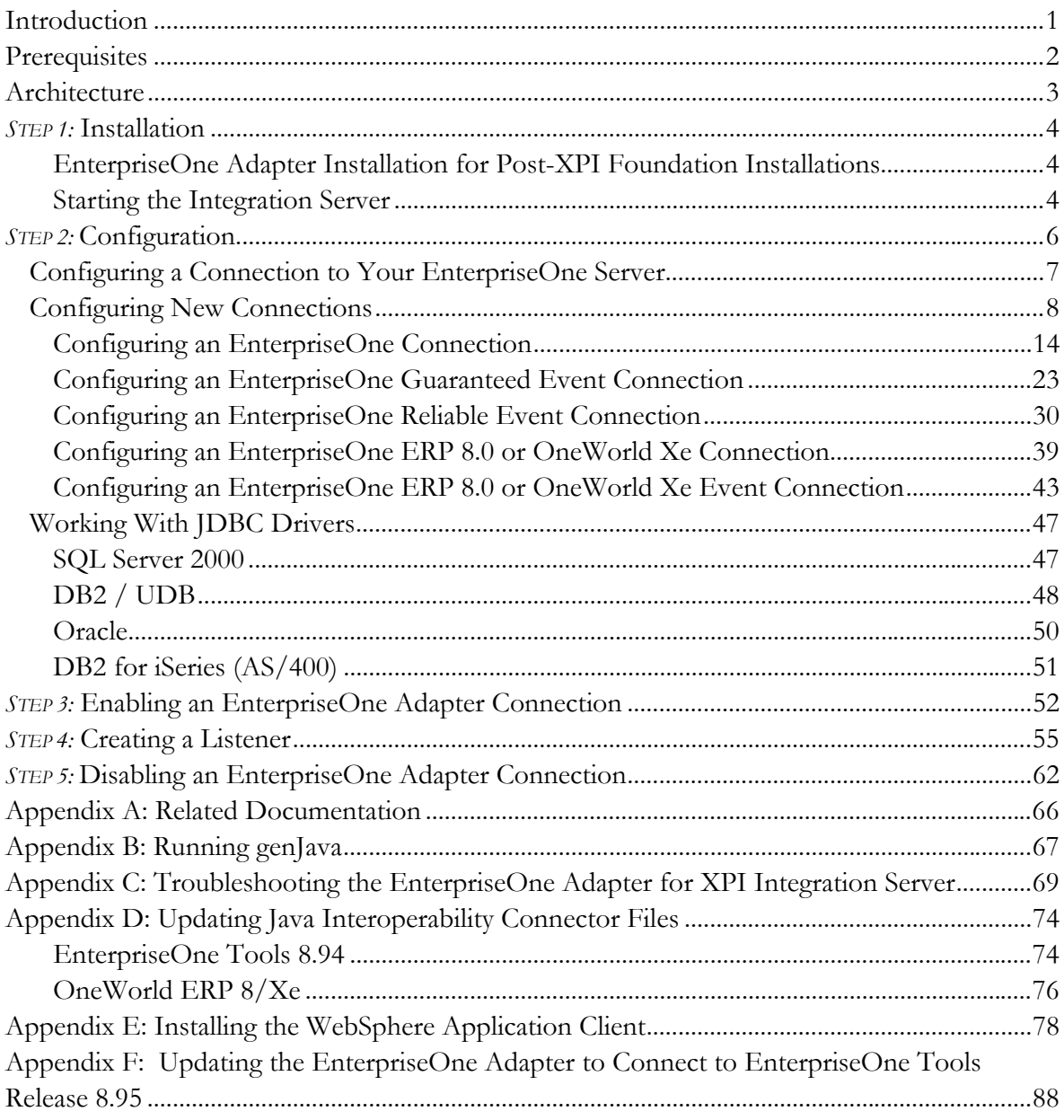

# <span id="page-6-0"></span>**Introduction**

PeopleSoft provides an EnterpriseOne Adapter for XPI Integration Server that enables the exchange of information between PeopleSoft EnterpriseOne and other heterogeneous systems including Clarify, PeopleSoft, SAP, and Oracle Financials. The EnterpriseOne Adapter for Integration Server provides a flexible, easy-to-use mechanism for XPI-enabled applications to interface with the EnterpriseOne system.

The procedures in this guide support the following releases:

- PeopleSoft EnterpriseOne ERP 8.0 and OneWorld Xe
- PeopleSoft EnterpriseOne 8.9
- PeopleSoft EnterpriseOne 8.10
- PeopleSoft EnterpriseOne 8.11

#### **Nomenclature**

Throughout this document, when EnterpriseOne or OneWorld is referenced, the reference should be thought of as the system that you are using (EnterpriseOne 8.9, ERP 8.0, OneWorld Xe).

In this document, the following nomenclature is followed relative to the PeopleSoft EnterpriseOne systems:

- **PeopleSoft EnterpriseOne ERP 8.0** was previously known as J.D. Edwards ERP 8.0.
- **OneWorld Xe** was previously known as J.D. Edwards OneWorld Xe (B7 system).
- **PeopleSoft EnterpriseOne 8.9** was previously known as J.D. Edwards ERP 9.0 (B9 system).

# <span id="page-7-0"></span>**Prerequisites**

Ensure that the following prerequisites are met prior to installing and configuring the EnterpriseOne Adapter for XPI Integration Server:

- The XPI Foundation 8.94 **must** be installed prior to configuring the EnterpriseOne Adapter. The XPI 8.94 install includes components that are required by the adapter. The adapter is automatically installed if you chose to install any of the typical install options for XPI 8.94 or can be installed separately using the advanced install.
- The XPI Integration Server, on which the EnterpriseOne Adapter will be installed, must be set up on the same network as the EnterpriseOne server.
- To use the sample services shipped with the EnterpriseOne Adapter, you must install the following package from the inbound directory to the XPI Integration Server:

PSFT EnterpriseOne AdapterSamples.zip

- **If you install EnterpriseOne Tools 8.95, you must update your EnterpriseOne adapter to the adapter delivered in the System/Classes directory of EnterpriseOne.**
- With EnterpriseOne Tools 8.95, guaranteed event functionality is enabled for EnterpriseOne Applications 8.9 and 8.10. To receive guaranteed events through the outbound template of the EnterpriseOne adapter, you must install the EnterpriseOne adapter that is delivered in the System/Classes directory of EnterpriseOne. This adapter provides guaranteed event functionality. In addition, ensure that the following have been installed and configured:
	- EnterpriseOne Tools 8.95
	- Transaction Server Components 8.95
	- EnterpriseOne Application ESU

#### **Before You Begin**

- □ Make sure that you obtain the latest version of the applicable installation guides.
- Verify that your system meets the Minimum Technical Requirements (MTRs) for the hardware and software required to install PeopleSoft EnterpriseOne XPI Foundation. See the **Minimum Technical Requirements** Web page on PeopleSoft Customer Connection for a list of requirements.

# <span id="page-8-0"></span>**Architecture**

The EnterpriseOne Adapter for XPI Integration Server connects to EnterpriseOne using the standard interoperability technologies built into EnterpriseOne. This adapter has been updated to run on the new adapter framework that resides inside the Integration Server. This provides a more scalable and reliable runtime framework for the adapter and exposes the EnterpriseOne services directly to the XPI Integration Server Flows. The following diagram illustrates the architecture:

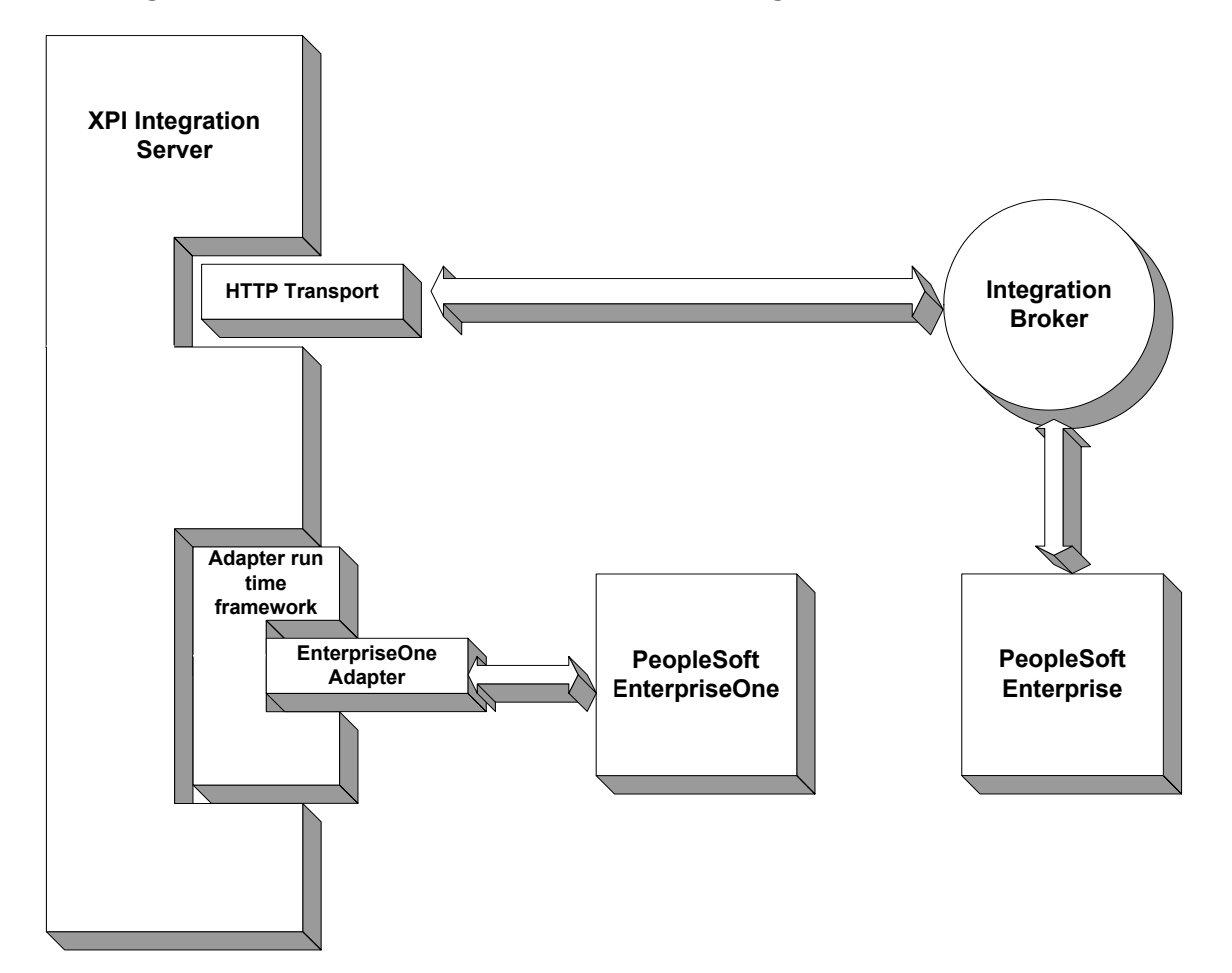

**Diagram: EnterpriseOne Adapter for XPI Integration Server** 

# <span id="page-9-0"></span>*STEP 1:* **Installation**

Typically, the EnterpriseOne Adapter is installed during the XPI Foundation installation using one of the following installation methods:

**Typical** 

This option automatically installs the EnterpriseOne Adapter on the Integration Server by default.

• Advanced

This option installs the EnterpriseOne Adapter only if you select the EnterpriseOne Adapter installation option.

#### **EnterpriseOne Adapter Installation for Post-XPI Foundation Installations**

If the EnterpriseOne Adapter was not installed as part of the XPI 8.94 Foundation installation, then you can install it by performing the following steps:

- 1. Shut down the Integration Server if it is running.
- 2. Run the XPI 8.94 Foundation Installer again, and choose the "Advanced Server" installation type.
- 3. Follow the instructions in the installation screens until you are prompted to enter the installation directory location. Enter the location of the existing XPI directory.
- 4. On the component selection screen, under PeopleSoft Integration Platform, in the Adapters section, select PeopleSoft EnterpriseOne Adapter. The Integration Server is a prerequisite for the EnterpriseOne adapter.

#### **Note**

After installing the EnterpriseOne Adapter, you must restart the Integration Server.

#### **Starting the Integration Server**

Follow the instructions below to start the Integration Server.

#### ► **To start the Integration Server**

1. Perform the following steps depending on the platform you are using:

#### For **Windows**:

- a. On your Integration Server machine, click Start, Programs, PeopleSoft, Servers, XPI Integration Server.
- b. Optionally, you can start the Integration Server by running the server.exe file found in the following directory:

C:*\<XPI Install Directory>\IntegrationServer\bin\server.exe* 

where <XPI\_Install\_Directory> is the directory where XPI is installed. The default installation directory is C:\PeopleSoft\XPI.

#### For **UNIX**:

a. On your Integration Server machine, change to the bin directory, as in the following example:

```
cd /PeopleSoft/xpi/IntegrationServer/bin
```
b. Use the following command to start the Integration Server.

```
./server.sh
```
#### **Note**

After installing the EnterpriseOne Adapter, you must configure the adapter to make it available for use. See *Step 2: Configuration* in this guide.

# <span id="page-11-0"></span>*STEP 2:* **Configuration**

To properly configure the EnterpriseOne Adapter, you must perform one or more of the following tasks:

- Configure a connection to your EnterpriseOne server.
- Configure a new connection.
- Work with JDBC drivers.

After you complete the steps in this section, you must perform the following additional tasks to make the adapter available for use:

• Install and configure the JDBC Driver(s).

See *Working with JDBC Drivers* in this guide.

• Run genJava for EnterpriseOne ERP 8.0 connections only

See *Appendix B* in this quide.

• Install WebSphere Application Client for EnterpriseOne 8.11 Event WebSphere connections only.

See *Appendix E* in this guide.

#### **Note:**

This is required only if your EnterpriseOne system is at an 8.94 release level. If you have applied 8.95 or later release, you do not need to install a WebSphere Application Client.

• Copy the correct version of the connector for the adapter.

See *Appendix D* in this guide.

• Ensure that the serialized objects for tables and views have been generated in the EnterpriseOne database prior to working with the EnterpriseOne Adapter JDBj templates.

See the *EnterpriseOne PeopleTools Web Server Installation PeopleBook*.

# <span id="page-12-0"></span>**Configuring a Connection to Your EnterpriseOne Server**

To use the EnterpriseOne Adapter, you must access the EnterpriseOne Adapter configuration page and configure a connection to your EnterpriseOne server.

#### ► **To access the EnterpriseOne Adapter configuration page**

1. Connect to your XPI Integration Server machine by entering the URL. For example:

http://*localhost*:*5555*

where *localhost* is the name or IP address of the server running the Integration Server, and *5555* is the port with the Integration Server.

#### **Note**

You must provide a user name and password. The case-sensitive default values are:

- **Username**: Administrator
- **Password**: manage

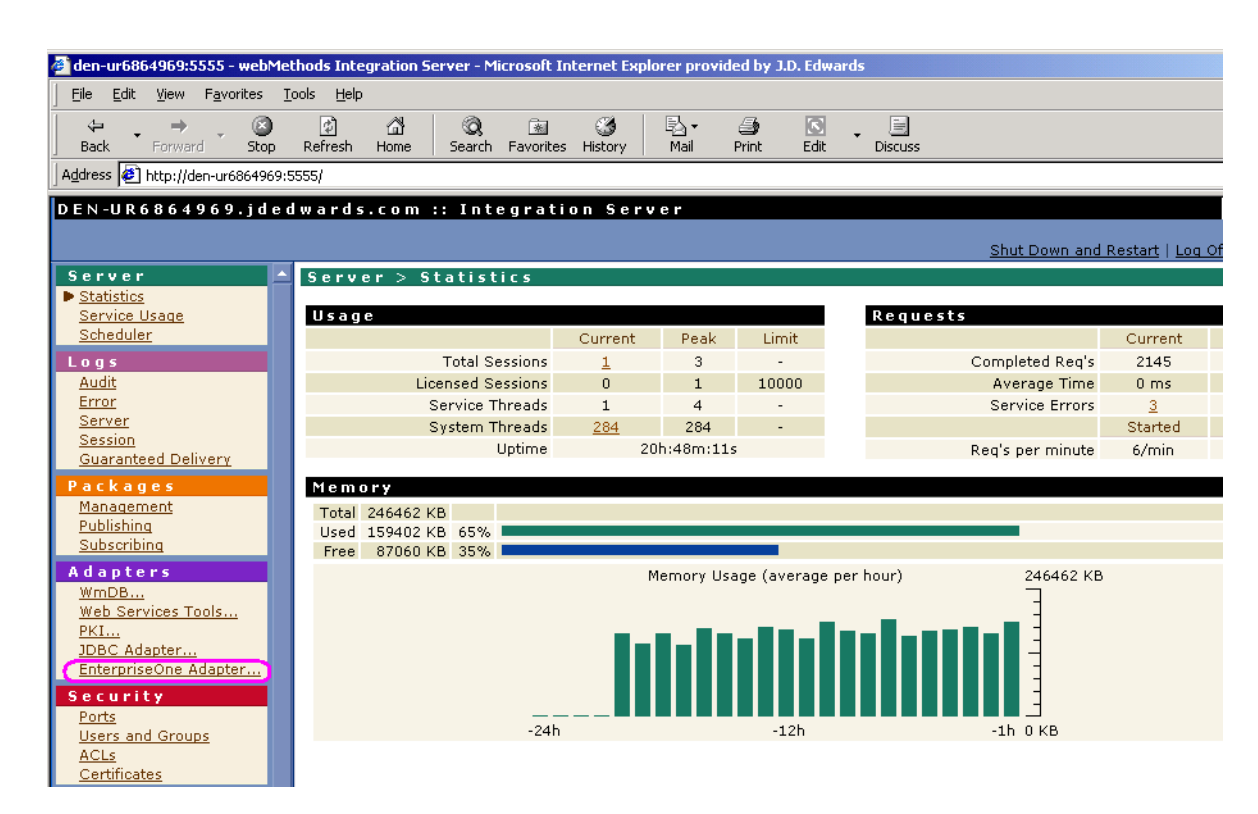

2. In the left pane, from the Adapters menu, choose EnterpriseOne Adapter.

#### <span id="page-13-0"></span>**Note**

If the EnterpriseOne Adapter link does not appear, then it is not installed correctly. See *Appendix C: Troubleshooting the EnterpriseOne Adapter for XPI Integration Server* in this guide.

# **Configuring New Connections**

PeopleSoft includes default connections with the EnterpriseOne Adapter installation. These connections are used for the adapter samples and for all the pre-built integrations. To use these default connections, you must configure them for your EnterpriseOne server.

For other services, you can use the default connections or create new connections. Note that adapter services are tied to a connection name when they are created. Once created, you cannot change the connection that a particular service uses.

After you update a default connection or create a new one, you must configure the connection based on your connection type.

#### **Important!**

The default connection types for EnterpriseOne 8.95 have been renamed. This table lists the EnterpriseOne adapter connection name for EnterpriseOne Tools Release 8.94 and the corresponding connection name for EnterpriseOne Tools Release 8.95:

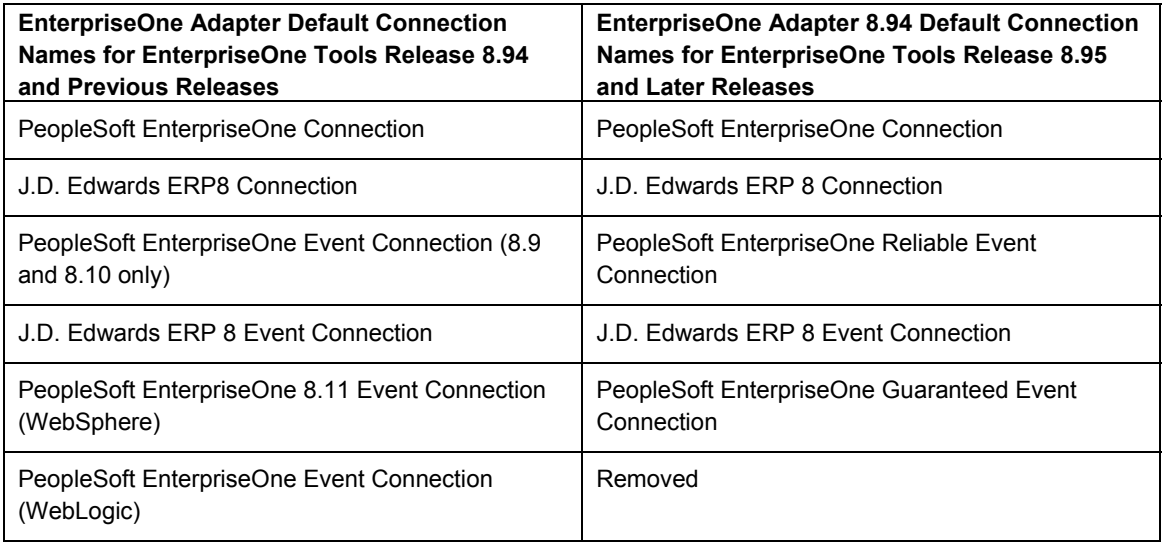

This section contains the following tasks:

- Configure a new connection.
- Update a default connection.
- Configure an EnterpriseOne connection.
- Configure an EnterpriseOne Guaranteed Events connection.
- Configure an EnterpriseOne Reliable Events connection for EnterpriseOne 8.9 and 8.10.
- Configure an EnterpriseOne ERP 8.0 or OneWorld Xe connection.
- Configure an EnterpriseOne ERP 8.0 or OneWorld Xe Event connection.

#### ► **To configure a new connection**

#### **Note**

PeopleSoft recommends that you use the default connections. Only continue with this section if the situation requires a separate connection; otherwise, see the *To update a default connection* task in this guide.

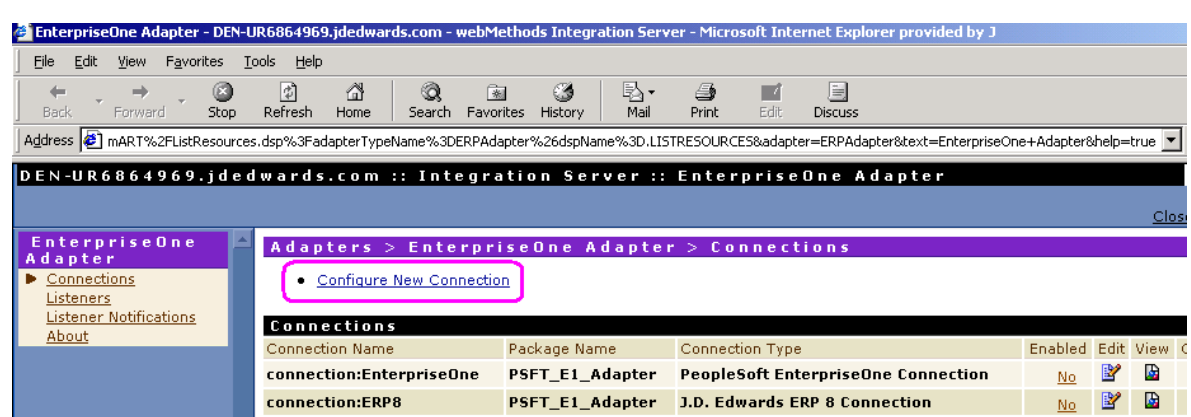

- 1. On Adapters > EnterpriseOne Adapter > Connections, click the following link at the top of the page:
	- Configure New Connection

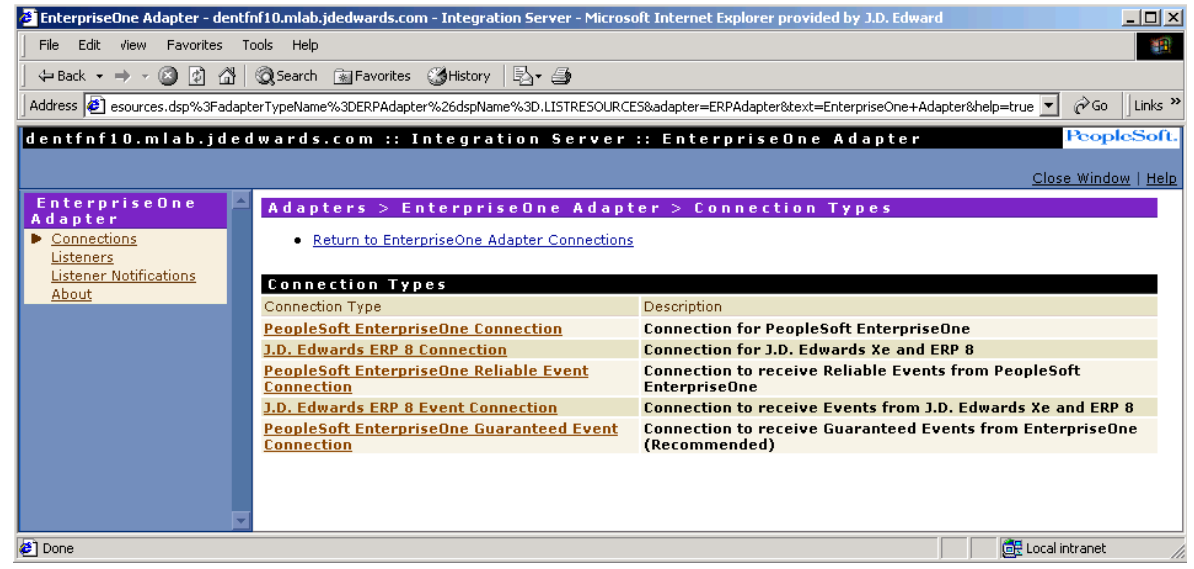

2. On Adapters > EnterpriseOne Adapter > Connection Types, choose one of the following available connection types:

• PeopleSoft EnterpriseOne Connection

Connects to EnterpriseOne servers.

• J.D. Edwards ERP 8 Connection

Connects to PeopleSoft EnterpriseOne ERP 8.0 and OneWorld Xe servers.

• PeopleSoft EnterpriseOne Reliable Event Connection

Connects to EnterpriseOne servers (8.9 & 8.10) to receive outbound events such as Reliable Realtime, XAPI, Z-Table, and so on.

• J.D. Edwards ERP 8 Event Connection

Connects to PeopleSoft EnterpriseOne ERP 8.0 and OneWorld Xe servers to receive outbound events.

• PeopleSoft EnterpriseOne Guaranteed Event Connection

Connects to PeopleSoft EnterpriseOne (release 8.95 and later versions) to receive guaranteed outbound events.

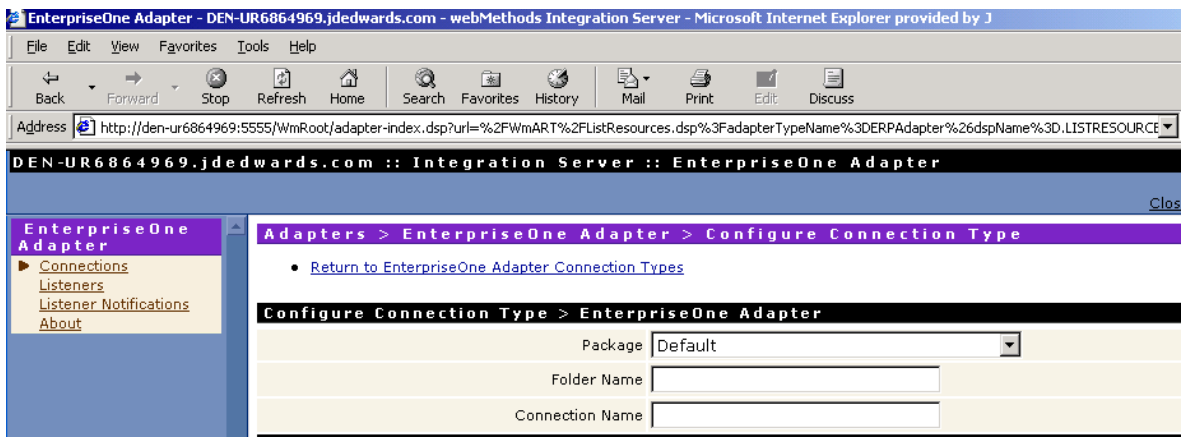

3. On Adapters > EnterpriseOne Adapter > Configure Connection Type, complete the following fields:

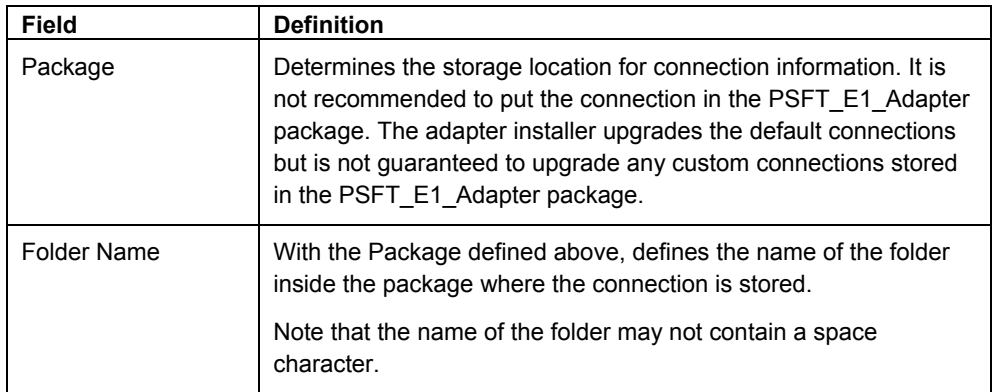

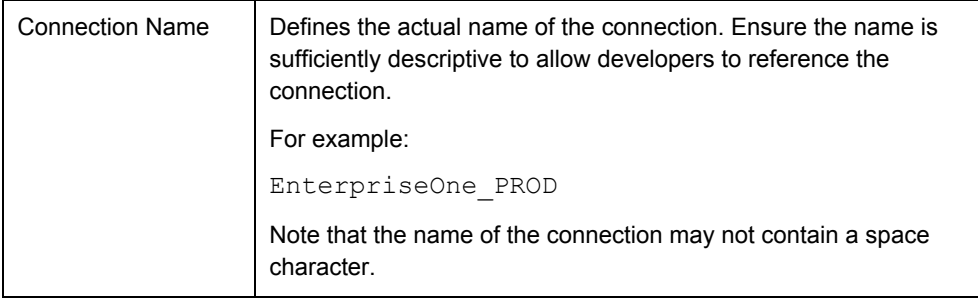

#### **Note**

To attach the connection to the EnterpriseOne system, you must configure additional values that are based on your connection type. Refer to the appropriate section in this guide:

- Configuring an EnterpriseOne Connection
- Configuring an EnterpriseOne Guaranteed Event Connection
- Configuring an EnterpriseOne Reliable Event Connection
- Configuring an EnterpriseOne ERP 8.0 or OneWorld Xe Connection
- Configuring an EnterpriseOne ERP 8.0 or OneWorld Xe Event Connection

#### ► **To update a default connection**

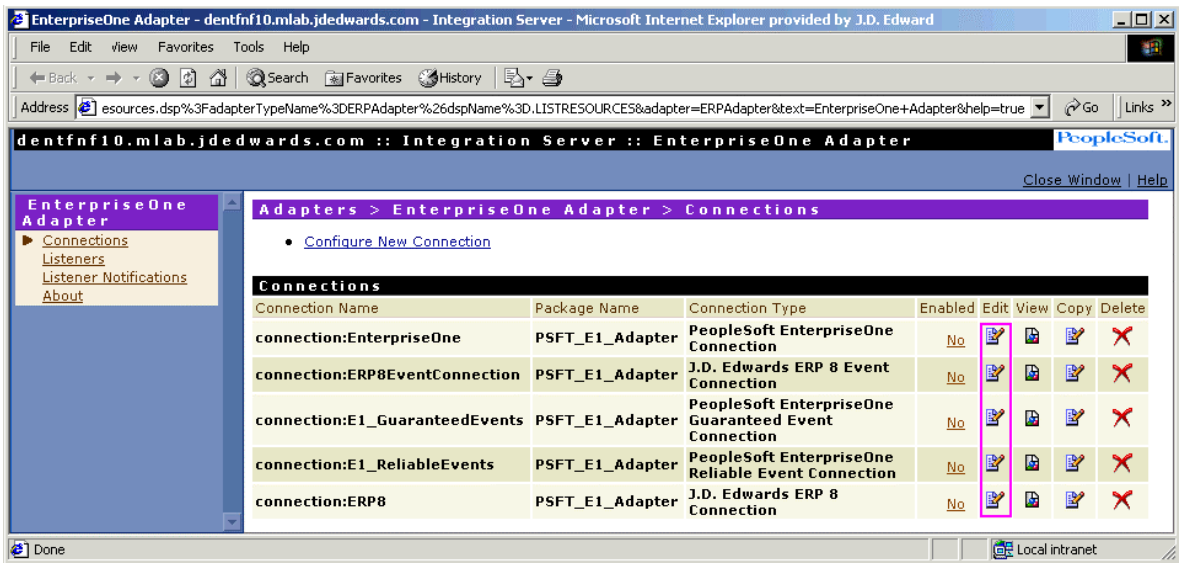

1. On Adapters > EnterpriseOne Adapter > Connections, click the Edit button to update one of the following default connections:

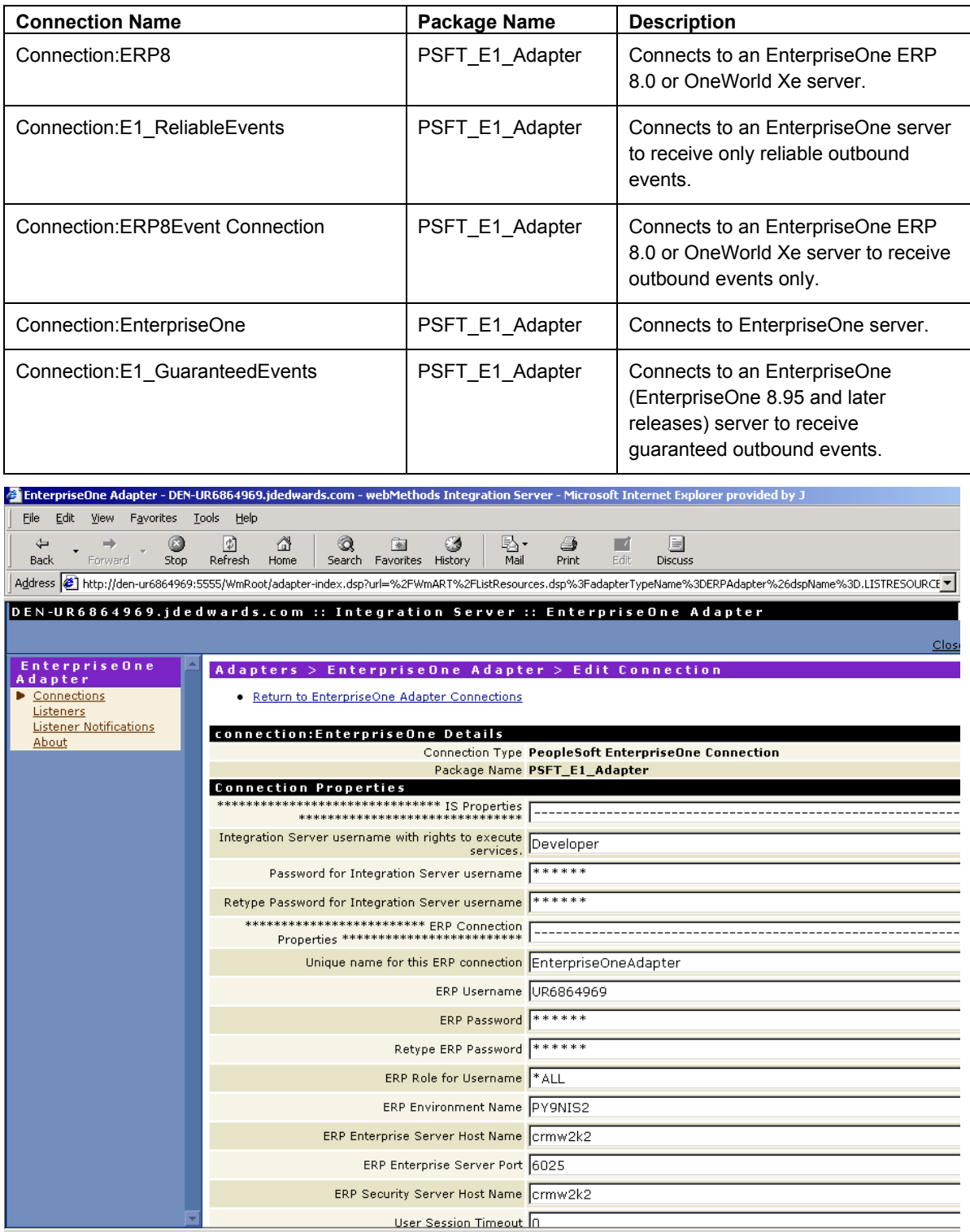

2. The system automatically sets the connection information in the default connections. The remainder of the configuration enables the connection to attach to the EnterpriseOne system.

#### **Note**

To attach the connection to the EnterpriseOne system, you must configure additional values that are based on your connection type. Refer to one of the following topics:

- *Configuring an EnterpriseOne Connection*
- *Configuring an EnterpriseOne Guaranteed Events Connection*
- *Configuring an EnterpriseOne Reliable Event Connection*
- *Configuring an EnterpriseOne ERP 8.0 or OneWorld Xe Connection*
- *Configuring an EnterpriseOne ERP 8.0 or OneWorld Xe Event Connection*

## <span id="page-19-0"></span>**Configuring an EnterpriseOne Connection**

An EnterpriseOne connection enables a user to execute services on an EnterpriseOne server.

Relative to previous iterations of XPI adapters, the need for end users to manage the jdeinterop.ini file is now hidden from the user. Instead, the system displays all of the configuration settings on the Edit Connection page along with recommended or default settings.

#### **Note**

If you are working with EnterpriseOne Adapter JDBj templates, ensure that the serialized objects for tables and views have been generated in the EnterpriseOne database

See the *EnterpriseOne PeopleTools Web Server Installation PeopleBook* for instructions on generating the serialized objects. If working with an EnterpriseOne version prior to 8.11, with a non-JAS environment, please contact PeopleSoft Global Support Services to obtain the .ini files required.

#### ► **To configure an EnterpriseOne connection**

#### **Note**

The current version of EnterpriseOne Connector jar files are shipped with the EnterpriseOne Adapter. If connecting to a different release of EnterpriseOne, refer to *Appendix D* in this guide for information on how to update the jar files.

- 1. To determine which settings to use, refer to the following tables in this section:
	- EnterpriseOne Properties
	- Logging Properties
	- JDBj Bootstrap Properties
	- JDBj Spec Properties
	- JDBC Drivers
	- JDBj Connection Pool Properties
	- JDEInterop INI File Settings
	- Connection Management Properties

Each table contains a major section of the jdeinterop.ini and lists the configuration properties, typical settings, and a brief description of each property.

#### **Important Note on Passwords**

Multiple password entries exist on this page. On the Integration Server, if one password is changed, all other passwords are set to "\*\*\*\*\*". Whenever one password is changed, all passwords must be re-entered.

2. After you enter the configuration values, click the Save Changes button at the bottom of the screen.

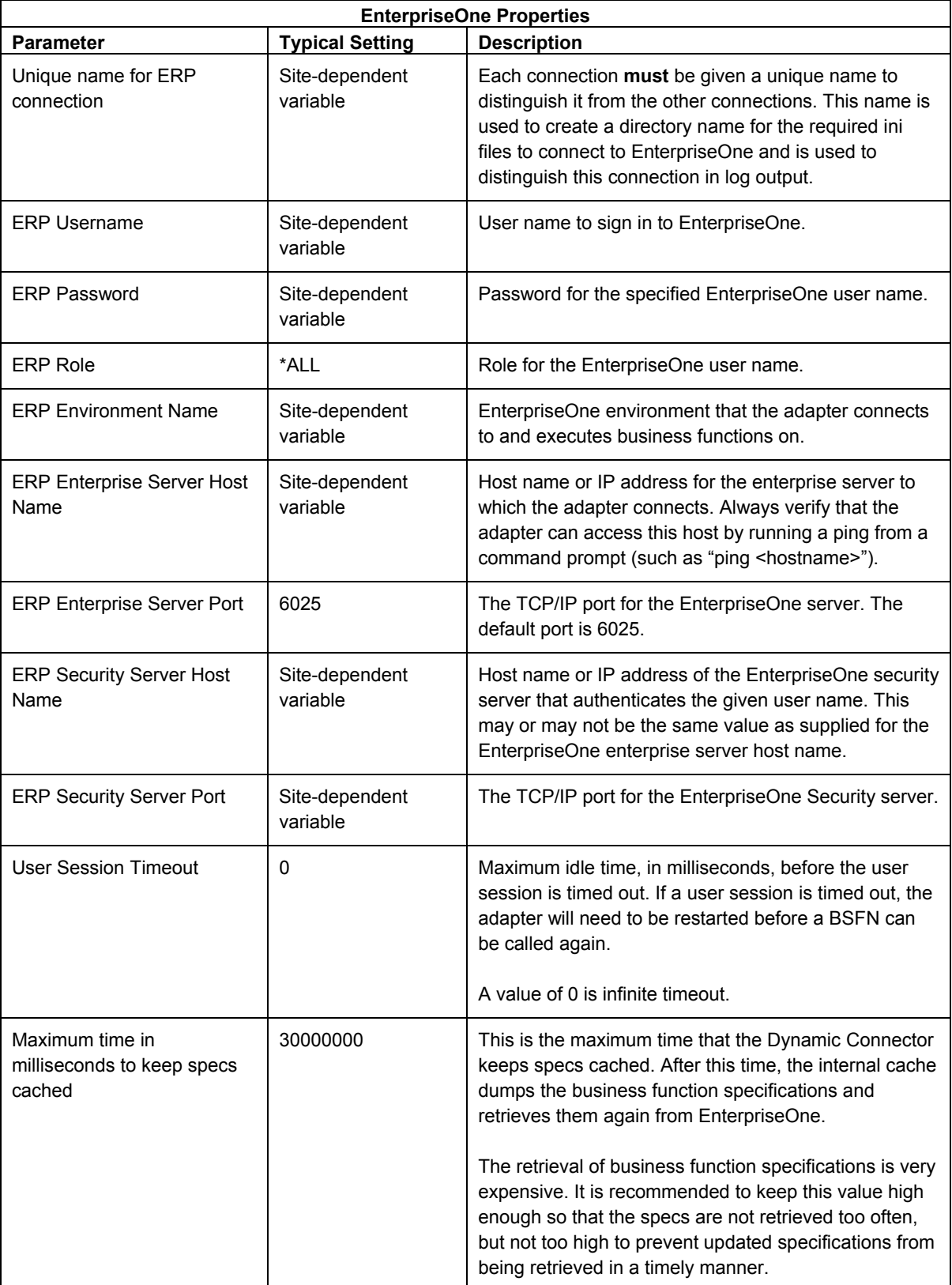

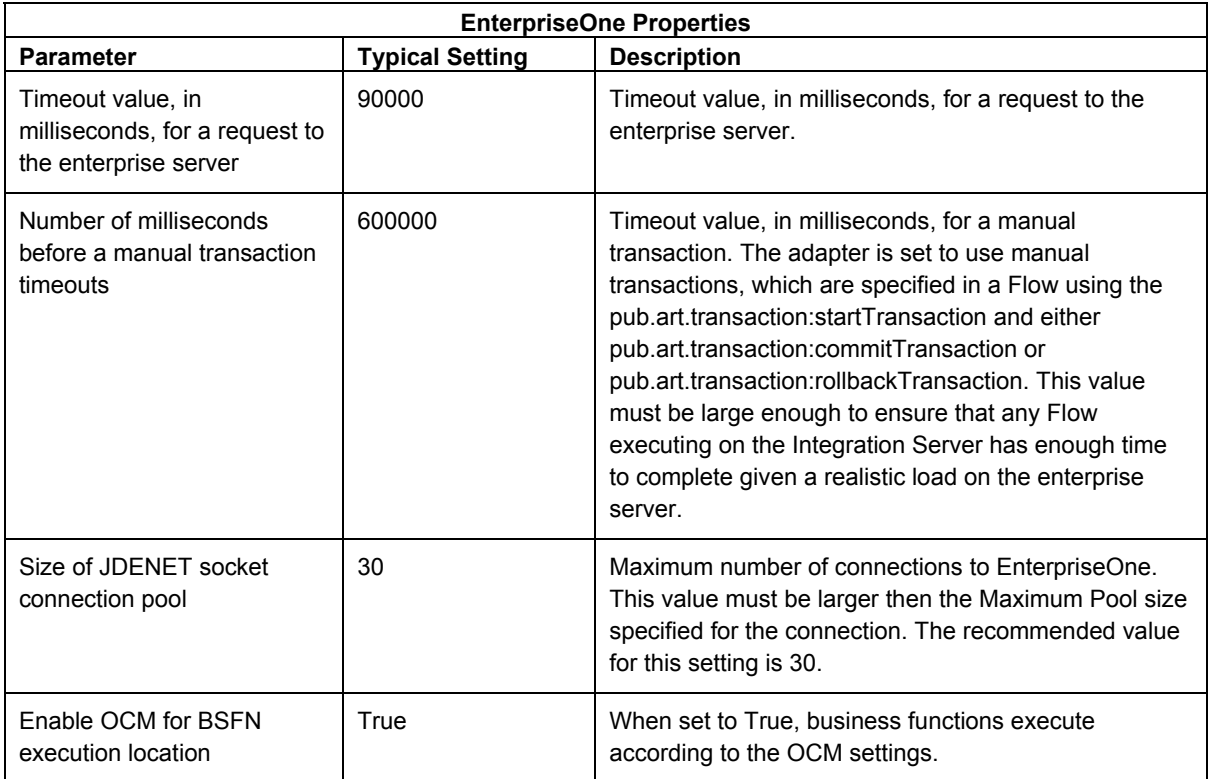

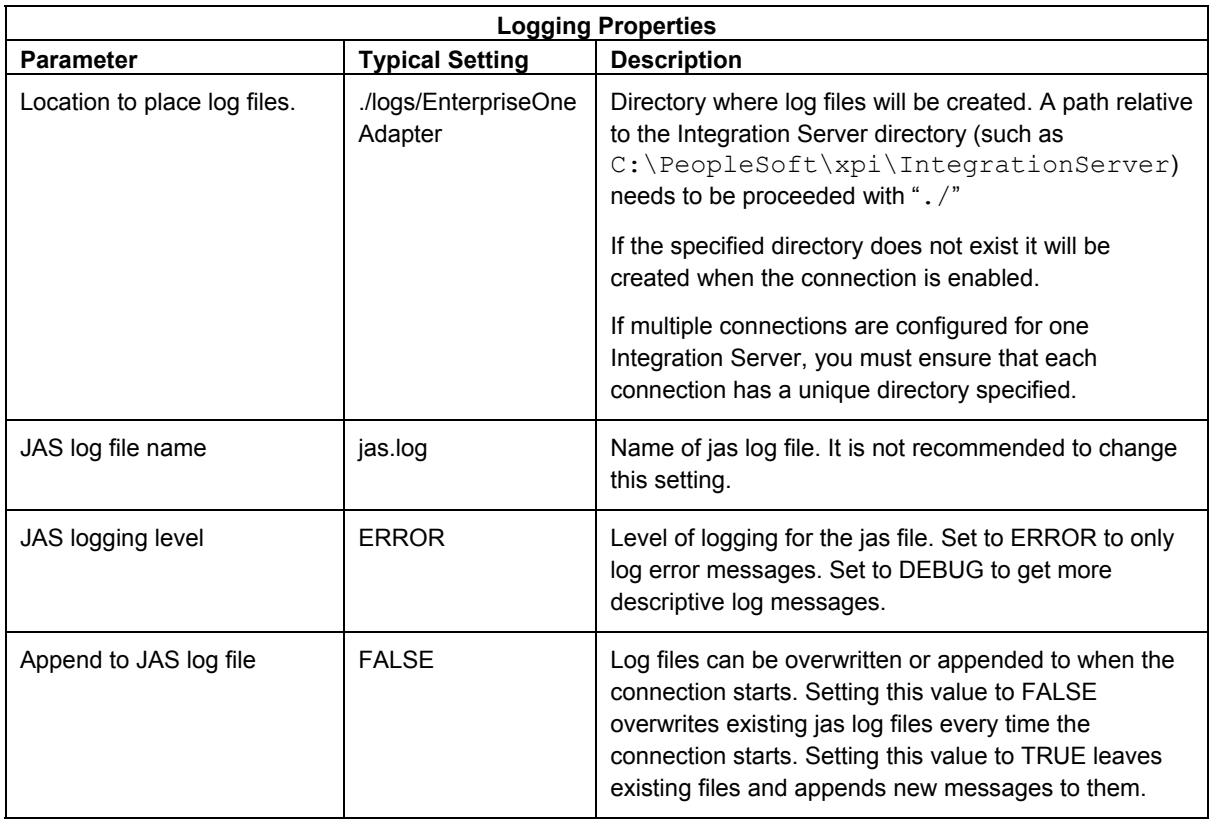

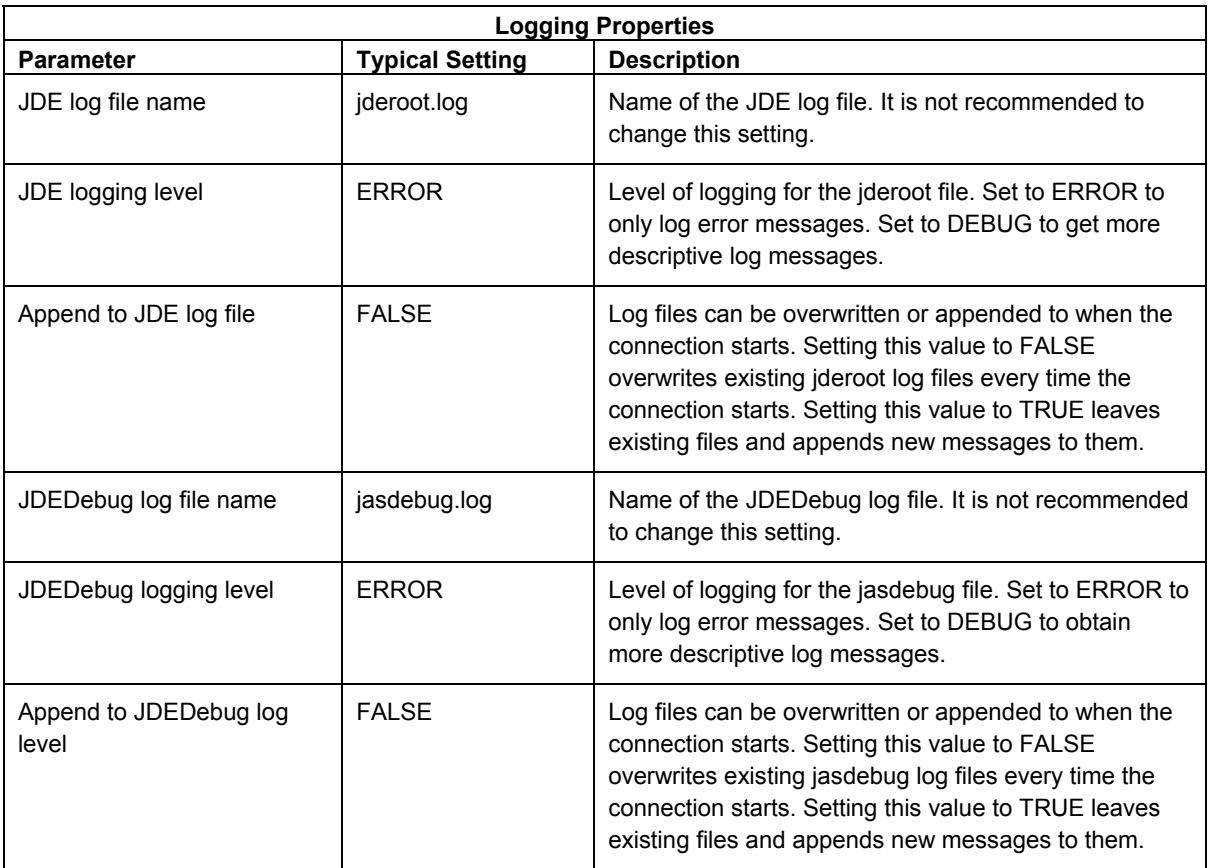

#### **JDBj Bootstrap Properties**

This section defines the data source where OCM and some other system tables reside. The connection uses this at bootstrap time and later to look up OCM entries on demand. If it is not valid, then no EnterpriseOne database access is possible.

**Note:** The easiest way to configure this section is to locate the jdbj.ini file found on the JAS server and copy the relevant settings. If you cannot find this file, you can match the corresponding information specified in the [DB SYSTEM SETTINGS] section in an EnterpriseOne client's JDE.INI file.

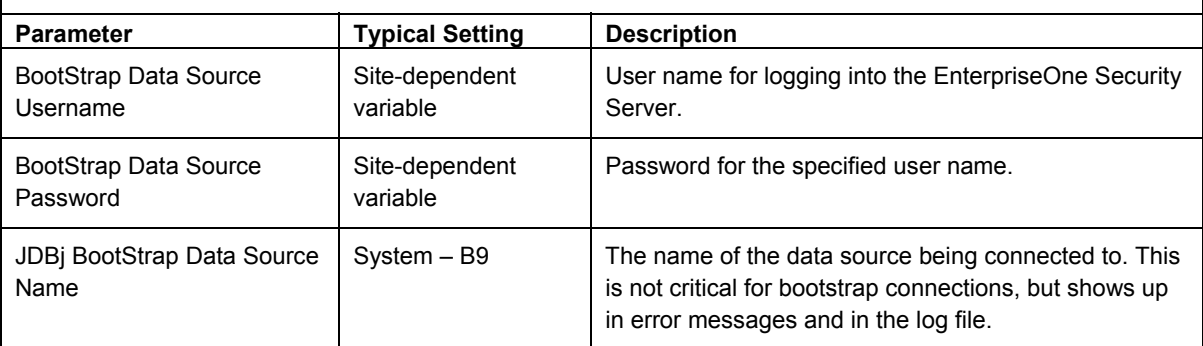

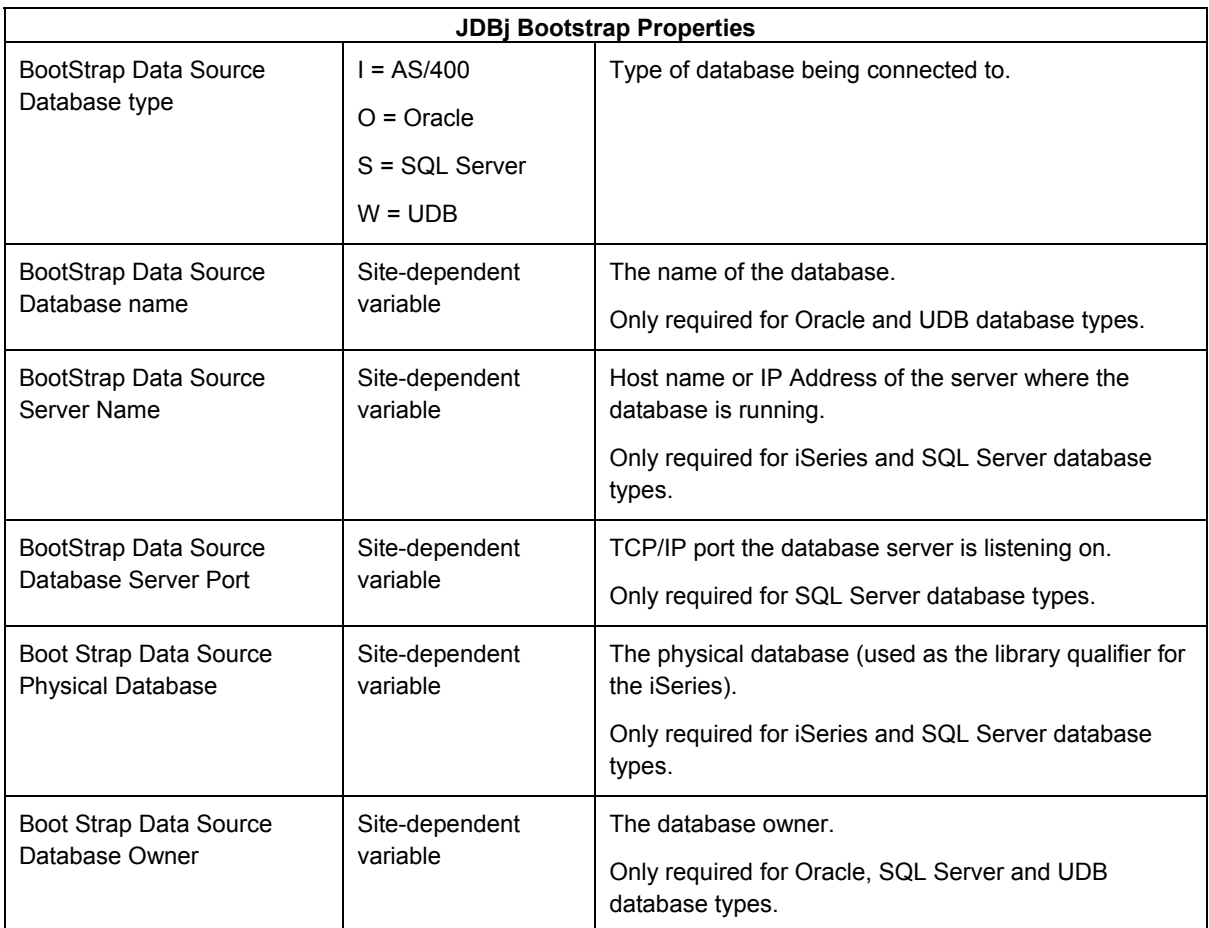

#### **JDBj Spec Properties**

This section defines the data source where the serialized spec tables reside. JDBj uses these parameters at bootstrap time and after to look up serialized spec objects on demand. If this section is not specified, JDBj uses OCM to find the serialized spec table. If it is not valid, or if OCM is not enabled, then no EnterpriseOne database access is possible.

**Note:** The easiest way to configure this section is to locate the jdbj.ini file found on the JAS server and copy the relevant settings.

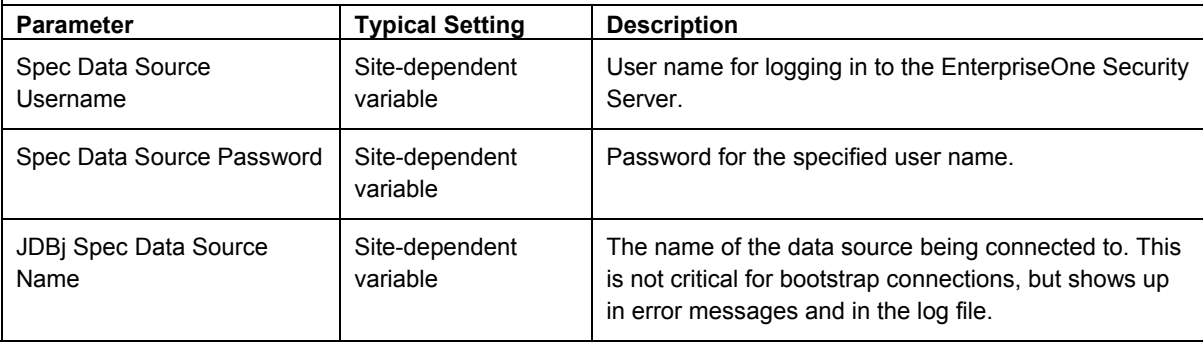

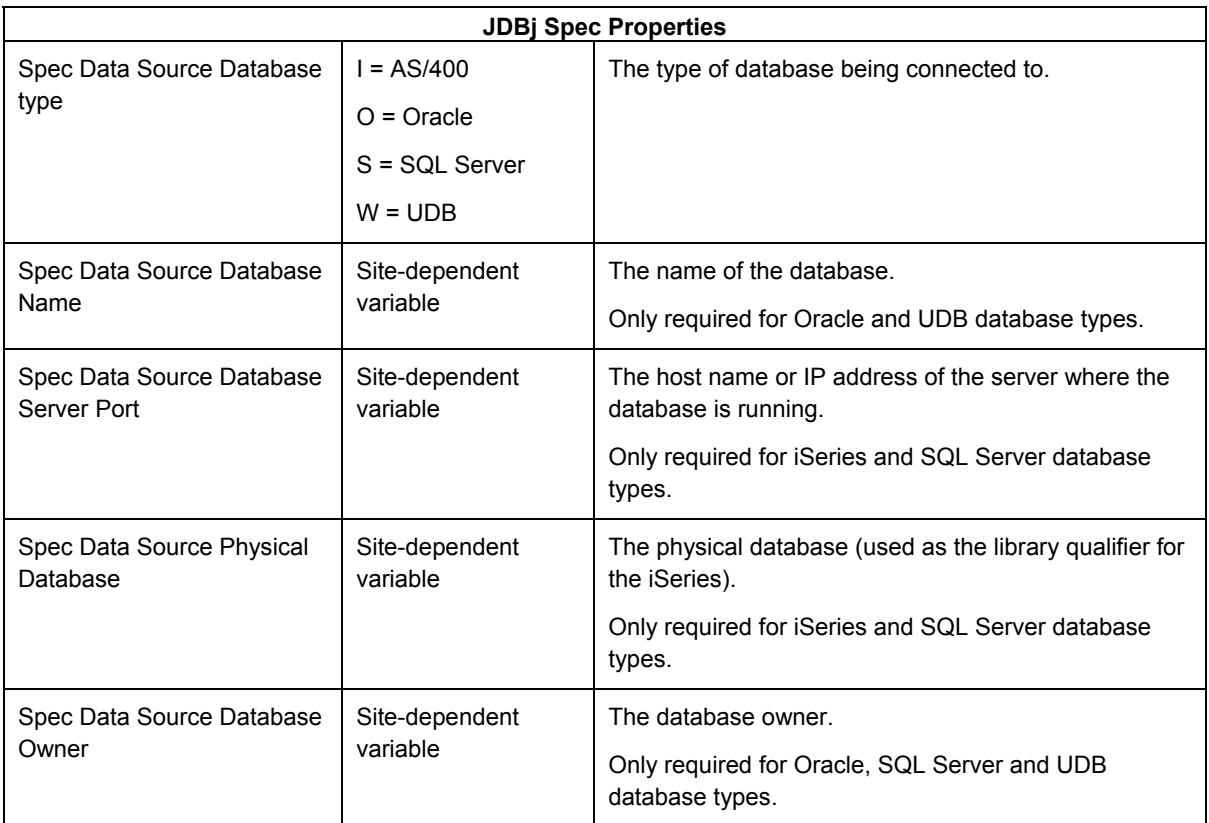

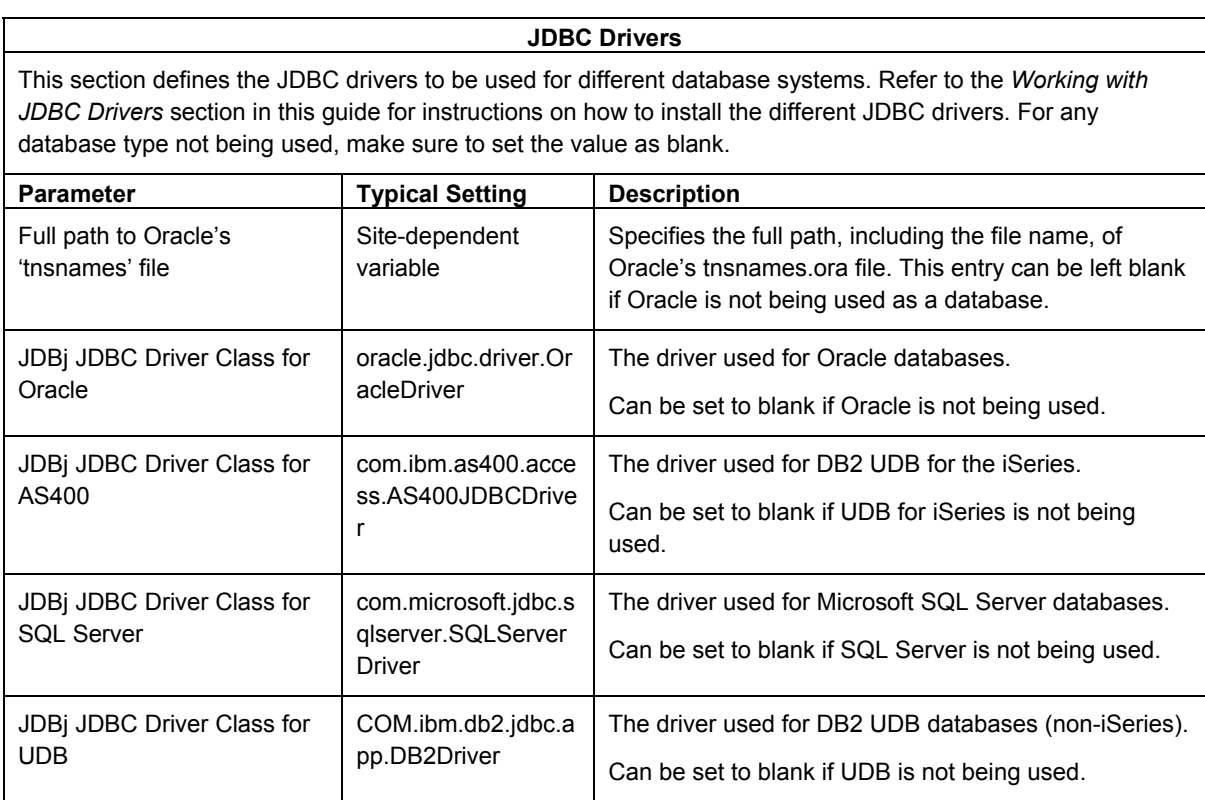

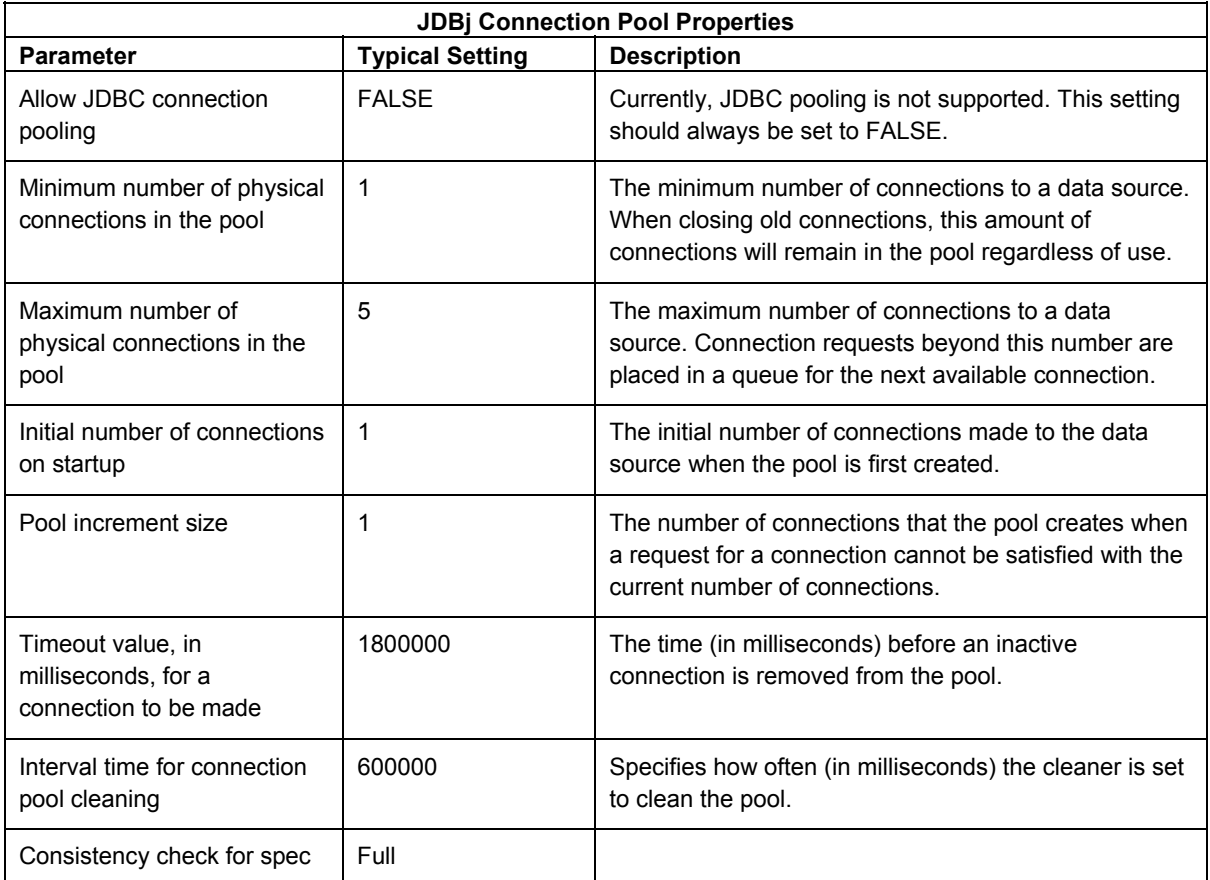

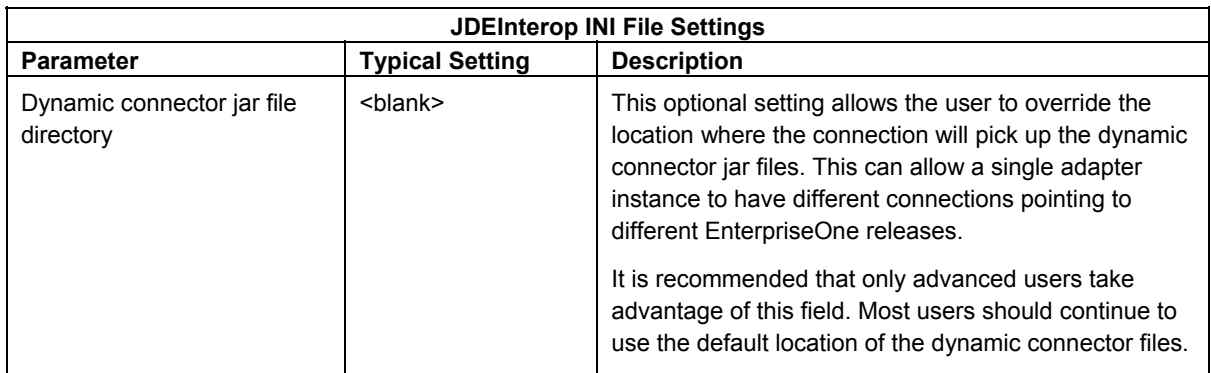

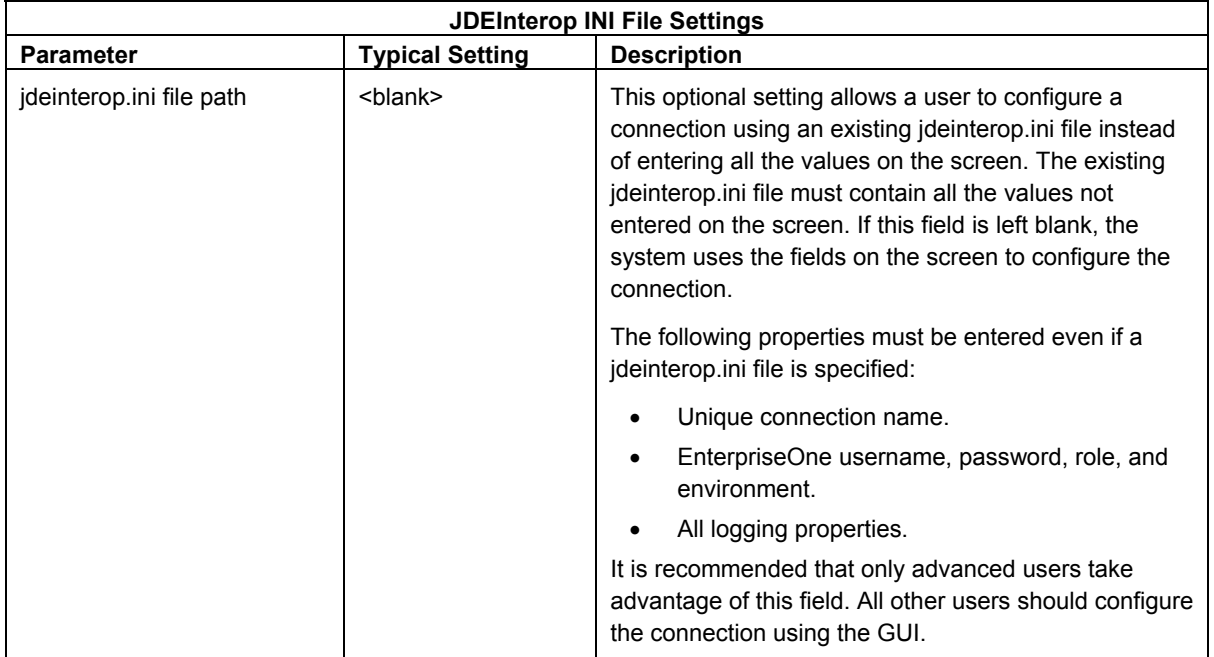

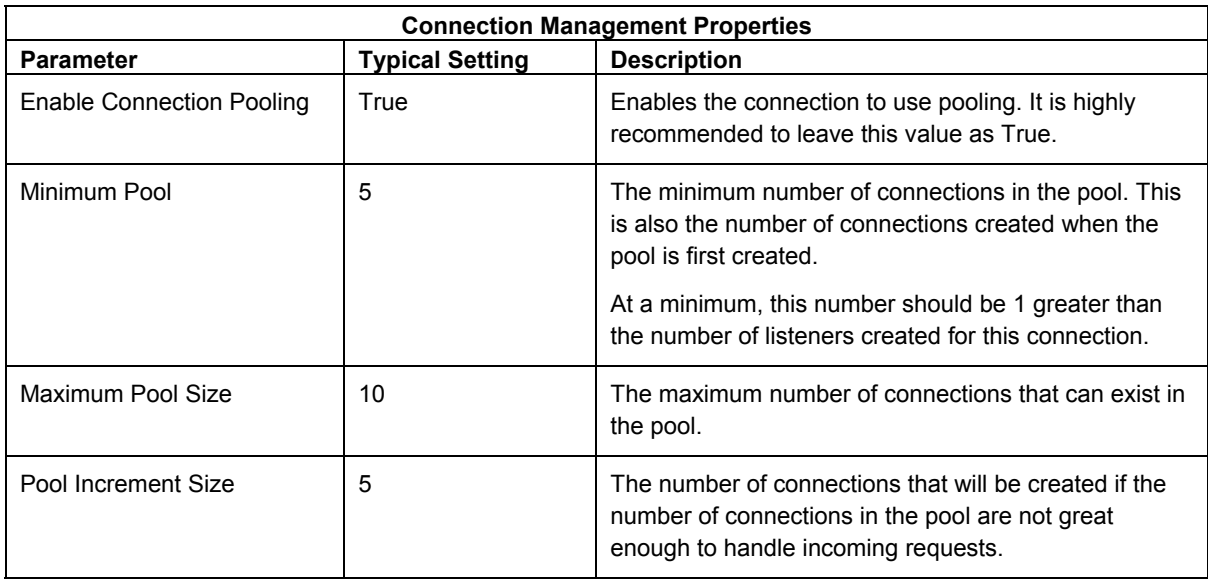

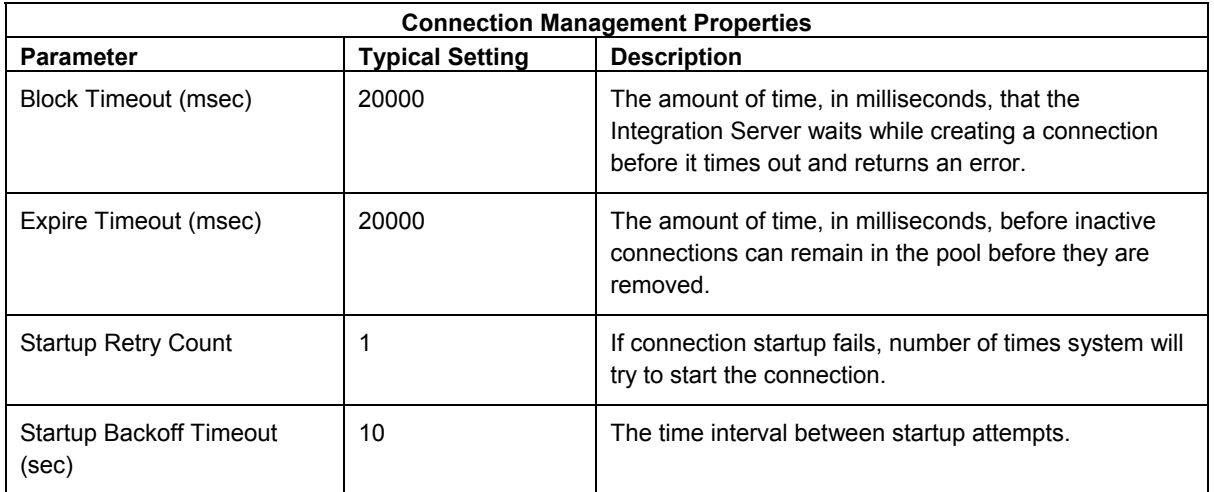

### <span id="page-28-0"></span>**Configuring an EnterpriseOne Guaranteed Event Connection**

An EnterpriseOne Guaranteed Event connection enables a user to receive outbound events from the Guaranteed Event System deployed on WebSphere Application Server. Examples of outbound events are Realtime, XAPI, Z-Table, and so on.

#### **Note**

If you are using EnterpriseOne Tools 8.94, you must install the WebSphere Application Client before configuring the EnterpriseOne 8.11 Event Connection for WebSphere. See *Appendix E: Installing the WebSphere Application Client*.

If you are using EnterpriseOne Tools 8.95 or greater, you no longer need to install the WebSphere Application Client.

This table shows the Java Virtual Machines (JVMs) that are supported by a WebSphere connection:

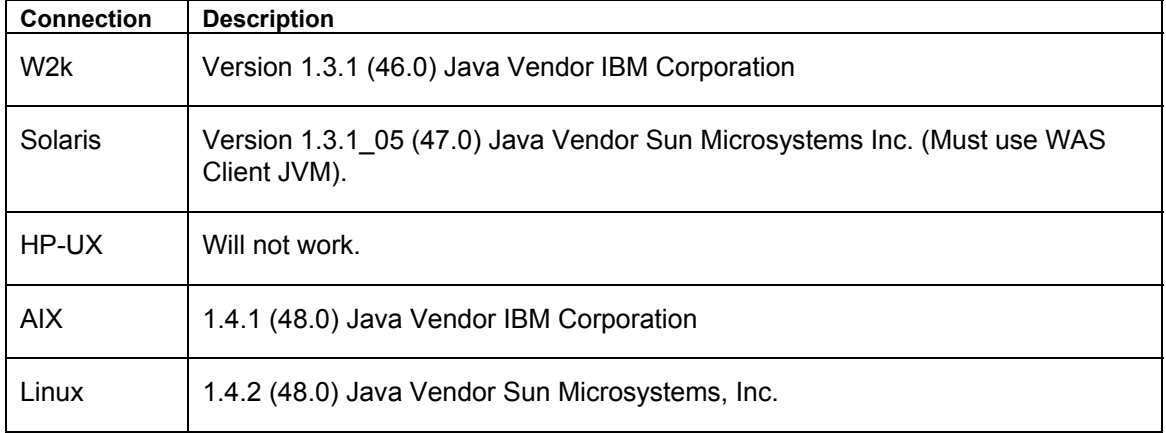

Use these steps to change the JVM for the Integration Server only if you are using EnterpriseOne Tools 8.94 with EnterpriseOne Applications 8.11.

#### ► **To change the JVM for the Integration Server**

- 1. Stop the Integration Server
- 2. At <XPI InstallDir>/IntegrationServer\bin, open server.bat
- 3. Change JAVA DIR to point to the new jvm.

For example, SET JAVA DIR=C:\PeopleSoft\Xpi\IntegrationServer\jvm

4. Restart the Integration Server.

#### ► **To configure an EnterpriseOne guaranteed event connection**

- 1. To determine which settings to use, refer to the following tables in this section:
	- EnterpriseOne Properties
	- Logging Properties
- Transaction Server Settings
- JDEInterop INI File Settings
- Connection Management Properties

Each table contains a major section of the jdeinterop.ini and lists the configuration properties, typical settings, and a brief description of each property.

#### **Note**

The 8.94 version of the Connector jar files is shipped with the XPI 8.94 Adapter.

The 8.95 version is shipped with the adapter that is included in the 8.95 release.

If connecting to a different release of EnterpriseOne, see *Appendix D* in this guide for information on how to update the jar files.

You must enter your own user name. With the new event system subscriptions, events are user-name specific. You can no longer share user names with other people. If you do, there is no guarantee who will receive the events at runtime.

2. After you enter the configuration values, click the Save Changes button at the bottom of the screen.

#### **Note**

You might receive an error on startup that indicates that you do not have a subscription for a specific event. The adapter can no longer dynamically generate subscriptions with the event system. You must enter all subscriptions through an EnterpriseOne application.

- 3. When using the EnterpriseOne application to create subscriptions, you need to complete the following properties:
- **Event Name**
- User Name
- Environment

Remember, subscriptions are user-name specific. You must enter a subscription for every event for which you have a Notification, or else the system will not start the Listener.

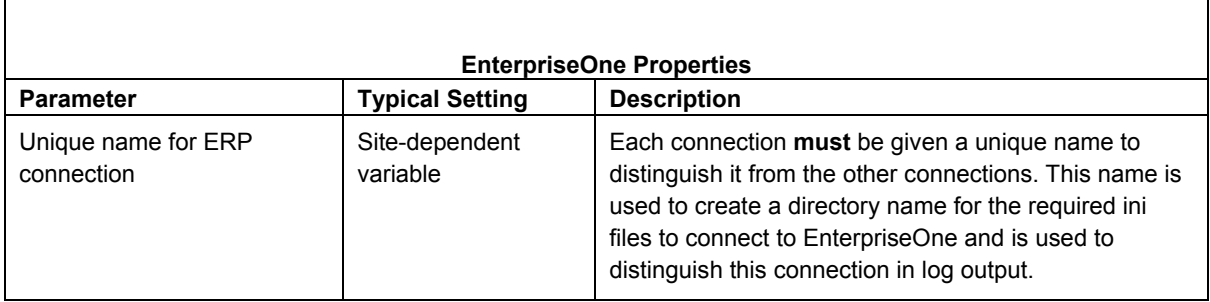

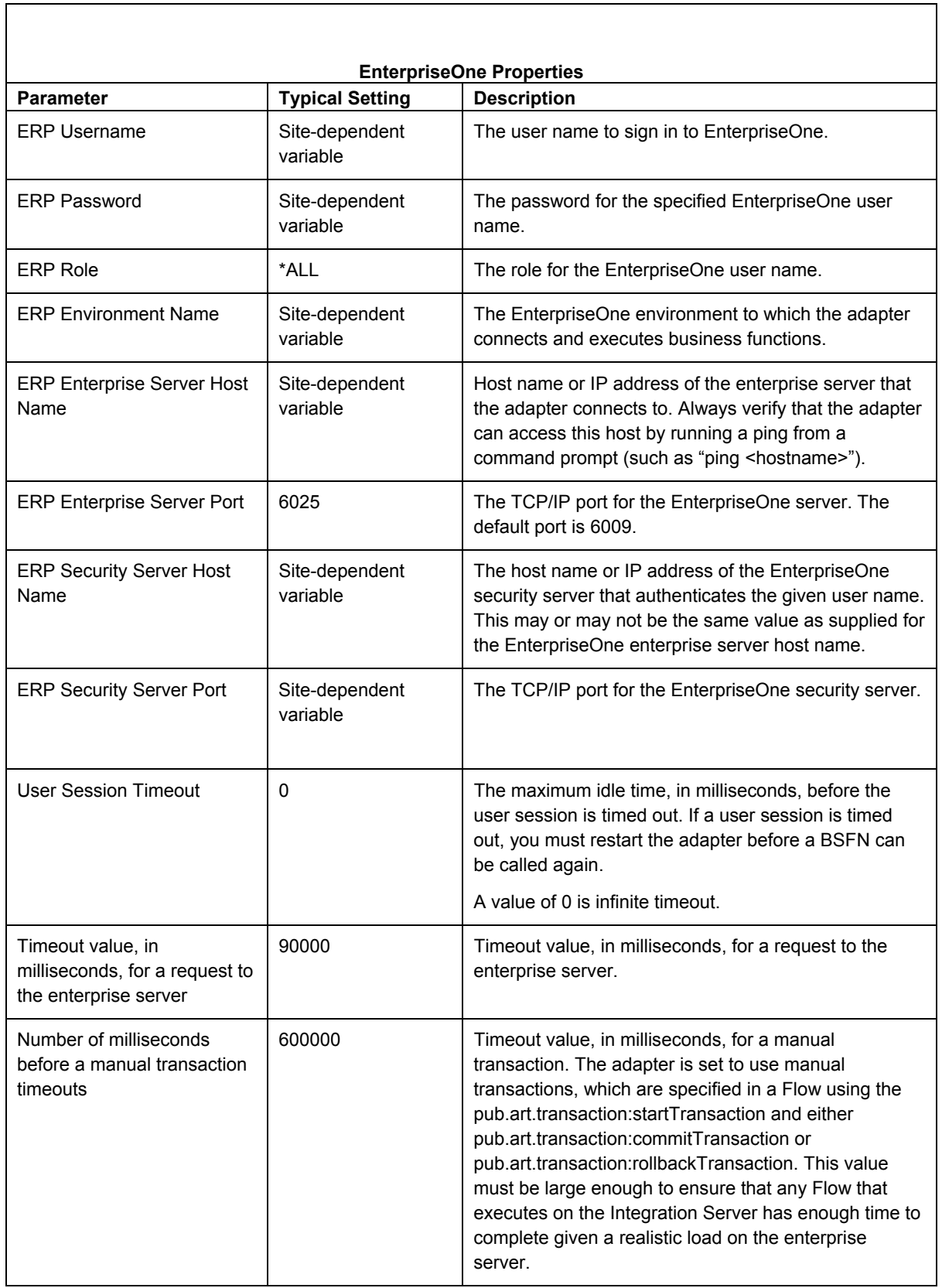

 $\sqrt{ }$ 

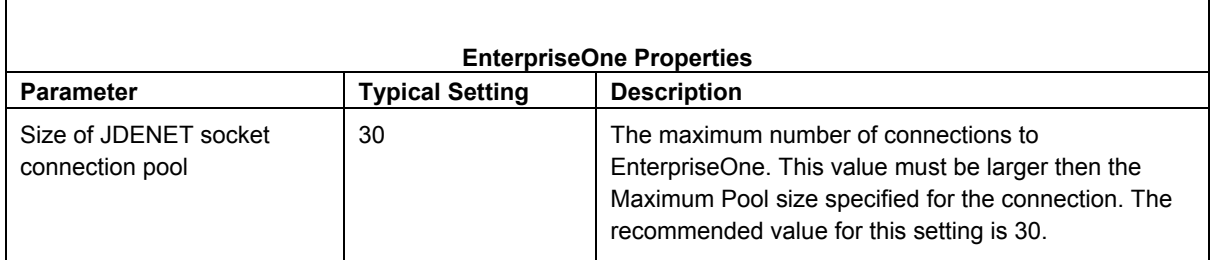

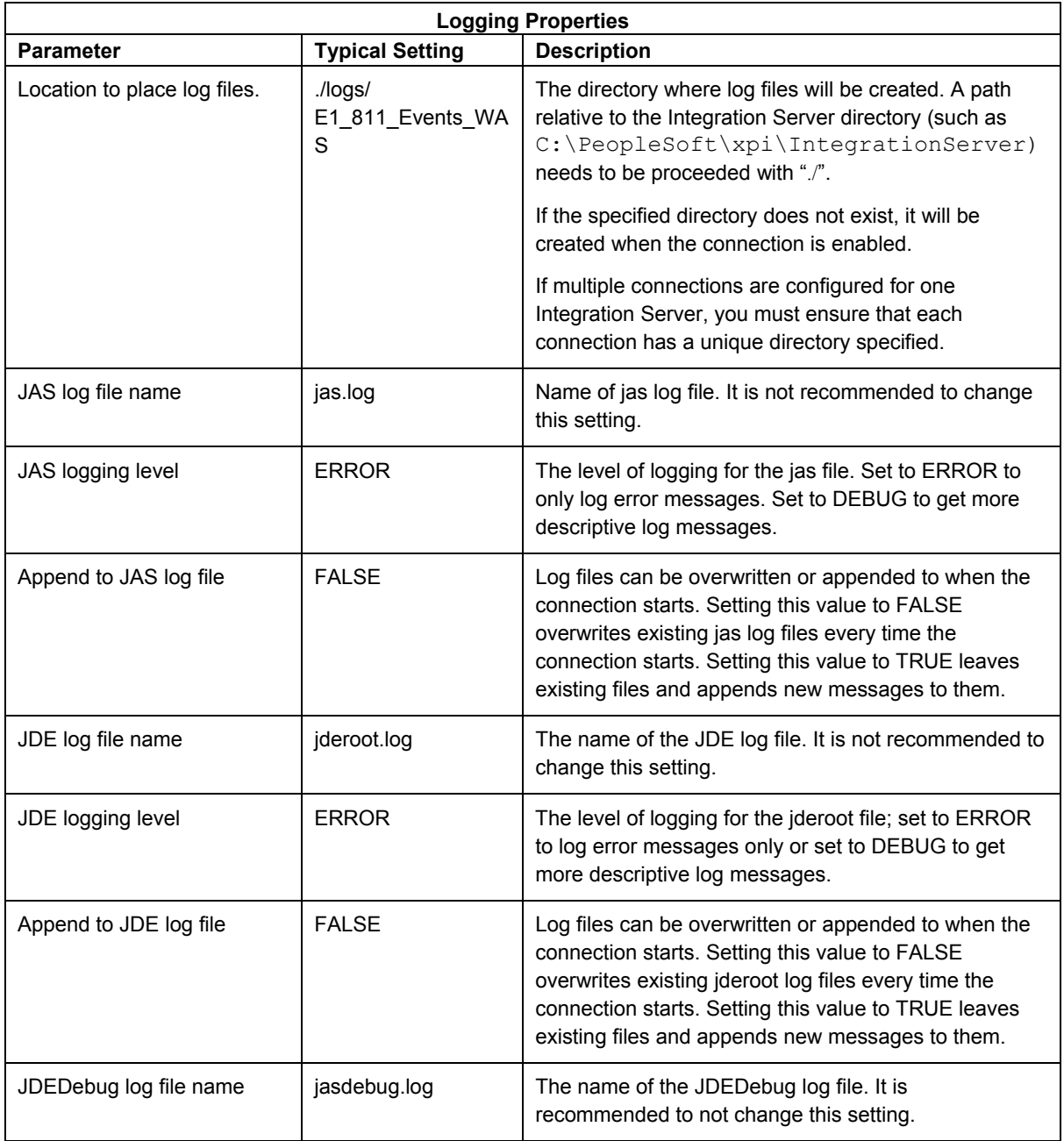

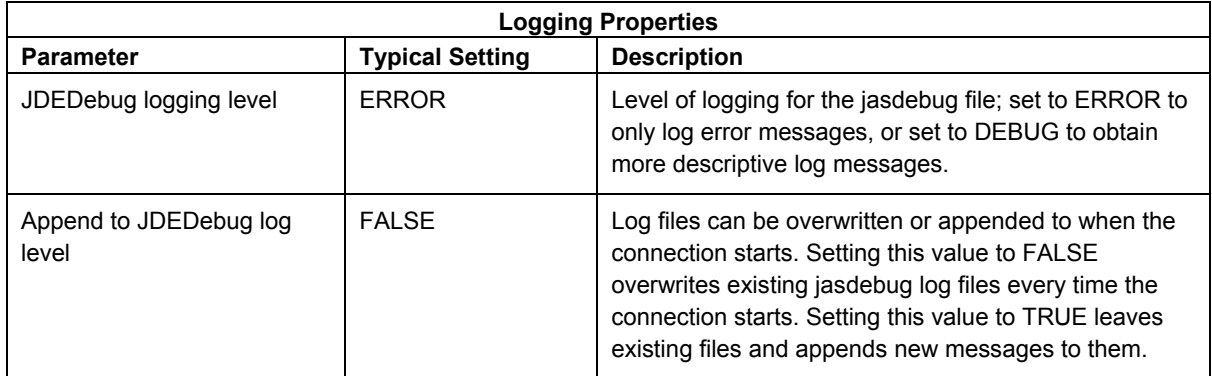

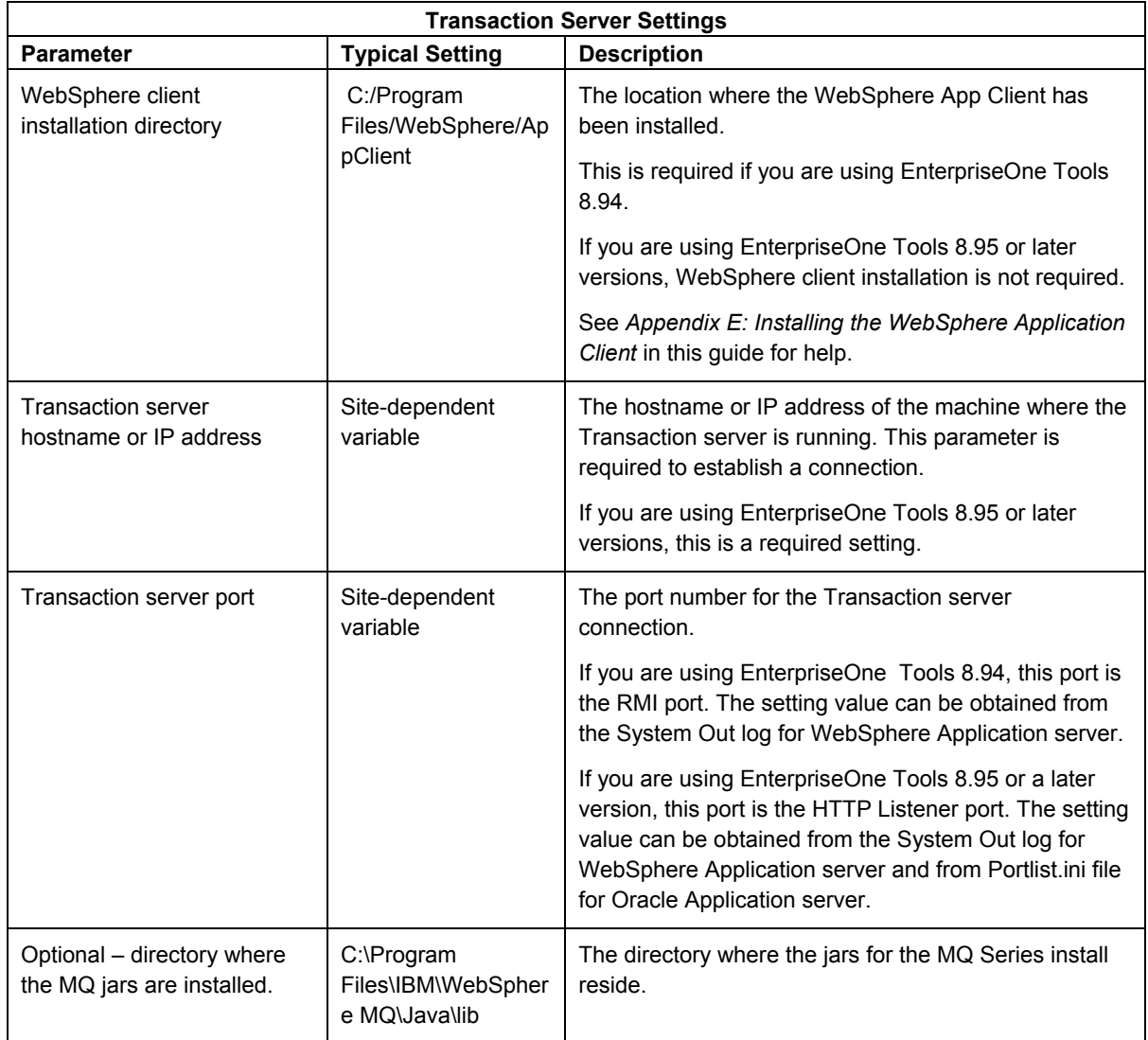

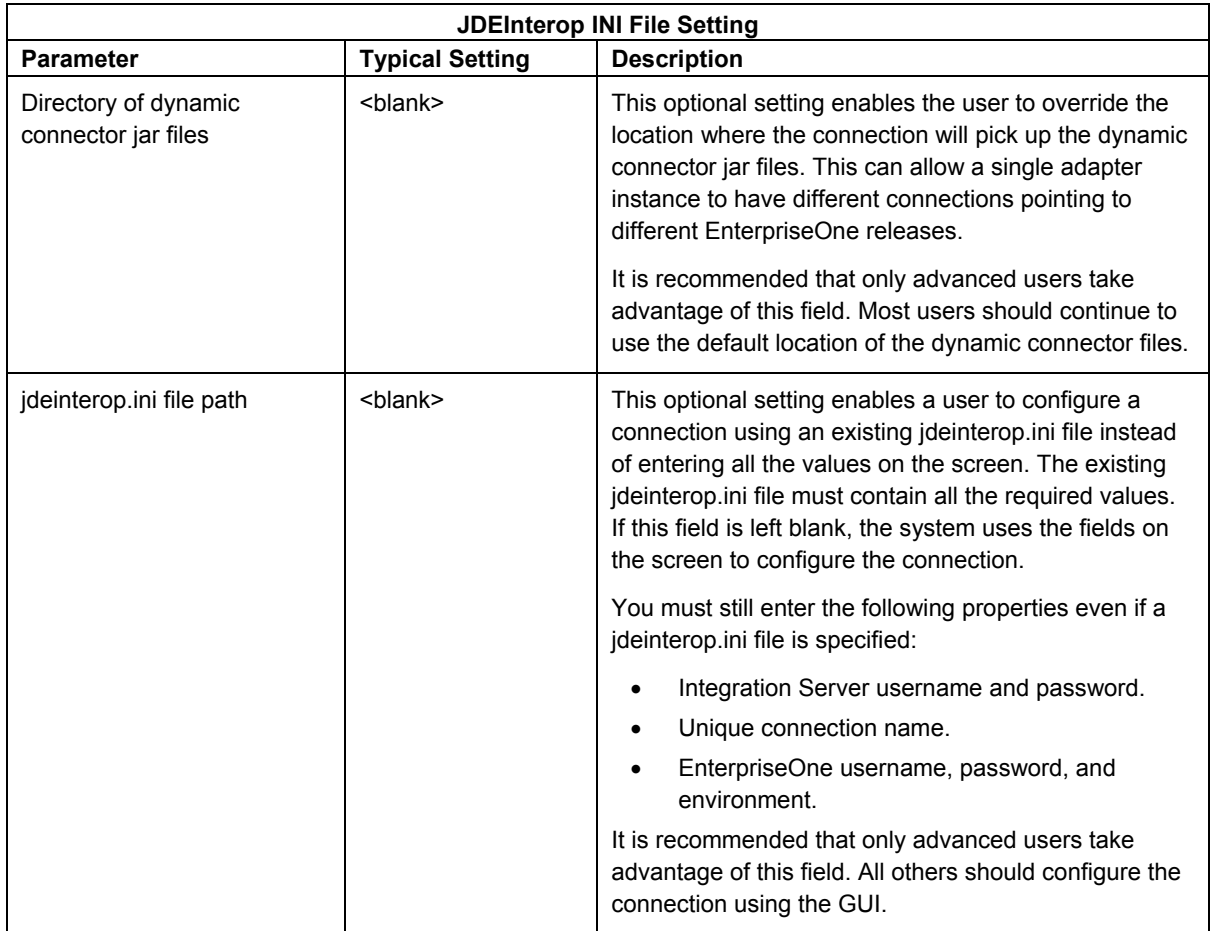

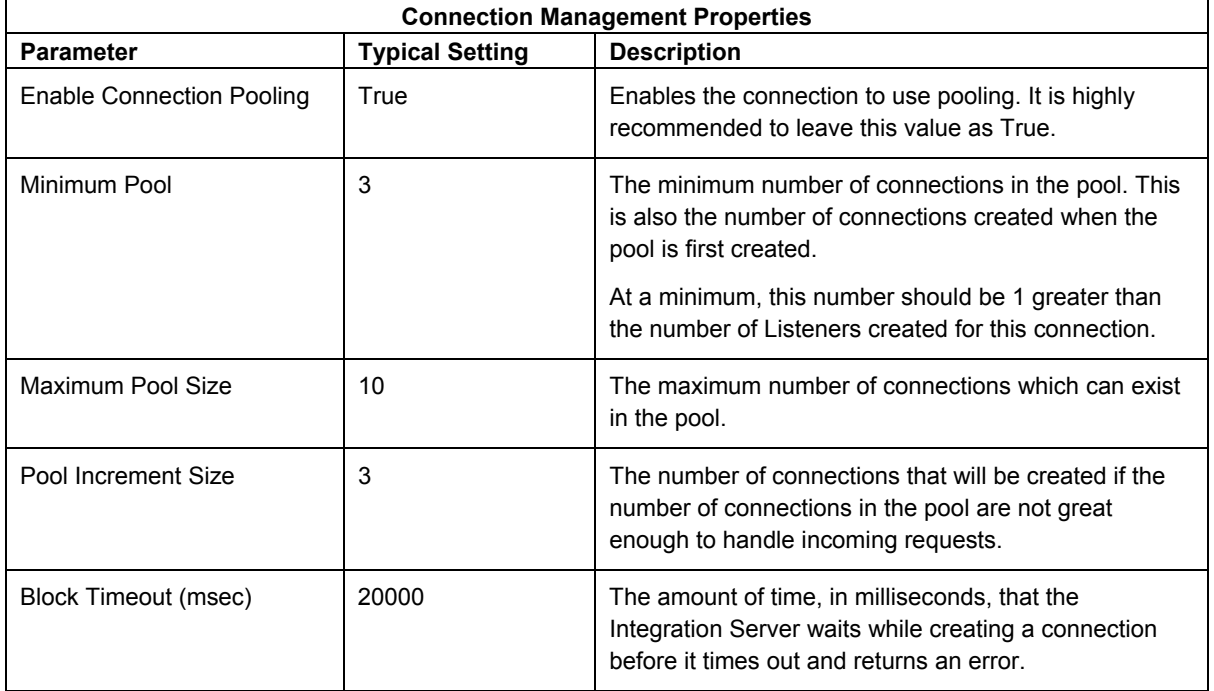

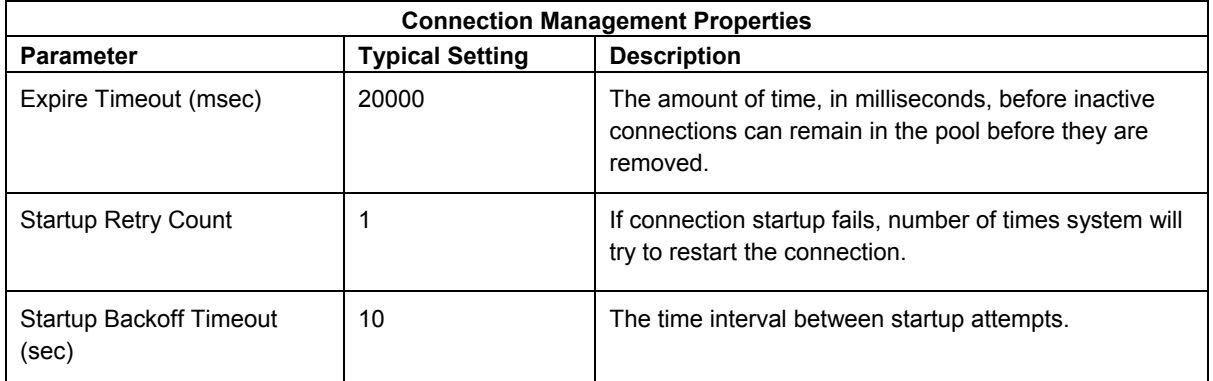

### <span id="page-35-0"></span>**Configuring an EnterpriseOne Reliable Event Connection**

An EnterpriseOne Reliable Events connection enables a user to receive outbound events from an EnterpriseOne server. Examples of outbound events are Reliable Realtime, XAPI, Z-Table, and so on.

Relative to previous iterations of XPI adapters, the need for end users to manage the jdeinterop.ini file is now hidden from the user. Instead, the system displays all of the configuration settings on the Edit Connection page along with recommended or default settings.

#### ► **To configure an EnterpriseOne Reliable Event connection**

- 1. To determine which settings to use, refer to the following tables in this section:
	- Integration Server Properties
	- EnterpriseOne Properties
	- Logging Properties
	- Outbound Event Properties
	- JDBj Bootstrap Properties
	- JDBj Spec Properties
	- JDBC Drivers
	- JDBj Connection Pool Properties
	- JDEInterop INI File Settings
	- Connection Management Properties

Each table contains a major section of the jdeinterop.ini and lists the configuration properties, typical settings, and a brief description of each property.

#### **Important Note on Passwords**

Multiple password entries exist on this page. A known issue of the Integration Server is that when one password is changed, all other passwords are set to "\*\*\*\*\*". Whenever one password is changed, all passwords must be re-entered.

#### **Note**

For the EnterpriseOne Event connection, the JDBj property sections are required to get outbound events from the EnterpriseOne 8.10 running SP 8.93 I1 or later. If they are not required by your server, you do not need to configure them.

2. After you enter the configuration values, click the Save Changes button at the bottom of the screen.
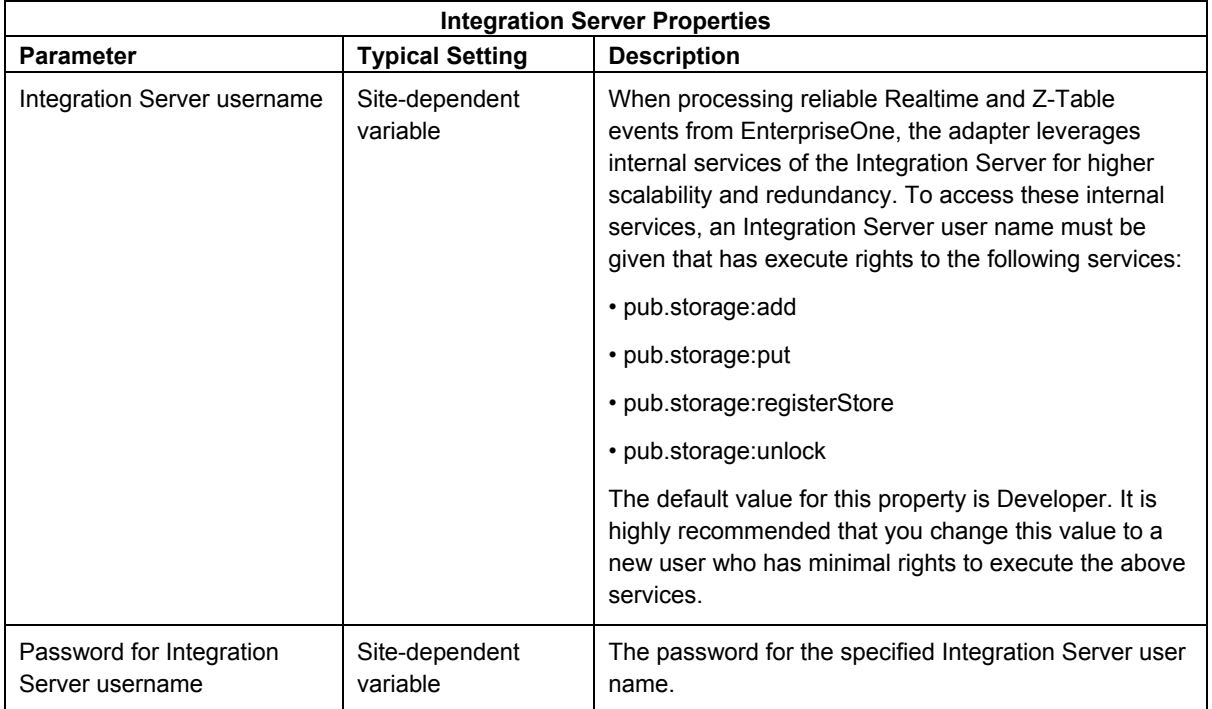

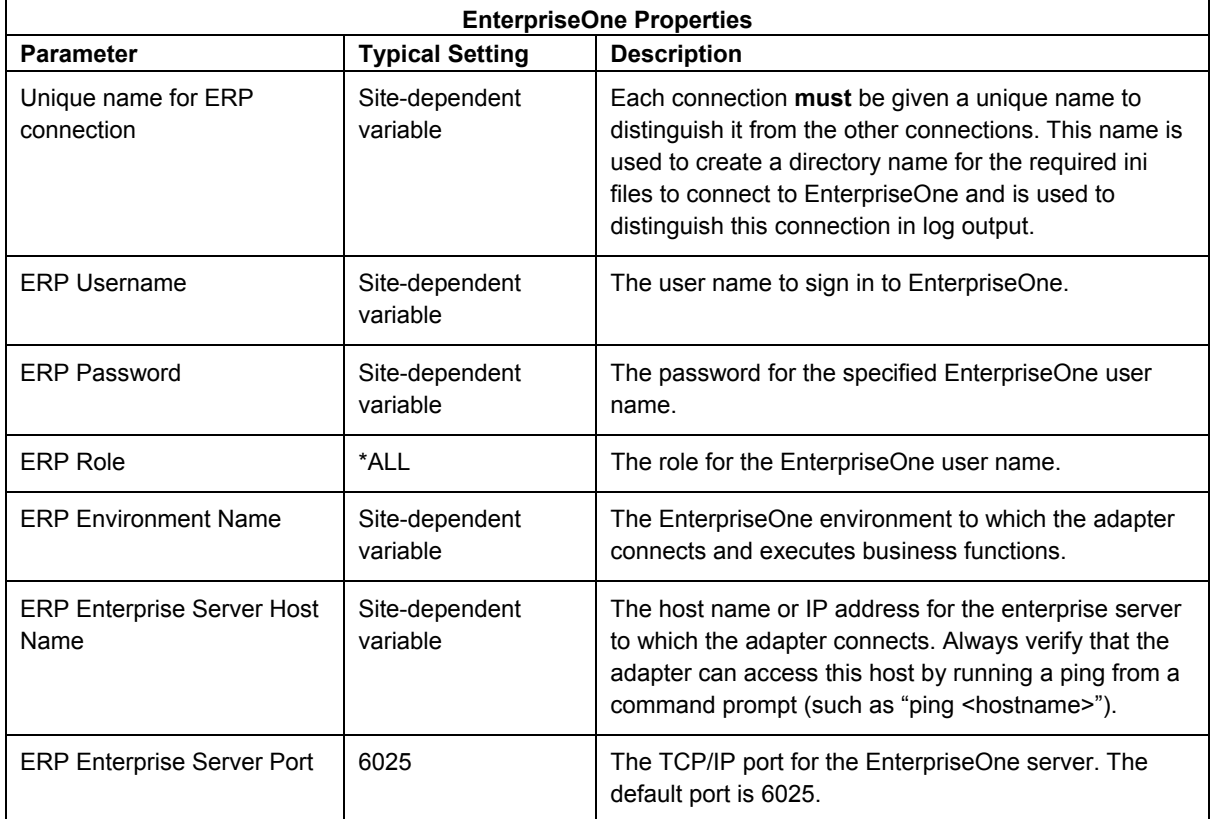

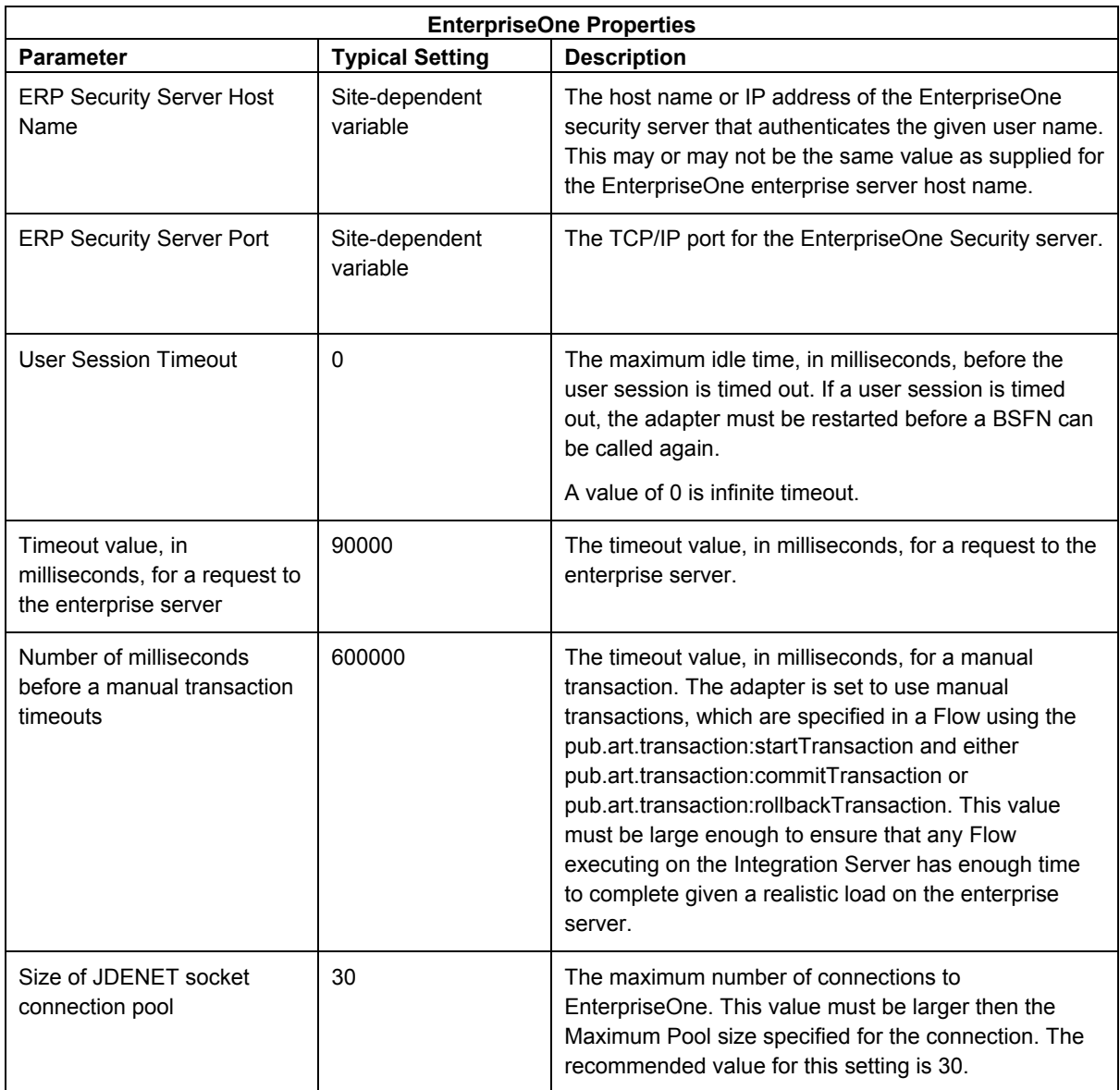

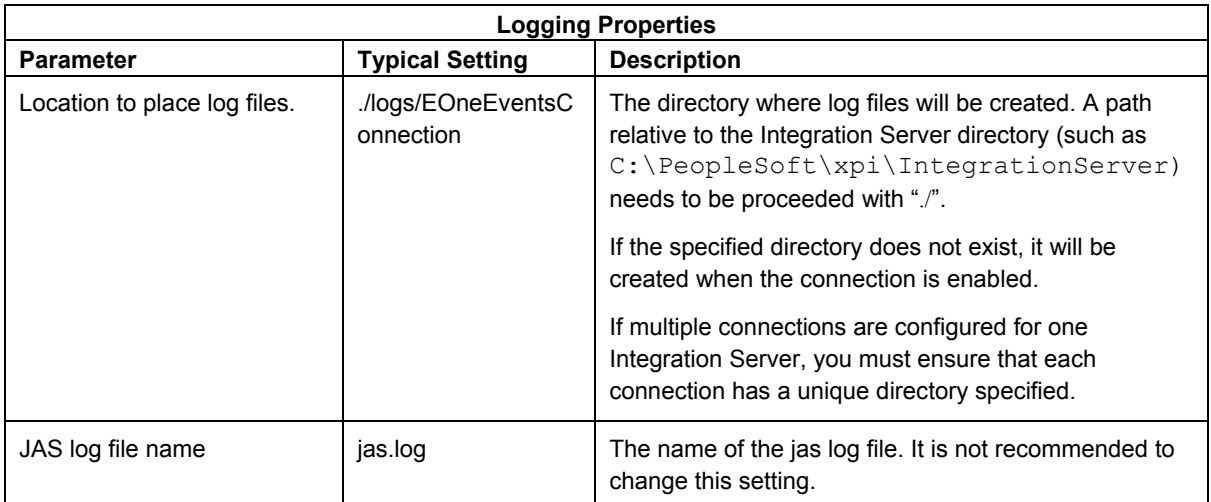

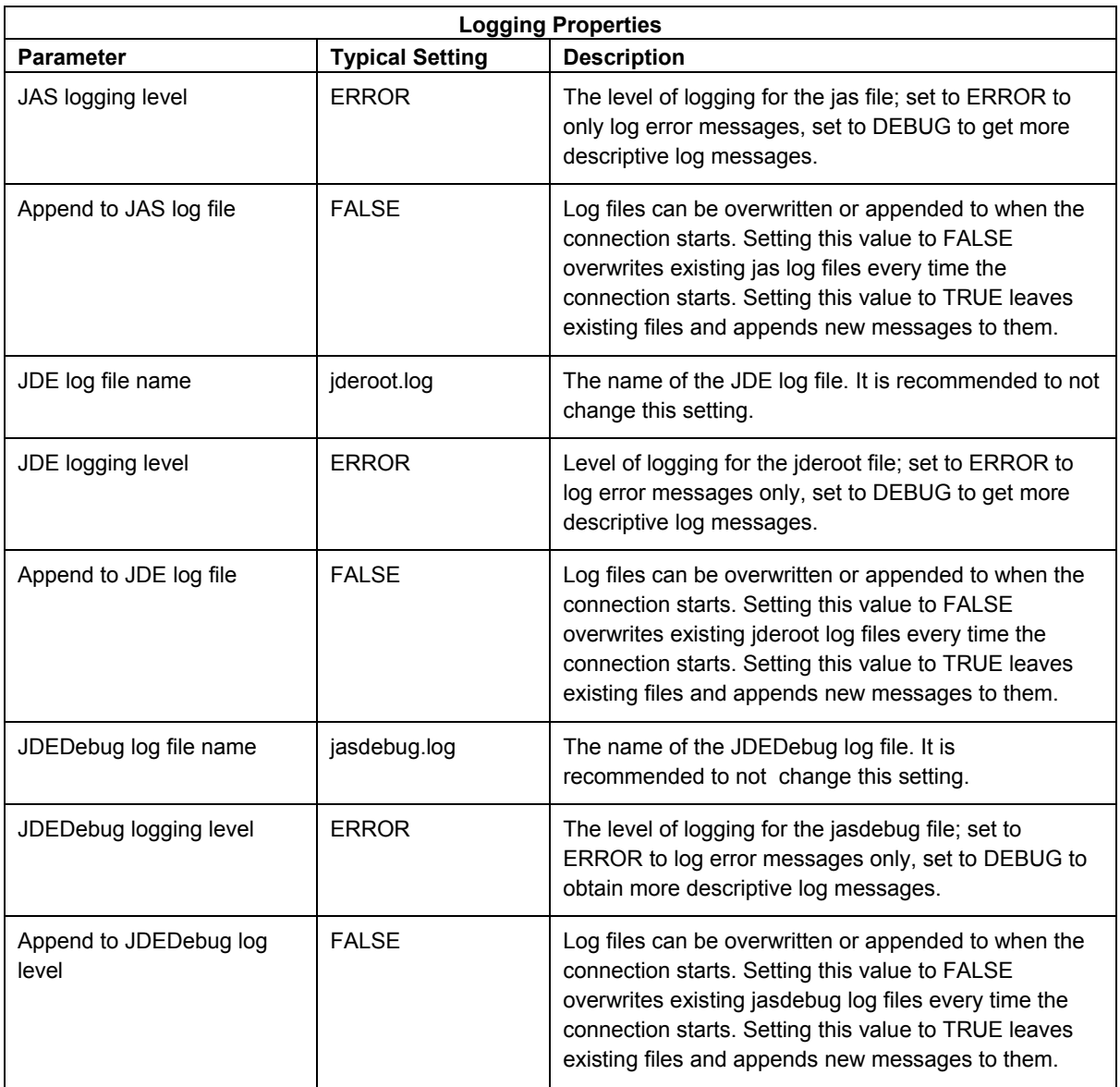

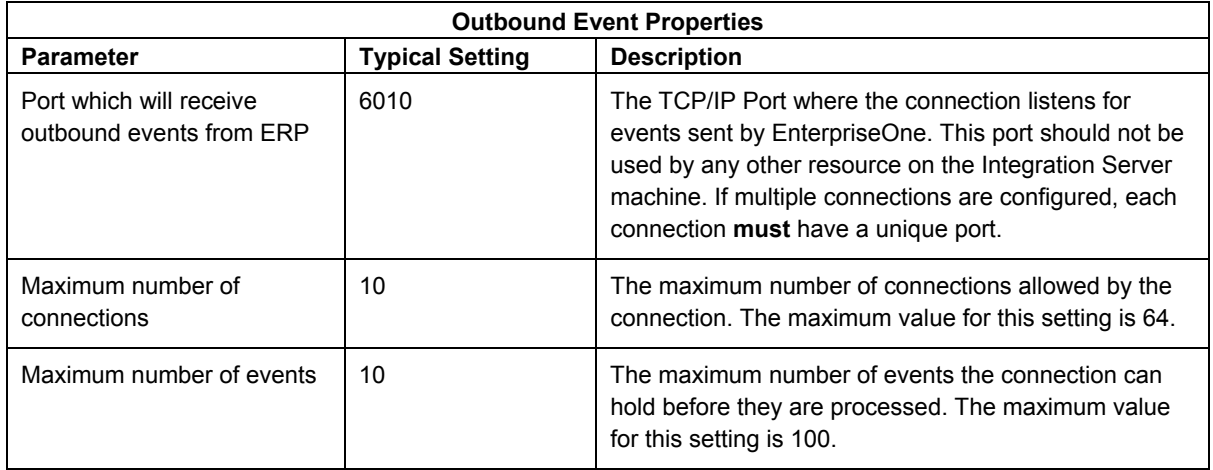

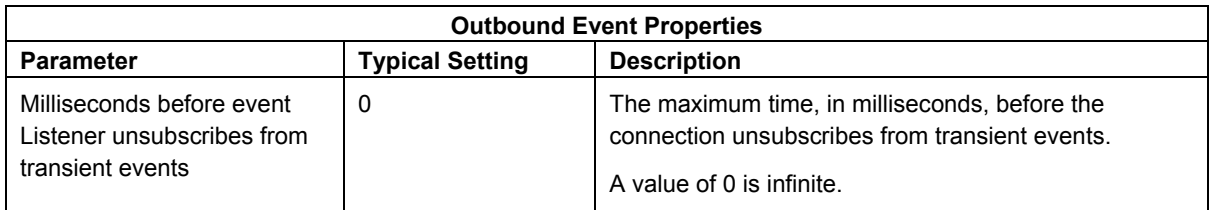

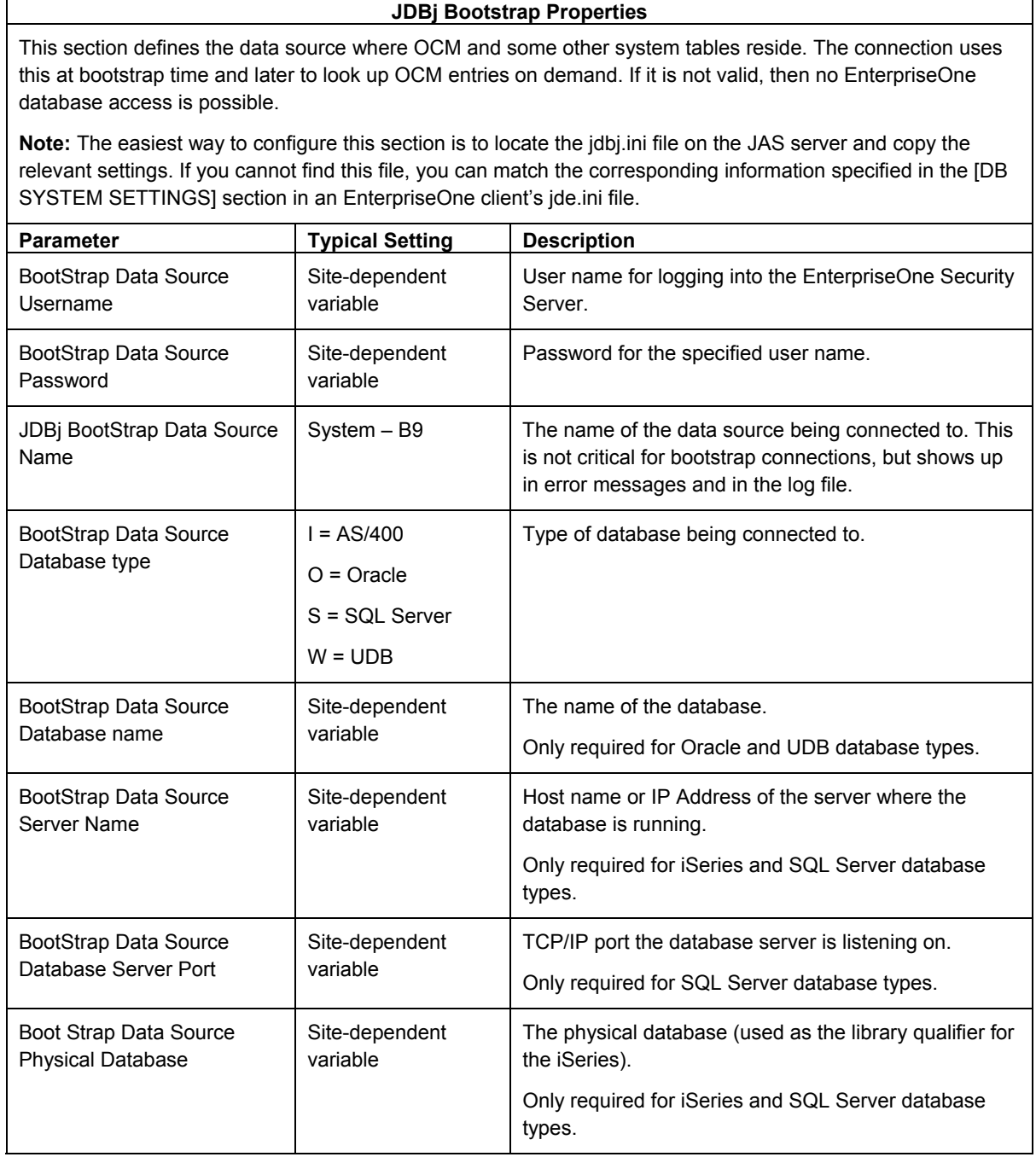

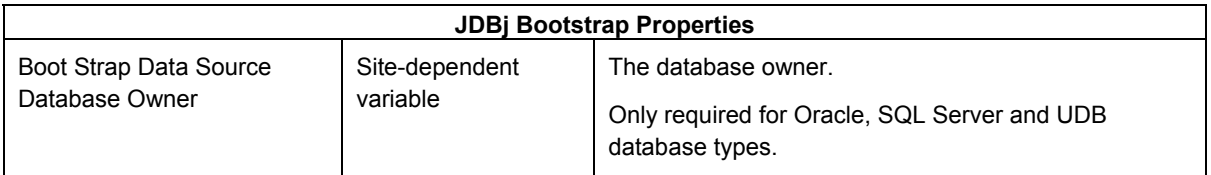

## **JDBj Spec Properties**

This section defines the data source where the serialized spec tables reside. JDBj uses these parameters at bootstrap time and after to look up serialized spec objects on demand. If this section is not specified, JDBj uses OCM to find the serialized spec table. If it is not valid, or if OCM is not enabled, then no EnterpriseOne database access is possible.

**Note:** The easiest way to configure this section is to locate the jdbj.ini file found on the JAS server and copy the relevant settings.

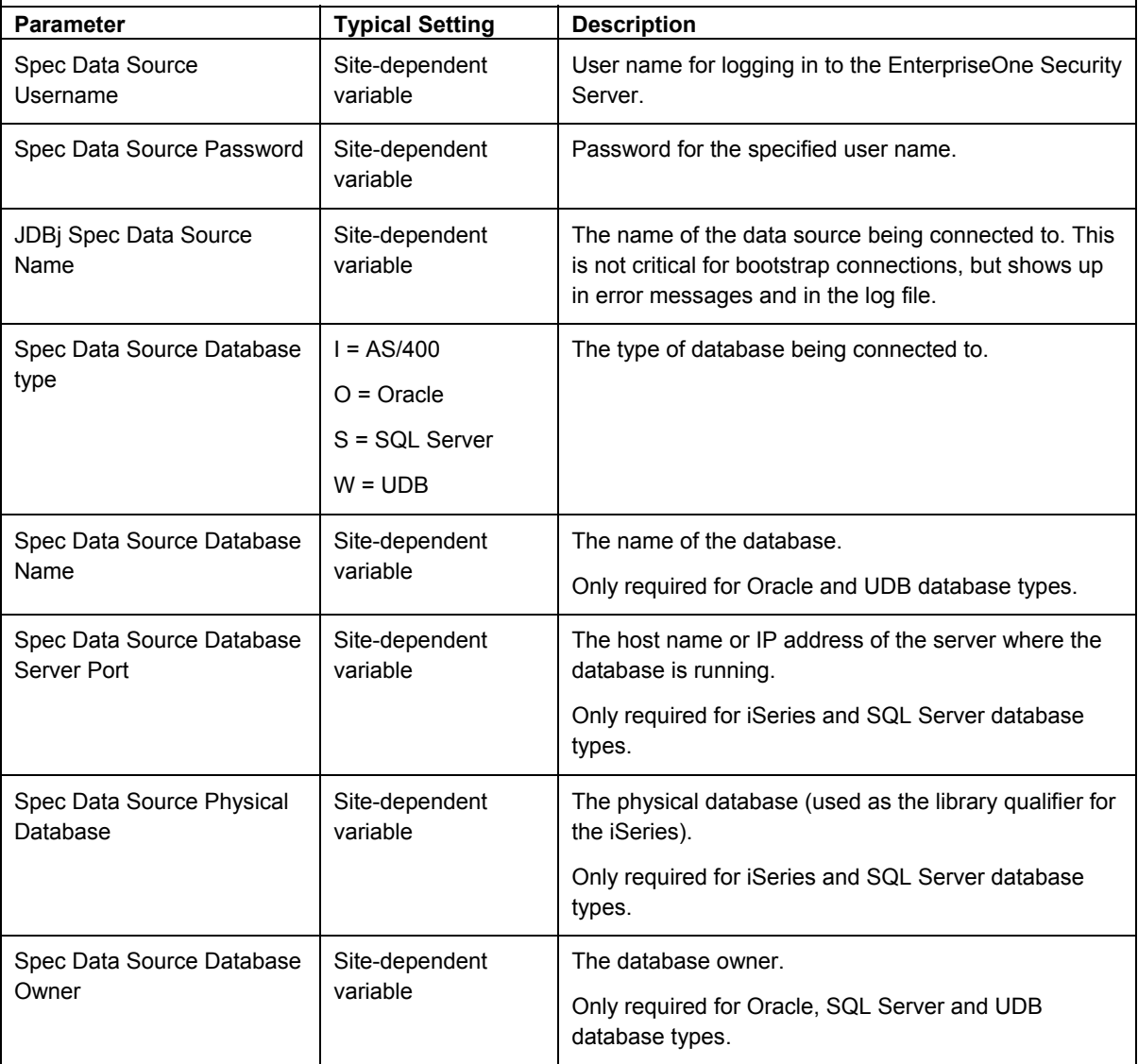

## **JDBC Drivers**

This section defines the JDBC drivers to be used for different database systems. Refer to the *Working with JDBC Drivers* section in this guide for instructions on how to install the different JDBC drivers. For any database type not being used, make sure to set the value as blank.

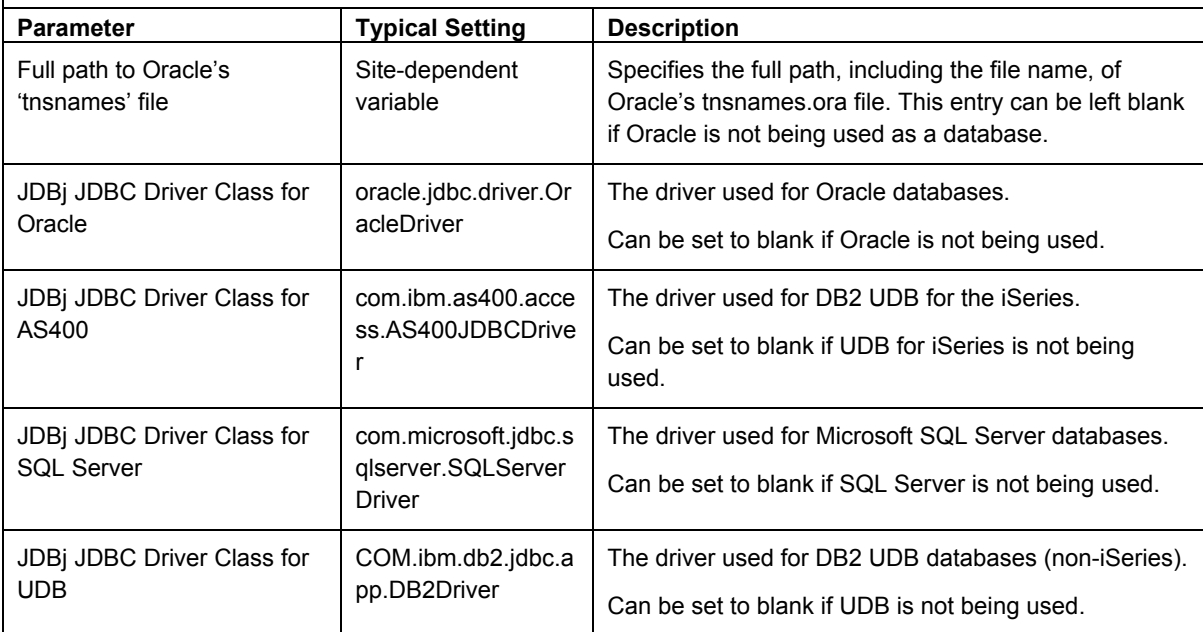

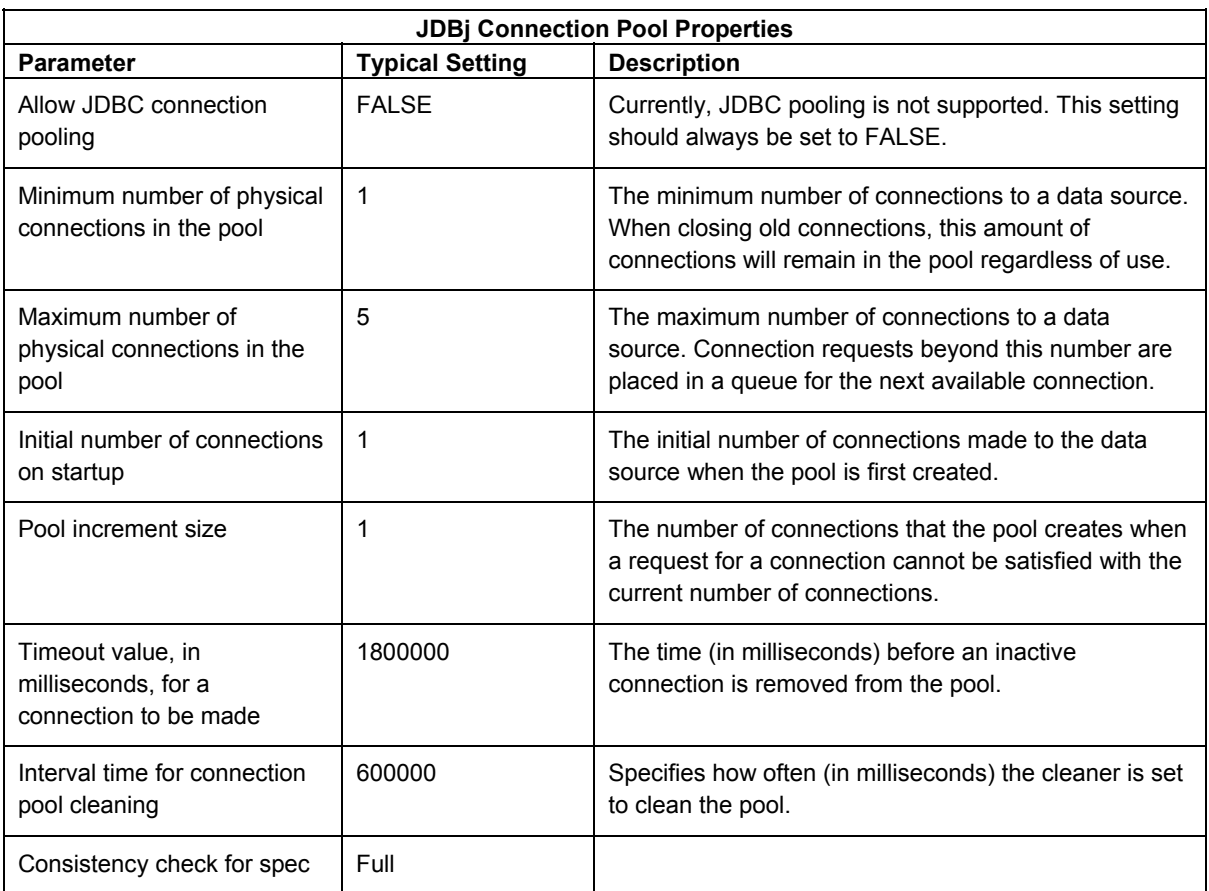

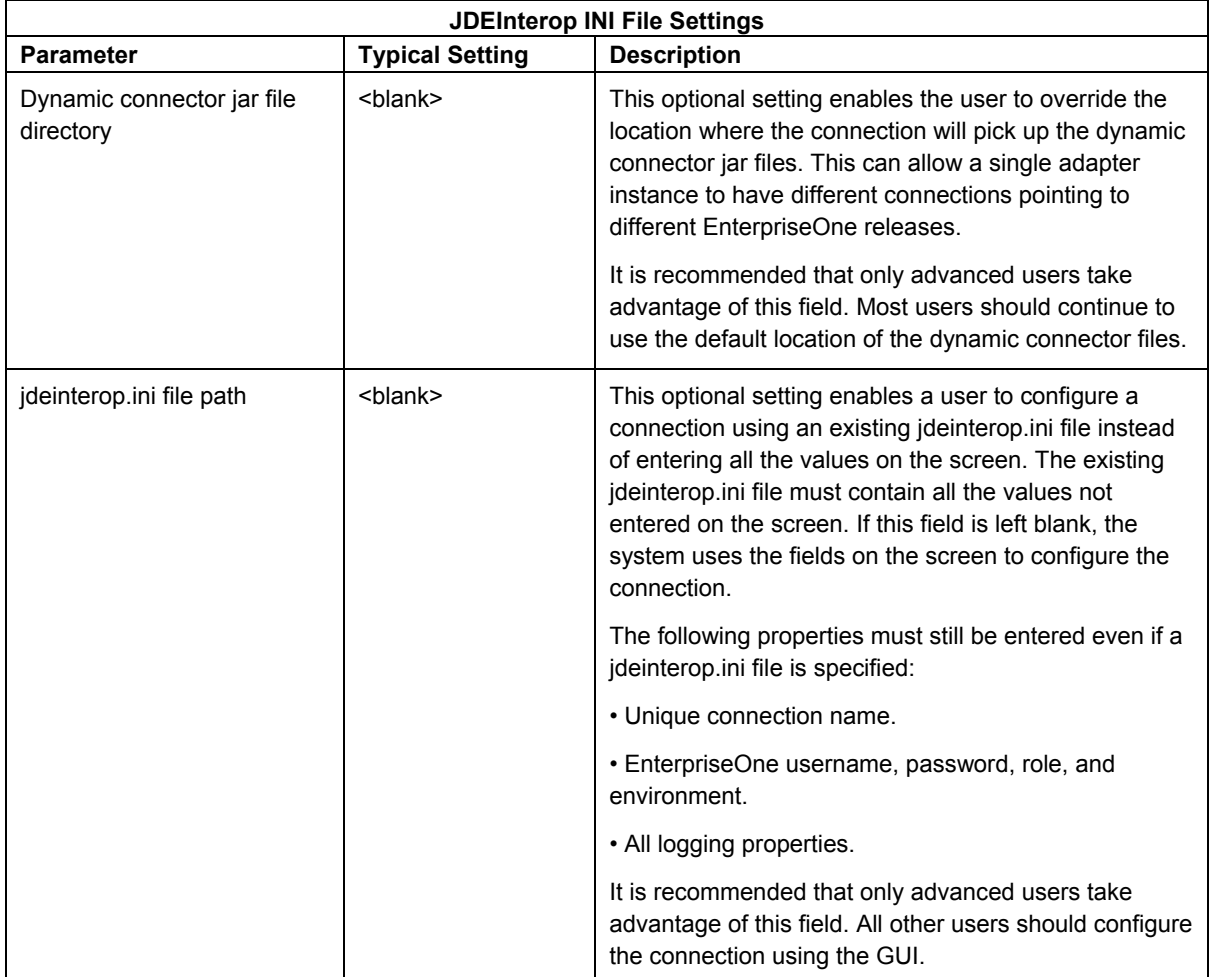

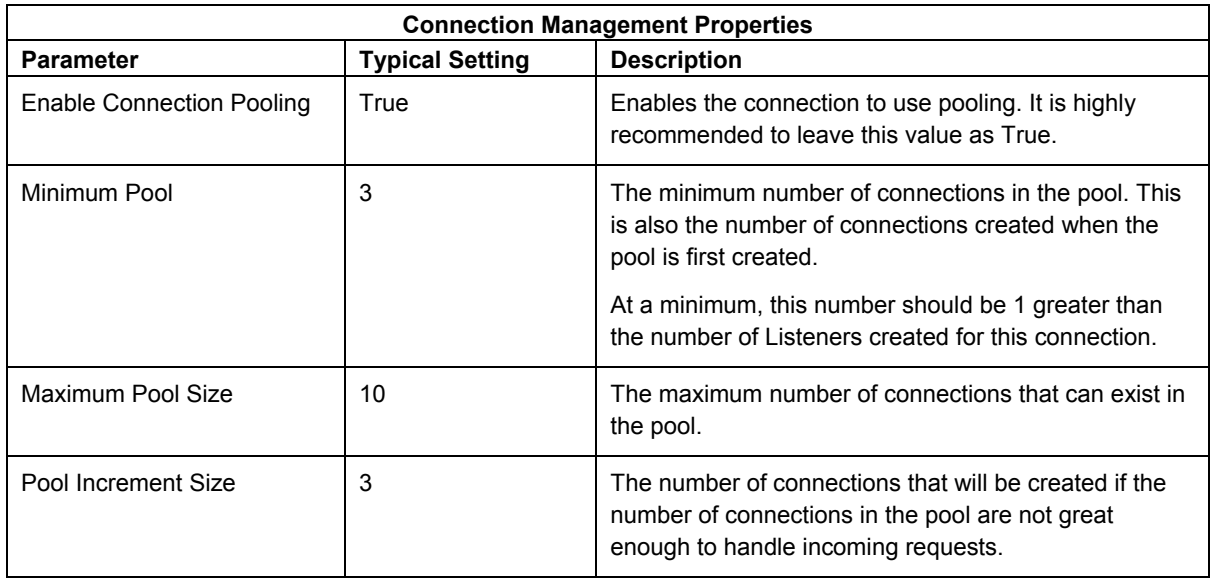

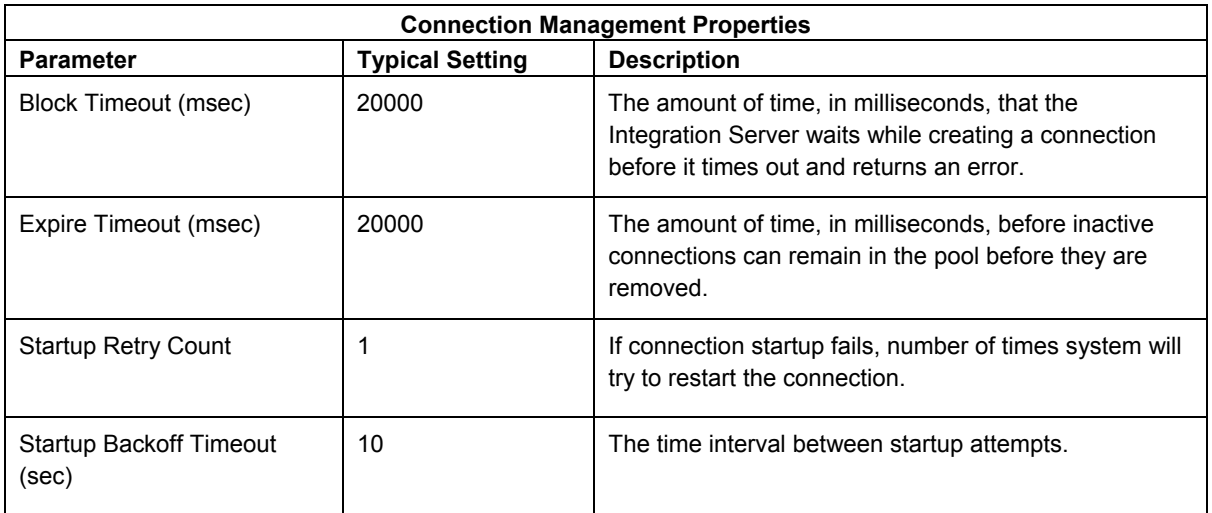

## **Configuring an EnterpriseOne ERP 8.0 or OneWorld Xe Connection**

An EnterpriseOne ERP 8.0 connection enables a user to execute services on an ERP 8.0 or OneWorld Xe server.

Relative to previous iterations of XPI adapters, the need for end users to manage the jdeinterop.ini file is now hidden from the user. Instead, all configuration settings are displayed on the Edit Connection page along with recommended or default settings.

## ► **To configure an EnterpriseOne ERP 8.0 or OneWorld Xe connection**

- 1. To determine which settings to use, refer to the following tables in this section:
	- EnterpriseOne ERP Properties
	- Logging Properties
	- JDEInterop INI File Settings
	- Connection Management Properties

Each table contains a major section of the jdeinterop.ini and lists the configuration properties, typical settings, and a brief description of each property.

## **Important Note on Passwords**

Multiple password entries exist on this page. A known issue of the Integration Server is that when one password is changed, all other passwords are set to "\*\*\*\*\*". Whenever one password is changed, all passwords must be re-entered.

2. After you enter the configuration values, click the Save Changes button at the bottom of the screen.

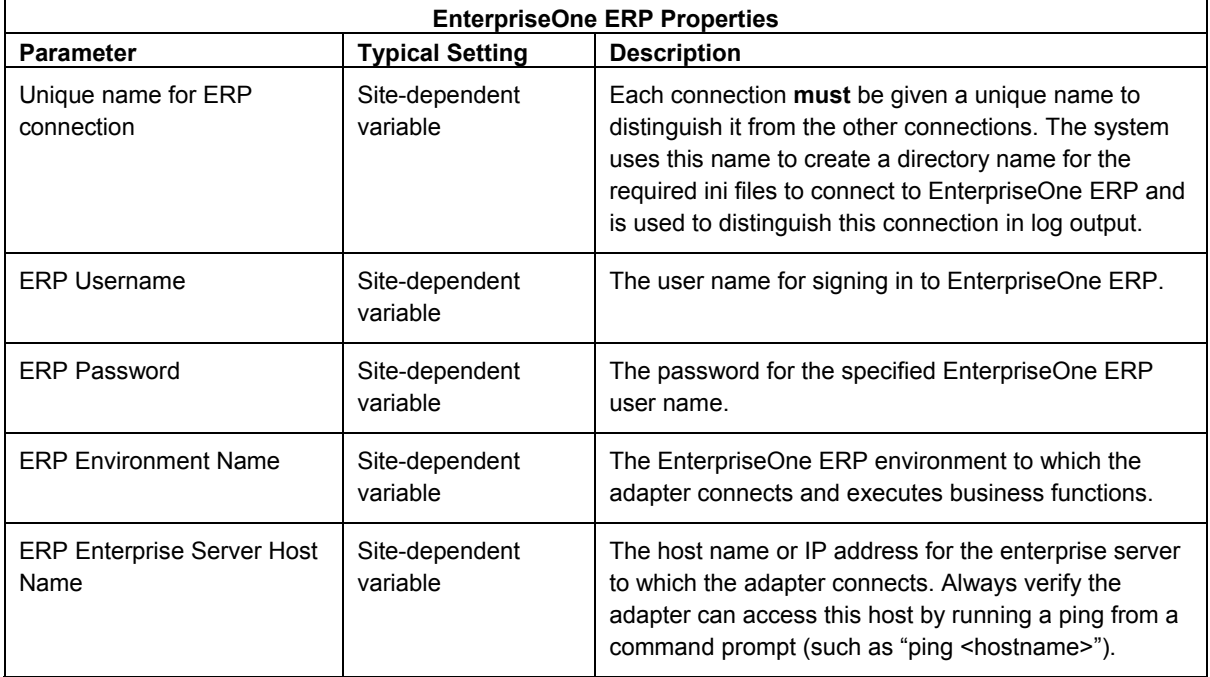

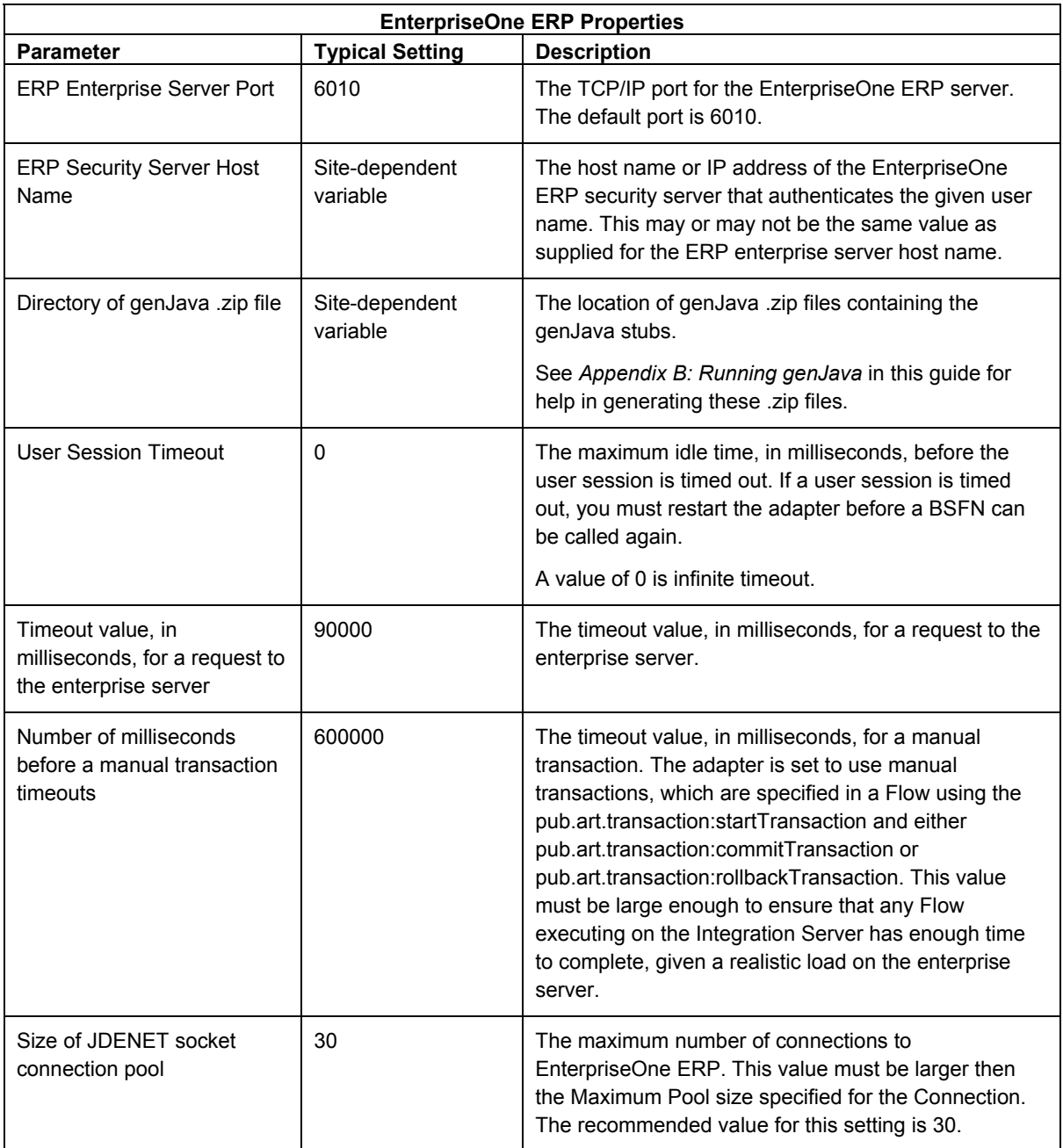

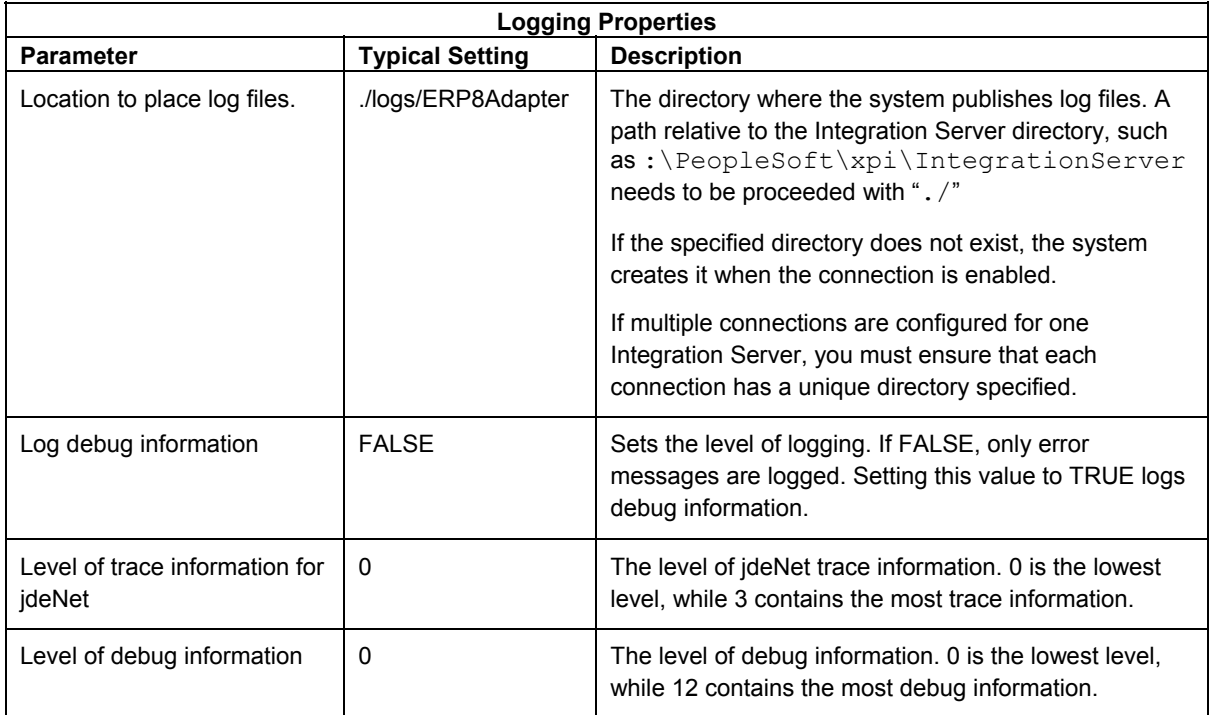

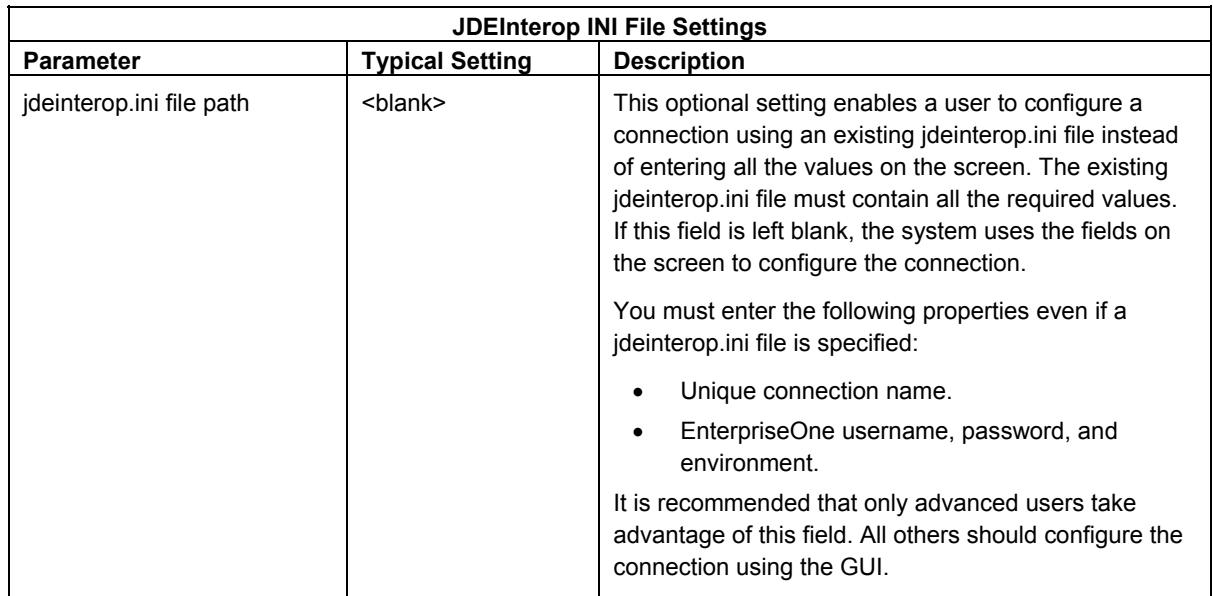

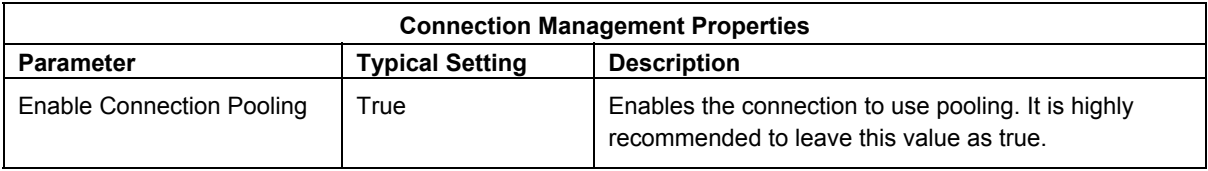

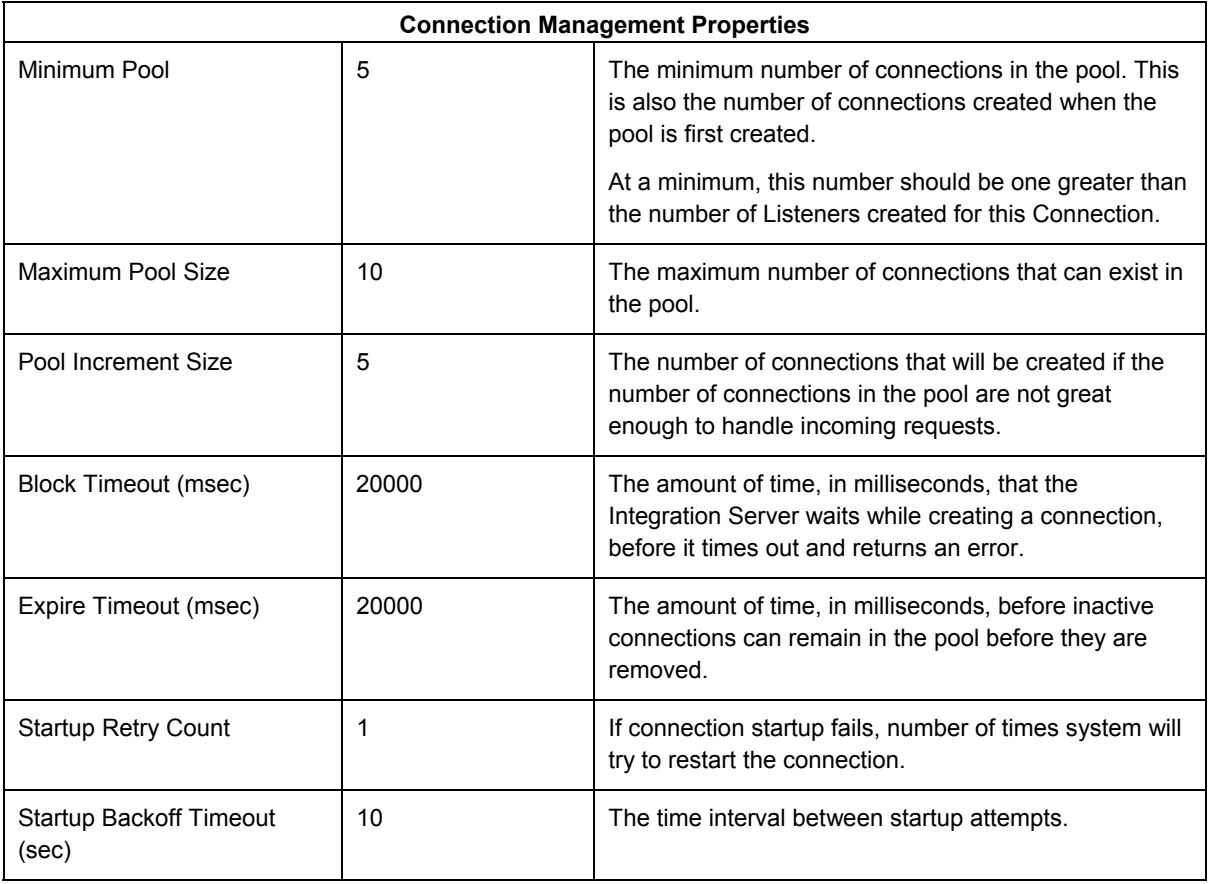

## **Configuring an EnterpriseOne ERP 8.0 or OneWorld Xe Event Connection**

An EnterpriseOne ERP 8.0 event connection enables a user to receive outbound events from an ERP 8.0 or OneWorld Xe system. Examples of outbound events are Realtime, Z-Table, XAPI, and so on.

Relative to previous iterations of XPI adapters, the need for end users to manage the jdeinterop.ini file is now hidden from the user. Instead, all configuration settings are displayed on the Edit Connection page along with recommended or default settings.

## ► **To configure an EnterpriseOne ERP 8.0 or OneWorld Xe event connection**

- 1. To determine which settings to use, refer to the following tables in this section:
	- Integration Server Properties
	- EnterpriseOne ERP Properties
	- Logging Properties
	- JDEInterop INI File Settings
	- Connection Management Properties

Each table contains a major section of the jdeinterop.ini and lists the configuration properties, typical settings, and a brief description of each property.

### **Important Note on Passwords**

Multiple password entries exist on this page. A known issue of the Integration Server is that when one password is changed, all other passwords are set to "\*\*\*\*\*". Whenever one password is changed, all passwords must be re-entered.

2. After you enter the configuration values, click the Save Changes button at the bottom of the screen.

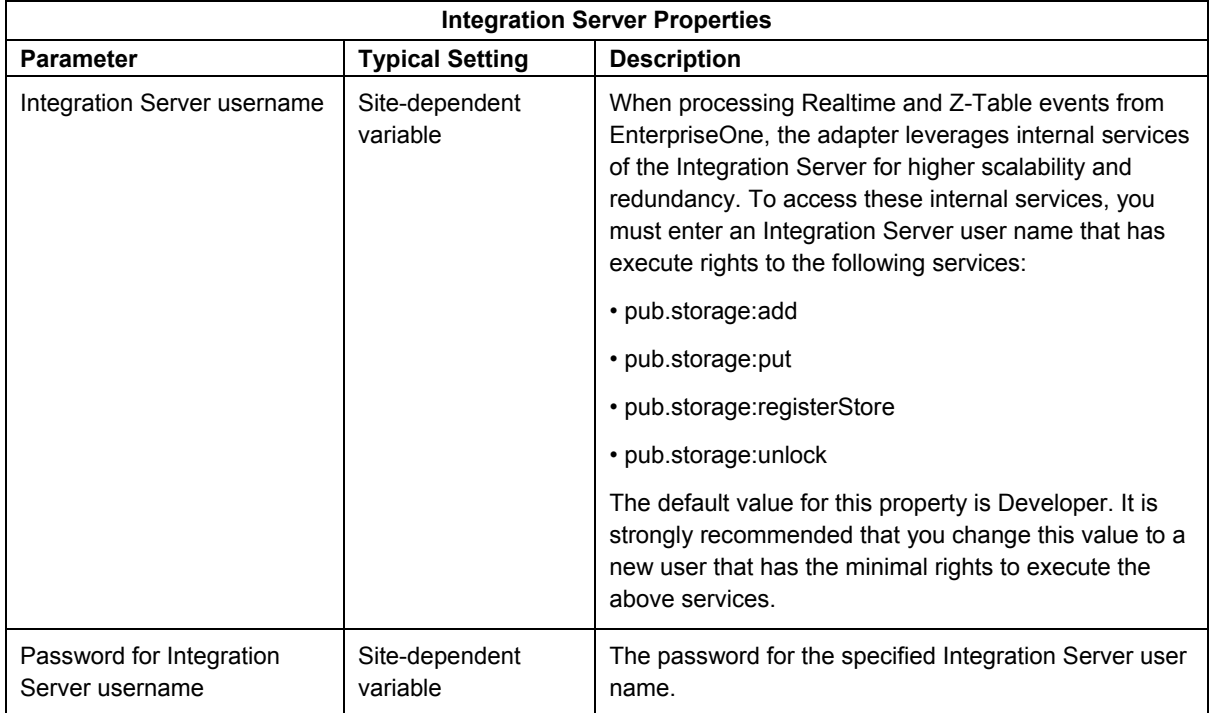

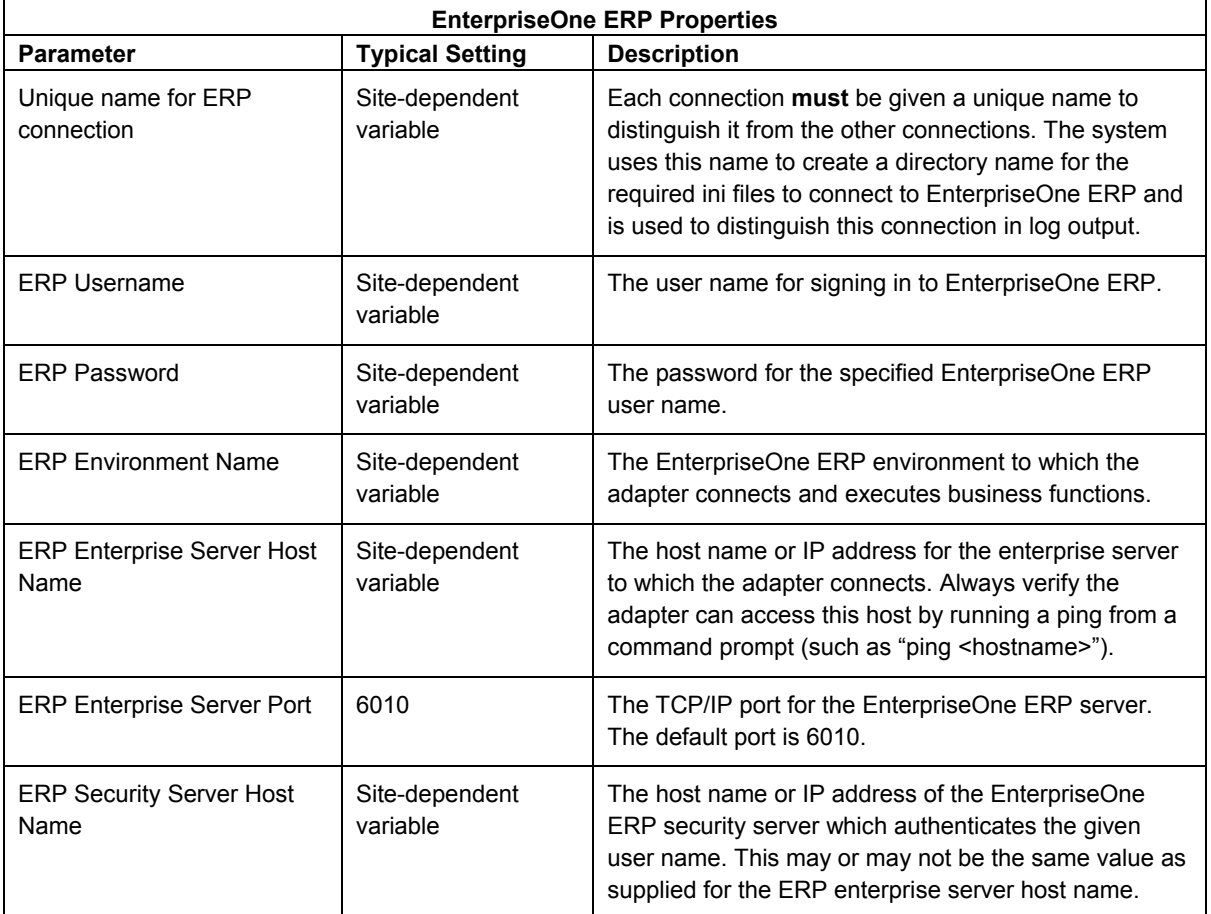

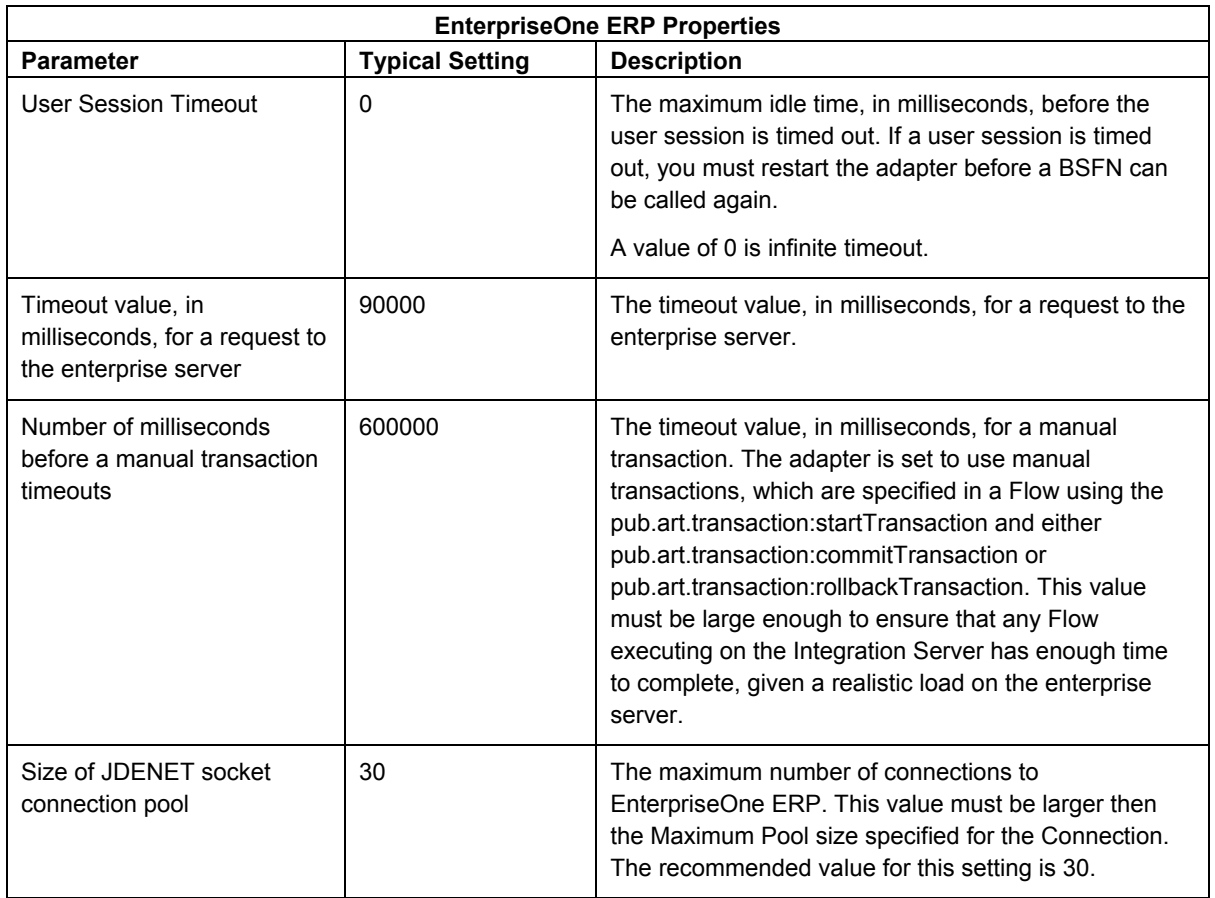

![](_page_50_Picture_182.jpeg)

![](_page_51_Picture_173.jpeg)

![](_page_51_Picture_174.jpeg)

![](_page_52_Picture_153.jpeg)

## **Working With JDBC Drivers**

If the adapter is connecting to EnterpriseOne 8.9 or later, you must obtain the correct JDBC driver by downloading and configuring the driver for the required database. This section contains instructions for these JDBC Drivers supported by EnterpriseOne and the adapter.

- SQL Server 2000
- DB2/UDB
- Oracle
- DB2<sup>®</sup> for iSeries (AS/400)

## **SQL Server 2000**

Complete the following tasks when connecting to a Microsoft SQL Server 2000 database:

- Obtain the JDBC driver.
- Install the JDBC driver.
- Configure the JDBC driver for EnterpriseOne Adapter for XPI Integration Server.

## ► **To obtain the JDBC Driver**

Microsoft provides a type four JDBC driver for SQL Server 2000 with full support at no additional charge to licensed customers.

1. You can download the driver from Microsoft at the following URL:

<http://www.microsoft.com/sql/downloads/default.asp>

2. On this page, perform a search for:

SQL Server JDBC

3. Ensure that you download the correct file for the system where the XPI Integration Server is running, as listed below:

![](_page_53_Picture_165.jpeg)

### ► **To install the JDBC driver**

- 1. After downloading the drivers, follow the accompanying instructions for installing them.
- 2. When you have completed the installation of the drivers, verify that the lib folder in the install directory contains the following files:
	- mssqlserver.jar
	- msbase.jar
	- msutil.jar

### ► **To configure JDBC driver for the EnterpriseOne Adapter for XPI Integration Server**

Copy the above three jar files (mssqlserver.jar; msbase.jar; msutil.jar) into the following directory.

```
C:\<XPI Install Directory>\IntegrationServer\packages\
PSFT_E1_Adapter\code\jars
```
where *<XPI\_Install\_Directory>* is the directory where XPI is installed. The default installation directory is C:\PeopleSoft\XPI

#### **Note**

You must restart the XPI Integration Server after copying the files into this location.

## **DB2 / UDB**

Complete the following sections when connecting to an IBM DB2/UDB database:

- Obtain the JDBC driver.
- Install the JDBC driver.
- Catalog the DB2/UDB database.

#### **Note**

If you have not yet installed a DB2/UDB client or server on the Integration Server machine, obtain the installation instructions from the following IBM web site:

```
http://www-3.ibm.com/software/data/db2/
```
## ► **To obtain the JDBC driver**

The JDBC driver for DB2/UDB is delivered with DB2/UDB server or client installation. After installing DB2/UDB server or client, follow the instructions to set up the JDBC 2.0 driver:

- 1. Ensure the following services are stopped:
	- DB2 JDBC Applet Server
	- DB2 JDBC Applet Control Center (if applicable)
- 2. From a Window command line window, change to java12 directory inside the DB2 directory. For example:

```
cd c:\sqllib\java12
```
3. Run the usejdbc2.bat batch file:

This batch file creates the IBM JDBC 2.0 driver, db2java.zip, in the sqllib\java directory.

4. Restart the services that you stopped in the first step.

## ► **To install the JDBC driver**

1. Copy the file db2java.zip:

```
From: <DB_HOME>\sqllib\java12
```
where **<DB** HOME> is the base directory for DB2/UDB

**To:** C:\<*XPI\_Install\_Directory>*\IntegrationServer \packages\PSFT\_E1\_Adapter\code\jars

where <*XPI\_Install\_Directory>* is the directory where XPI is installed. The default installation directory is *C:\PeopleSoft\XPI*.

2. Rename the copied file:

**From**: db2java.zip

**To**: db2java.jar

#### **Note**

You must restart the XPI Integration Server after copying the files to this location.

## ► **To catalog the DB2/UDB database**

On the XPI Integration Server machine, run the DB2/UDB Client Configuration Assistant program to access a file on the EnterpriseOne deployment server that catalogs the DB2/UDB databases.

For instructions on cataloging DB2 UDB databases, depending on your platform refer to either of the following guides:

- *EnterpriseOne PeopleTools 8.11 Installation for Microsoft SQL Server, UDB DB2, or Oracle on Windows-based Systems*
- *EnterpriseOne PeopleTools 8.11 Installation for UDB DB2 or Oracle on UNIX-based Systems*

Assuming the oneworld.spf file is created and available:

- 1. From your Desktop, click Start, Programs, IBM DB2, Client Configuration Assistant.
- 2. If the Add Database screen appears, close it.
- 3. Click Import at the bottom of the screen.
- 4. Click Network and browse to the directory on the Deployment server which contains the oneworld.spf file.
- 5. Open the oneworld.spf file.
- 6. On the Integration Server machine, open the  $db2cli$ , ini file found in the DB2/UDB directory. For example:

c:\sqllib\

7. Comment out or remove the LOBCachSize parameters under the database aliases associated with EnterpriseOne, and save the changes.

## **Oracle**

Complete the following tasks when connecting to an Oracle database:

- Obtain the JDBC driver.
- Install the JDBC driver.
- Configure the tnsnames.ora file.

## ► **To obtain the JDBC driver**

The JDBC driver for Oracle is automatically downloaded to your system when you install the Oracle client or server. Verify that the classes 12.zip file is present in the  $/jdbc/lib/$  directory under the Oracle install directory. If this file is not present, download it into the above directory from the Oracle web site.

At the time of this writing, the JDBC Drivers were available for download from the following URL:

[http://otn.oracle.com/software/tech/java/sqlj\\_jdbc/index.html](http://otn.oracle.com/software/tech/java/sqlj_jdbc/index.html)

## ► **To install the JDBC driver**

1. Copy the file classes12.zip:

**From:** <*ORACLE\_HOME*>\jdbc\lib

**To**: C:\<*XPI\_Install\_Dir>*\IntegrationServer\packages\ PSFT\_E1\_Adapter\code\jars

where <XPI\_Install\_Dir> is the directory where XPI is installed. The default installation directory is C: \PeopleSoft\XPI

2. Rename the copied file:

**From**: classes12.zip

**To**: classes12.jar

### **Note**

You must restart the XPI Integration Server after copying the files into this location.

## ► **To configure the tnsnames.ora file**

You must supply or configure the tnsnames.ora file if you are using an Oracle database. This file defines the connection between the Oracle database and the XPI Integration Server. If your configuration uses an Oracle database, you can copy the the shames.ora file on your EnterpriseOne/ERP client installation to a directory on the XPI Integration Server. You need to enter this path in the configuration of an EnterpriseOne connection.

See the JDBC Drivers table in the *Configuring an EnterpriseOne Connection* section of this guide for information on how to specify the location of the tnsnames.ora file.

## **DB2 for iSeries (AS/400)**

Complete the following tasks when connecting to a DB2 for iSeries database:

- Obtain the JDBC driver.
- Install the JDBC driver.

## ► **To obtain the JDBC driver**

Obtain the AS/400 Toolbox for Java from IBM at the following web site:

<http://www.as400.ibm.com/toolbox>

## ► **To install the JDBC driver**

- 1. Locate the file  $j \text{t}400 \text{ .zip}$  which is delivered by the AS/400 Toolbox.
- 2. Copy the  $j \text{t}400 \text{ .}$  zip file into the following directory:

C:\<*XPI\_Install\_Dir*>\IntegrationServer\packages\PSFT\_E1\_Adapter\code \jars

3. Rename the file:

**From**: jt400.zip

**To**: jt400.jar

## *STEP 3:* **Enabling an EnterpriseOne Adapter Connection**

After you configure and save a connection, you must enable the connection before the system can use it.

#### ► **To enable an EnterpriseOne Adapter Connection**

1. Connect to your XPI Integration Server machine by entering the URL. For example:

http://*localhost*:5555

where <localhost> is the name or IP address of the server running the Integration Server, and <5555> is the port for the Integration Server.

#### **Note**

You must provide a user name and password. The case-sensitive default values are:

![](_page_57_Picture_160.jpeg)

**Password**: manage

![](_page_57_Figure_10.jpeg)

2. In the left pane, click Adapters, and then choose EnterpriseOne Adapter.

![](_page_58_Picture_47.jpeg)

3. On Adapters > EnterpriseOne Adapter > Connections, in the Enabled column, click No for the connection you wish to enable.

![](_page_58_Picture_48.jpeg)

4. On the dialog box, click OK to enable the connection.

#### **Note**

You must wait for the connection to be enabled. Do not refresh the screen or click another link until the connection has come back as enabled or returns an error.

If the connection is correctly enabled, the link below Enabled indicates Yes, as shown in the following example:

![](_page_58_Picture_49.jpeg)

If there is an error in the configuration, the system displays the error as shown in the following screen. In such cases, you must fix the error and attempt to re-enable the connection. In the following example, the genJava directory was not specified correctly.

![](_page_59_Picture_23.jpeg)

## *STEP 4:* **Creating a Listener**

To receive Realtime or Z-Table events from EnterpriseOne, you must create at least one Listener. If you intend to use a configured connection only to make inbound calls to EnterpriseOne (for example, business function calls), you can skip this entire step. Additionally, all integrations shipped by PeopleSoft already have a default Listener. There is no need to create a new Listener if you intend to only use PeopleSoft integrations.

Remember that a Listener can only be connected to an event connection. While you can configure a Listener against a non-event connection, doing so will prevent the Listener from starting.

## ► **To create a Listener for the connection:ERP8EventConnection connection**

![](_page_60_Picture_53.jpeg)

1. On Adapters > EnterpriseOne Adapter, verify that the connection is enabled. If the connection is enabled, the adapter is ready to receive events.

![](_page_61_Picture_42.jpeg)

2. On Adapters > EnterpriseOne Adapter > Connections, in the left pane under the EnterpriseOne Adapter section, click the Listeners link.

![](_page_61_Picture_43.jpeg)

3. On Adapters > EnterpriseOne Adapter > Listeners, click the Configure New Listener link at the top of the page.

If you have not previously configured any Listeners, the display indicates that no Listeners are found.

![](_page_61_Picture_44.jpeg)

4. On Adapters > EnterpriseOne Adapter > Listener Types, click the ERP Event Listener link.

![](_page_62_Picture_139.jpeg)

5. On Adapters > EnterpriseOne Adapter > Configure Listener Type, complete the required fields as shown in the following table:

![](_page_62_Picture_140.jpeg)

![](_page_63_Picture_128.jpeg)

![](_page_63_Picture_129.jpeg)

6. On Adapters > EnterpriseOne Adapter > Configure Listener Type, after you complete all required fields for configuration properties, click the Save Listener button.

![](_page_64_Picture_55.jpeg)

The system displays the newly created Listener.

7. On Adapters > EnterpriseOne Adapter > Listeners, enable the Listener by clicking the No link under the Enabled column. This causes the status to toggle to enabled.

![](_page_64_Picture_56.jpeg)

8. On the dialog box, click OK to enable the connection.

![](_page_64_Picture_57.jpeg)

On Adapters > EnterpriseOne Adapter > Listeners, the screen refreshes and displays a warning at the top of the screen. You can safely ignore the warning because you have not yet created a Notification for this Listener.

To create a Notification, follow the instructions in the *EnterpriseOne XPI EnterpriseOne Adapter Programmers PeopleBook*.

![](_page_65_Picture_1.jpeg)

9. After you have created a Notification, on Adapters > EnterpriseOne Adapters > Listeners, you must enable it by clicking the Listener Notifications link in the left pane.

![](_page_65_Picture_64.jpeg)

10. On Adapters > EnterpriseOne Adapter > Listener Notifications, in the Enabled column, click the No link to enable the Notification for the Notification you previously created.

![](_page_65_Picture_65.jpeg)

11. On the dialog, click OK to enable the Notification.

![](_page_66_Picture_2.jpeg)

12. Under the Enabled column, verify that the display is refreshed to indicate Yes. This confirms that the Notification is started.

## *STEP 5:* **Disabling an EnterpriseOne Adapter Connection**

To completely stop a connection, you must first disable all Listeners.

► **To stop a connection that is enabled** 

![](_page_67_Picture_3.jpeg)

1. On Adapters > EnterpriseOne Adapter, verify the connection is enabled.

![](_page_67_Picture_95.jpeg)

2. On Adapters > EnterpriseOne Adapter > Connections, in the left pane under the EnterpriseOne Adapter section, click the Listeners link.

![](_page_67_Picture_96.jpeg)

3. Under the Enabled column, click the Yes link under the Enabled column to toggle the setting. This disables the selected Listener.

![](_page_68_Picture_1.jpeg)

4. On the dialog, click OK to disable the Listener.

![](_page_68_Picture_46.jpeg)

The system takes a few seconds to completely disable the Listener. While the Enable column displays "Pending disable" and while the Status column indicates "Pending," the Listener is not yet disabled. You can click the Listeners link in the left pane to refresh the screen until the status changes.

![](_page_68_Picture_47.jpeg)

The Listener is successfully disabled when the Enabled column displays "No" and the Status displays "Succeeded."

## **Note**

Make sure to perform these steps for **all** Listeners of a connection.

![](_page_69_Picture_51.jpeg)

5. Once all Listeners are disabled, click the Connections link in the left pane:

![](_page_69_Picture_52.jpeg)

6. Disable each connection by clicking the Yes link in the Enabled column. This toggles the status.

![](_page_69_Picture_7.jpeg)

7. On the dialog, click OK.

![](_page_70_Picture_23.jpeg)

8. Verify that the Enabled status of the connection is changed to No. You can now change connection settings and restart the connection to make the changes take effect.

# **Appendix A: Related Documentation**

The following table lists related documentation available on the PeopleSoft Customer Connection Web page:

![](_page_71_Picture_72.jpeg)
# **Appendix B: Running genJava**

You must modify scripts and run GenJava to generate business function wrappers. When you generate the wrappers, you must specify the EnterpriseOne environment in which the business function executes. The scripts to generate the wrappers must be run on a Windows NT machine with an installed full EnterpriseOne Windows client. This client machine must be a client that was installed from the same EnterpriseOne enterprise server as is currently being used in this Interoperability environment.

## **See Also**

 *Using the Java Generator (GenJava)* in the *PeopleSoft EnterpriseOne Interoperability*  document for complete details on using the EnterpriseOne Java Generator.

## ► **To run GenJava**

1. Locate the scripts to generate the business function wrappers and batch file to set up the environment in the following directory:

```
<XPI_Install_Folder>\IntegrationServer\packages\PSFT_E1_Adapter 
\scripts
```
If the EnterpriseOne Windows client is running on a different machine than the XPI Integration Server, you can download the scripts from the server at the following URL:

```
http://<XPI_Integration_Server>:5555/PSFT_E1_Adapter/pub/scripts/genJ
ava/
```
- 2. Copy the following files to the EnterpriseOne client machine:
	- EnterpriseOne GenJava BSFN.bat
	- EnterpriseOne Set Up Env.bat
	- EnterpriseOne\_Utilitzed\_BSFN.cmd

## **Tips & Techniques**

Business function wrappers are environment dependent. That is, they connect the EnterpriseOne Adapter with specific environments on the EnterpriseOne Server. This is why it is imperative that the EnterpriseOne client on which you generate the wrappers must have been installed from the EnterpriseOne Server on which you plan to connect to from the XPI Integration Server running the EnterpriseOne Adapter.

3. Review and update the EnterpriseOne Set Up Env.bat file which you copied from the Integration Server.

The default drive and path have been entered for your JDK directory and EnterpriseOne location. Verify that both of these paths are correct and update them as necessary.

#### **Tips & Techniques**

Verify that the machine that has the full EnterpriseOne client installed also has a 1.2.2 or 1.3 JDK installed. Note that PeopleSoft ships the appropriate JDK version with XPI Integration Server. You can copy this JDK from the XPI Integration Server machine to

your EnterpriseOne client machine. Typically, on the XPI Integration Server machine, the JDK is located in the following directory:

```
C:\PeopleSoft\xpi\IntegrationServer\jvm
```
Although you can run multiple JDKs on the same machine, you must ensure that the JDK you specify in the EnterpriseOne Set Up Env.bat file is either 1.2.2 or 1.3. You can verify this by opening the \bin directory of the JDK and running the following command:

```
java.exe –version
```
4. Locate the EnterpriseOne GenJava BSFN.bat file which was copied from the XPI Integration Server machine.

This batch file creates wrappers in a subdirectory, called  $\gamma$  repository, under the directory that is pointed to by the  $EXAMPLES=$  variable in the EnterpriseOne Set Up Env.bat file. By default, the EXAMPLES= variable is set to the following directory:

EXAMPLES=C:\B7\system\classes\repository

After running the EnterpriseOne GenJava BSFN.bat file, the wrappers found in the **\repository** directory will include but are not limited to:

xpi\_callbsfnInterop.jar

xpi\_cdistInterop.jar

xpi\_cmfgInterop.jar

Additional .jar files are created as required.

5. Run the EnterpriseOne GenJava BSFN.bat file.

#### **Note**

You **must** execute this batch file by double clicking since it will not function properly if you run it from a command prompt or DOS window.

6. Copy all .jar files found in the  $\text{respectory}$  directory into the directory genJava directory specified when configuring an ERP8 Connection.

#### **Note**

Whenever you update the EnterpriseOne server, for example through a service pack or ESU, you must re-run GenJava and copy the new wrappers to the XPI Integration Server.

# **Appendix C: Troubleshooting the EnterpriseOne Adapter for XPI Integration Server**

**Problem: After installing the Adapter package, the EnterpriseOne Adapter does not show up under the Adapters section.** 

- ► **Possible Solutions** 
	- 1. Some web browsers cache the information. Try a hard refresh by pressing Control + F5 in Internet Explorer.

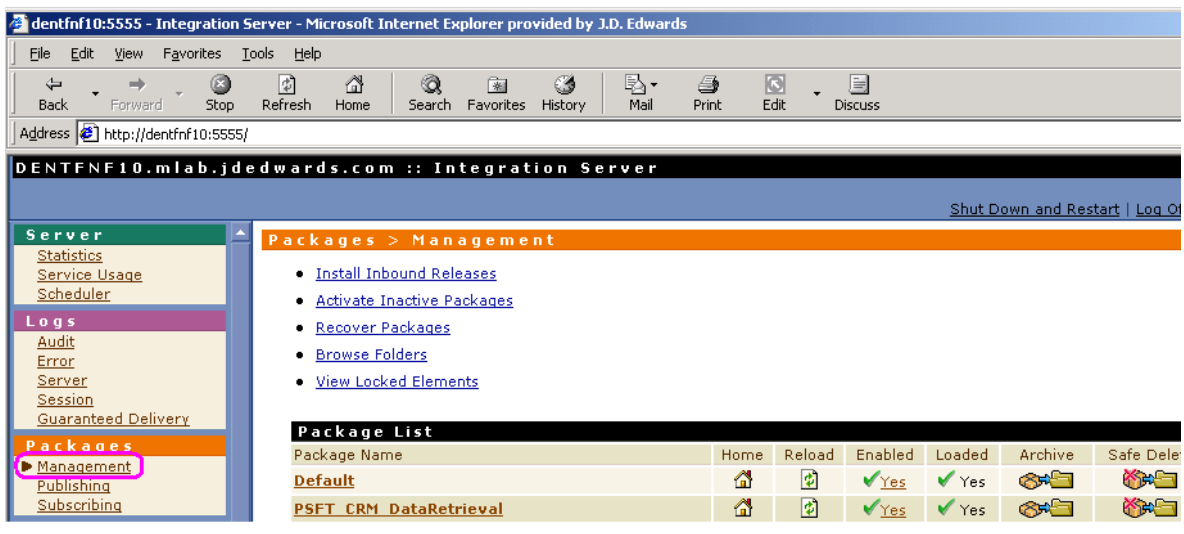

a. At the main Integration Server page, click the Management link under the Packages section in the left pane:

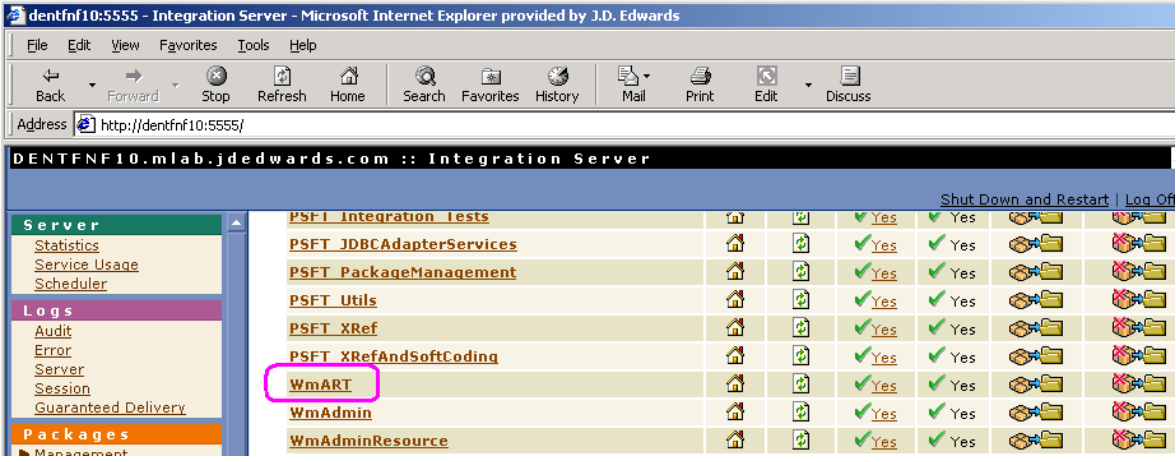

b. Locate the WmART link and click to open.

Appendix C: Troubleshooting the EnterpriseOne Adapter for XPI Integration Server

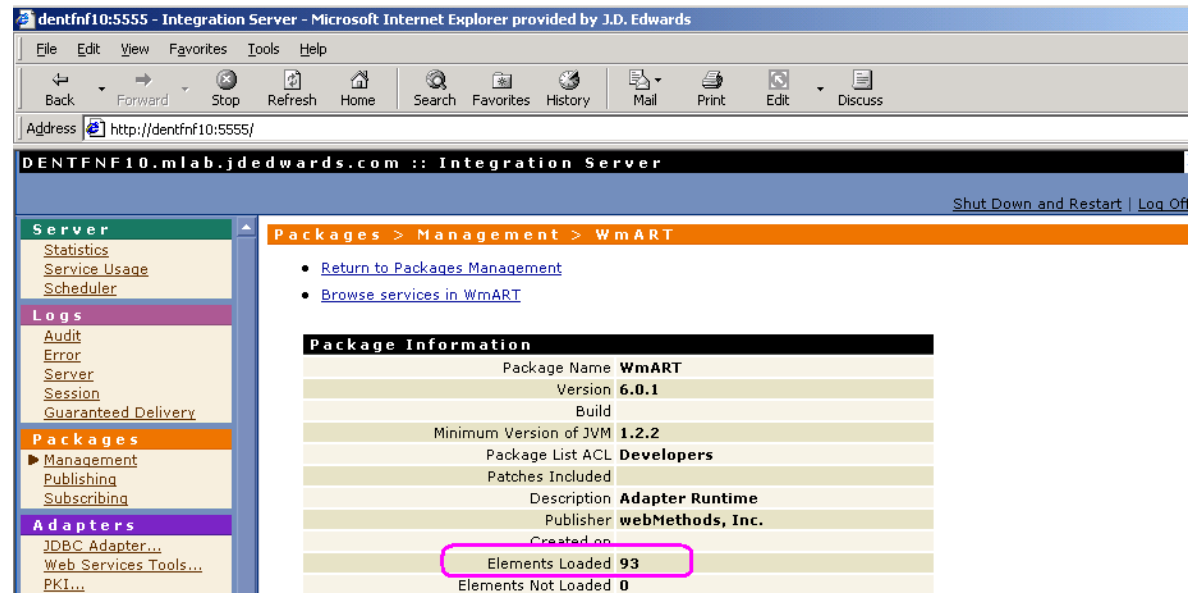

c. Verify the value of Elements Loaded is 93. If the value is not 93, you must reinstall SP2.

## **Problem: I get an Error dialog while configuring a Listener.**

## **Possible Solution**

The system may display the following error when you are trying to configure a Listener:

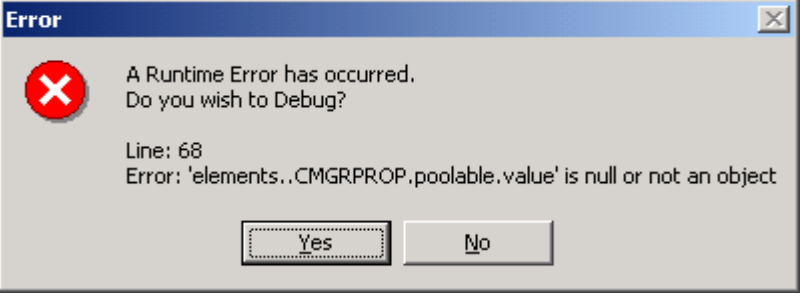

This error is probably related to some hot fixes installed on the version of Internet Explorer you are using to configure the Listener. No other side affects, with the exception of this error dialog, are caused by these hot fixes. You can safely click No and continue.

# **Problem: I received this warning message: "\*\*\*WARNING \*\* Connection is NOT available for the listener. This may be because the connection is disabled before the listener. "**

## **Possible Solution**

This happens when the connection is disabled when the listener associated with this connection is still running. This will not cause events to be lost; however, it could cause problems such as NullPointerException in the listener. To avoid this error disable the listener before disabling the connection.

# **Problem: I changed a configuration setting and now the Connection does not connect to EnterpriseOne.**

## **Possible Solution**

This may occur due to a known limitation of the Integration Server. If you change one password on the configuration of a Connection and Save Changes, all other unchanged passwords are set to "\*\*\*\*\*". To work around this issue whenever you change a single password, you should also manually re-enter all the other passwords at the same time.

**Problem: When I changed the connection for the listener, I received this error: "ConnectionType MUST be an EnterpriseOne Event Reliable connection, EnterpriseOne Guaranteed Event Connection. Cannot continue."** 

## **Possible Solution**

Restart the Integration Server.

# **Problem: I get an invalid credential error when I start the connection or when receiving a Realtime Event.**

## **Possible Solution**

This may occur due to a known limitation of the Integration Server. If you change one password on the configuration of a Connection and Save Changes, all other unchanged passwords are set to "\*\*\*\*\*". To work around this issue whenever you change a single password, you should also manually re-enter all the other passwords at the same time.

# **Problem: I made some configuration changes to a Connection and they do not take affect when I enable the Connection.**

## **Possible Solution**

Typically, when you make configuration changes and they do not take affect, it is because the Connection was not completely shut-down before making the changes. You should ensure all Listeners are disabled before disabling and modifying the Connection.

# **Problem: I have replaced the connector files with the version of my enterprise server and now I get a port in use error when I restart the Connection.**

## **Possible Solution**

Versions of the Dynamic and Java Connector (which exist on the EnterpriseOne Server) are versions prior to the MTR version supported by this EnterpriseOne Adapter for Integration Server. As such, they are unable to close the port used to listen for Realtime and Z-Table events. There are two workarounds.

1. After stopping a Connection, you must change the Port which receives outbound events before restarting the Connection. The side affect of this work around is that ERP will create a new subscription based on this port number, so any queued Realtime events will not be received.

2. After stopping a Connection, you must stop and then start (you cannot restart) the XPI Integration Server. This forces the JVM to close and the port to close. After the Integration Server is started the Connection can be enabled.

#### **Note**

It is highly recommended that you ensure the enterprise server meets the MTR level for the EnterpriseOne Adapter for Integration Server.

# **Problem: While running a Business Function service an exception is thrown indicating that the business function returned an error, however I do not get any error messages. Why?**

## **Possible Solution**

What is happening is that the business function is returning a value of  $2$  – indicating an error – but it is not correctly populating the error list with the reason for the error. If this is a custom business function, verify the error list is being populated. If it is a shipped PeopleSoft business function, you may need to enter a SAR to have the problem corrected.

# **Problem: The adapter connection starts correctly but when I attempt to execute a business function service it fails.**

## **Possible Solution**

You may be seeing the following error in Developer when running a Business Function Service:

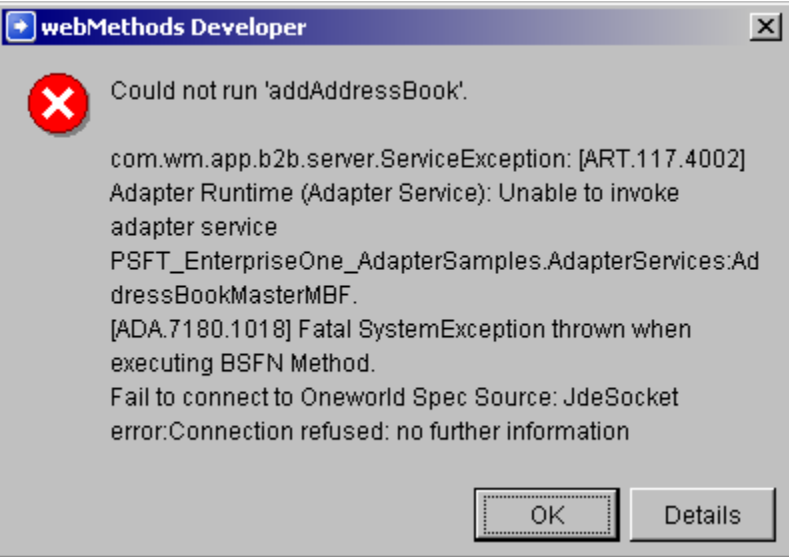

This problem is caused by an OCM setup issue.

## ► **To correct the error**

- 1. Verify there is a DEFAULT entry for \*PUBLIC for object type BSFN on your specific environment.
- 2. After making the change, restart both the EnterpriseOne Server and the adapter connection.

# **Problem: When I try to start a listener, it fails and give me the following exception message: "javax.resource.ResourceException, stack=javax.resource.ResourceException: ConnectionType is not an ERPCommonConnection. Cannot Continue."**

## **Possible Solution**

This error typically occurs after a new adapter package is installed. To clear the error, stop the Integration Server and then start the Integration Server again. Simply restarting the server does not always clear the problem.

# **Problem: When adapter receives an event from 8.11 Connection, it fails and give the following exception message: ERROR:{com.jdedwards.system.connector.dynamic.newevents.AbstractE ventSession} - Error retrieving object from JMS message.javax.jms.MessageFormatException: MQJMS1061: Unable to deserialize object**

## **Possible Solution**

This error typically occurs when the jar files on the XPI Integration server are not compatible with the jar files deployed on J2EE Server,

To resolve this issue, see the instructions in *Appendix D: Update Java Interoperability Connector Files* in this guide.

# **Problem: I received this error message, "The EnterpriseOne dependency jars are not compatible: There may not be any/all required jar files in this path or the version is not compatible with the adapter."**

## **Possible Solution**

Different versions of the EnterpriseOne adapter use different Jar files. If you receive this error, the connector dependency Jar files are not compatible with the version of the EnterpriseOne adapter that you are using. To solve this problem, copy the correct set of Jar files to the corresponding folder under this directory:

C:\<*XPI Install Directory>\IntegrationServer\packages\* PSFT\_E1\_Adapter\code\resources

where *<XPI\_Install\_Directory>* is the directory where XPI is installed. The default installation directory is  $C:\Peoplesoft\XPI$ 

See Appendix D, Updating Java Interoperability Connector Files

# **Appendix D: Updating Java Interoperability Connector Files**

The EnterpriseOne Adapter ships with the MTR version of the Java and Dynamic Connectors both for EnterpriseOne and for OneWorld ERP8/Xe. At times, you may be required to update these files after a service pack has been applied to the enterprise server.

## **Note:**

You do not update Java interoperability files to connect to EnterpriseOne Tools Release 8.95 and later releases.

To update your EnterpriseOne adapter to work with EnterpriseOne Tools Release 8.95 and later releases, see Appendix F.

## **EnterpriseOne Tools 8.94**

► **To update Java interoperability files for EnterpriseOne 8.11** 

- 1. Stop all the adapter listeners and connections.
- 2. On the enterprise server, open the following directory:

<EnterpriseOne\_install\_dir>\system\classes\

- 3. Copy the following files in this directory:
	- Connector.jar
	- xalan.jar
	- xerces.jar
	- XTS.jar
- 4. Open the directory on the XPI Integration Server where you want to copy these replacement files.

```
Inbound Connections : 
<XPI_install_dir>\IntegrationServer\packages 
                   \PSFT_E1_Adapter\code\resources 
                   \EnterpriseOne\ 
Outbound Connections : 
<XPI_install_dir>\IntegrationServer\packages 
                   \PSFT_E1_Adapter\code\resources 
                   \EnterpriseOne_811
```
- 5. Before you copy replacement files, make a backup of all the files currently in the above directories.
- 6. Paste all the .jar files from step 3 into these directories on the XPI Integration Server.
- 7. On the J2EE Server open the EventProcessor.ear directory:

```
Example:
 <J2EE Server 
install_dir>\installedApps\qefwnen1Network\EventProcessor.ear
```
- 8. Copy the following files in this directory:
	- Common JAR.jar
	- EventProcessor\_EJB.jar
	- database.jar
	- jdeutil.jar
	- kernel.jar
	- log4j.jar
- 9. Paste .jar files into XPI Integration Server directories (Step 4, 5 & 6).

#### **Tips & Techniques**

When copying these files, remember that they are case-sensitive. The case of these files must remain exactly as listed in step 3. This applies to both Windows and UNIX systems.

- 10. Ensure all the files are overwritten with the versions from the enterprise server and J2EE Server. If a file is in use and cannot be overwritten, verify that the Integration Server is completely stopped.
- 11. Restart the adapter connections and listeners.

#### ► **To update Java interoperability files for EnterpriseOne 8.9 and 8.10**

- 1. Stop all the adapter listeners and connections.
- 2. On the enterprise server, open the following directory:

<EnterpriseOne\_install\_dir>\system\classes\

- 3. Verify that the following files are present in this directory:
	- Connector.jar
	- database.jar
	- jdeutil.jar
	- kernel.jar
	- log4j.jar
	- xalan.jar
	- xerces.jar
	- XTS.jar
- 4. Open the directory on the XPI Integration Server where you want to copy these replacement files. For example:

```
<XPI_install_dir>\IntegrationServer\packages 
                   \PSFT_E1_Adapter\code\resources 
                   \EnterpriseOne\
```
- 5. Before you copy replacement files, make a backup of all the files currently in the above directory.
- 6. Copy all the .jar files from step 3 into this directory on the XPI Integration Server.

#### **Note**

When copying these files, remember that they are case-sensitive. The case of these files must remain exactly as listed in Step 3. This applies to both Windows and UNIX systems.

- 7. Ensure all the files are overwritten with the versions from the enterprise server. If a file is in use and cannot be overwritten, verify that the Integration Server is completely stopped.
- 8. Restart the adapter connections and listeners.

## **OneWorld ERP 8/Xe**

#### ► **To update Java interoperability files for OneWorld ERP8/Xe**

- 1. Stop all adapter listeners and connections.
- 2. On the enterprise server, open the following directory:

```
<OneWorld_install_dir>\system\classes\
```
- 3. Verify the following files are present in this directory
	- connector.jar
	- jdom.jar
	- Kernel.jar
	- xalan.jar
	- xerces.jar
	- xts.jar
- 4. Open the directory on the XPI Integration Server where you intend to copy these replacement files. For example:

```
<XPI_install_dir>\IntegrationServer\packages\ 
                  PSFT_E1_Adapter\code\resources\ERP8\
```
- 5. Before you copy the replacement files, make a backup of all the files currently in the above directory.
- 6. Copy all the .jar files from step 3 into this directory on the XPI Integration Server.

#### **Tips & Techniques**

When copying these files, remember that they are case-sensitive. The case of these files must remain exactly as listed in step 3. This applies to both Windows and UNIX systems.

- 7. Make sure that all the files are overwritten with the versions from the enterprise server. If a file is in use and cannot be overwritten, verify that the Integration Server is completely stopped.
- 8. Restart the adapter connections and listeners.

# **Appendix E: Installing the WebSphere Application Client**

## **Note**

You are required to install the WebSphere Application Client *only* if you are using EnterpriseOne Tools 8.94.

The realtime event system in EnterpriseOne 8.11 uses J2EE to ensure the events are not lost between EnterpriseOne and XPI. In order for XPI to communicate with the WebSphere Application Server, the WebSphere Application Client must be installed on the same machine as XPI. To do so, complete the following tasks:

- Install WebSphere Application Client 5.0.0
- Install WebSphere Application Client 5.0.2 Update

## ► **To install WebSphere Application Client 5.0.0**

- 1. Download the WebSphere Application Client install.
- 2. From the directory on your machine, run the Install.exe.

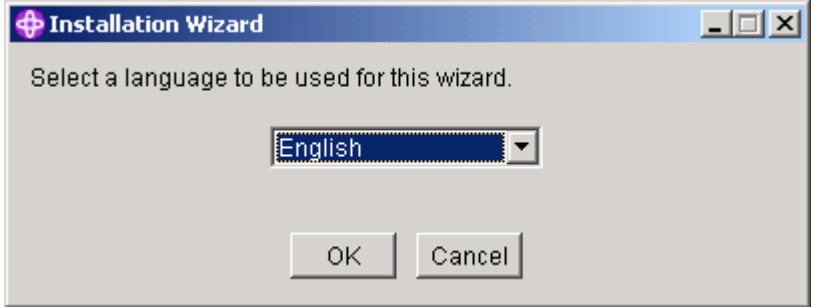

3. Select the appropriate language and then click OK.

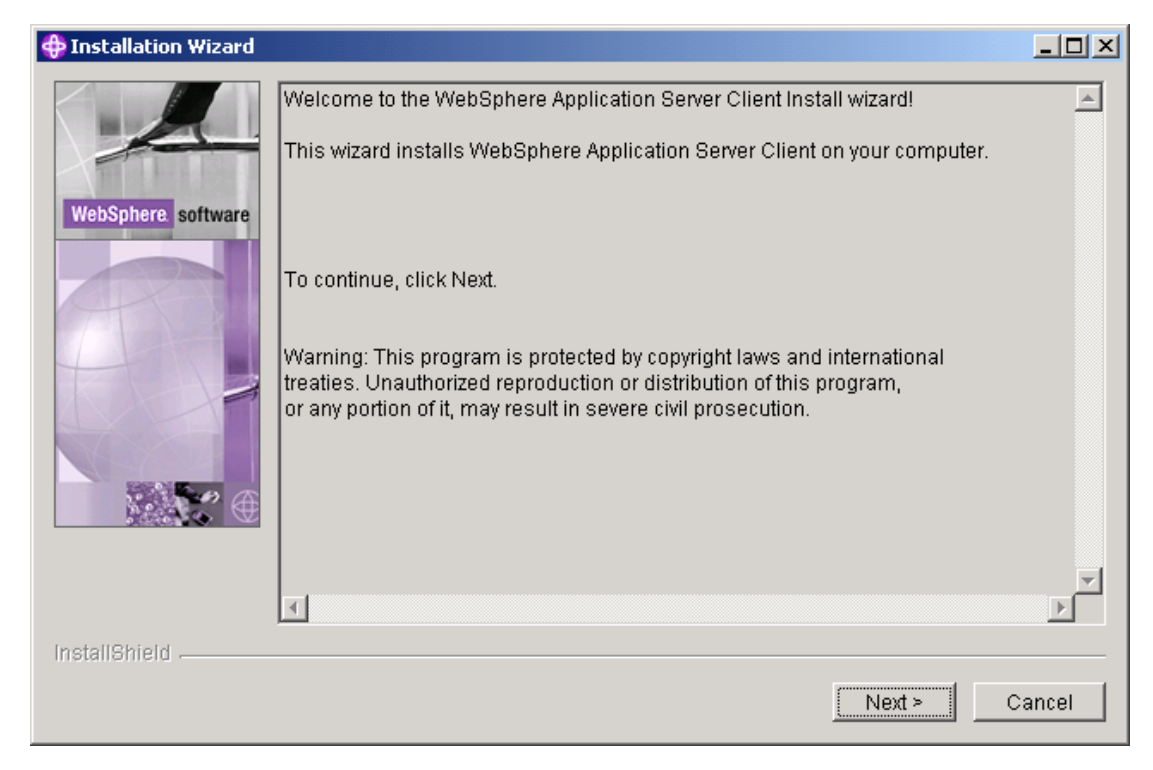

4. On the Welcome screen, click Next.

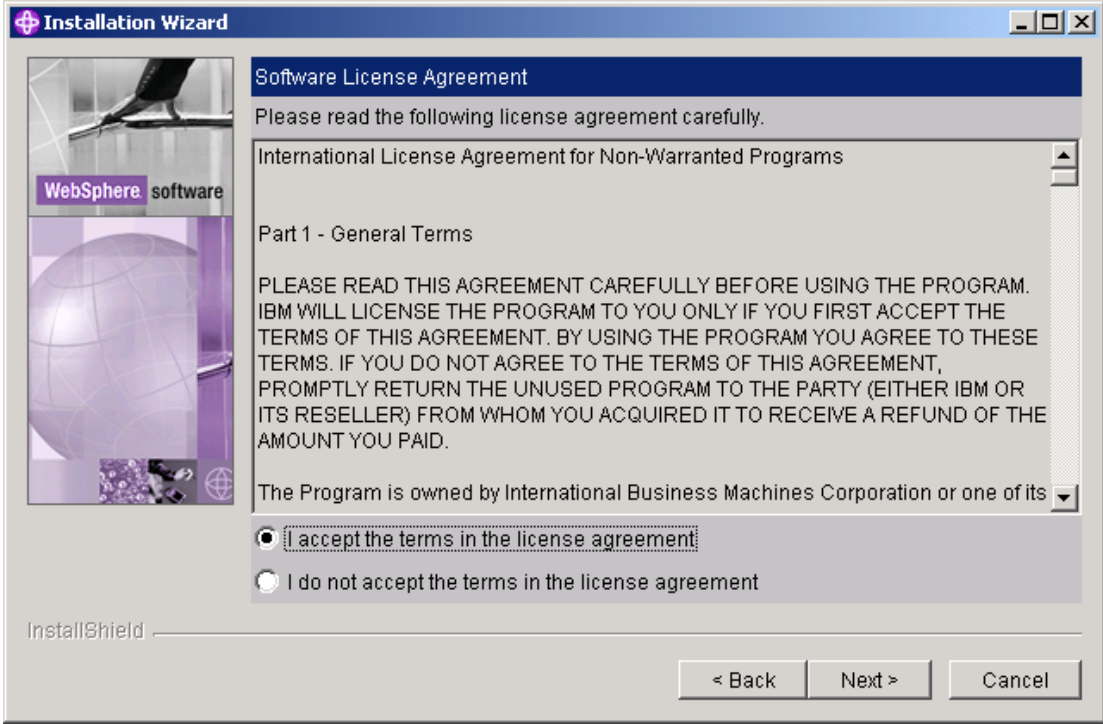

5. On the License Agreement, choose the "I accept the terms in the license agreement" and then click Next.

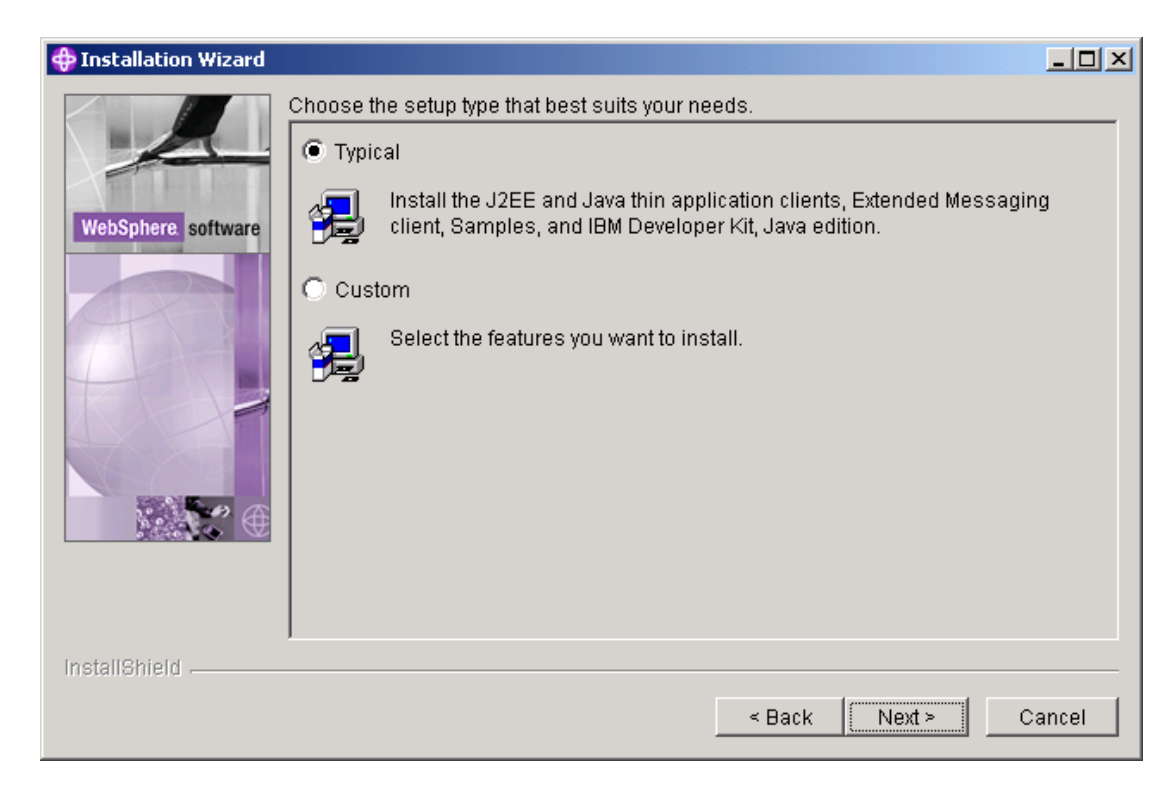

6. Leave the selection on **Typical** and click Next.

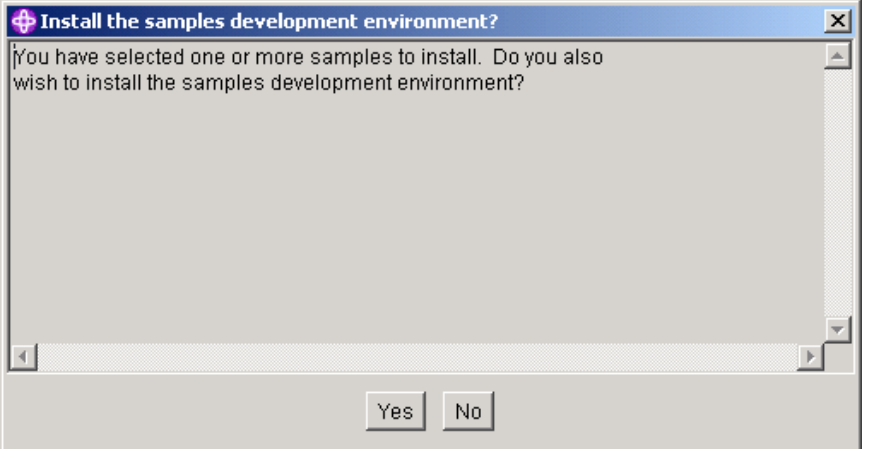

7. On "Install the samples development environment?", click No.

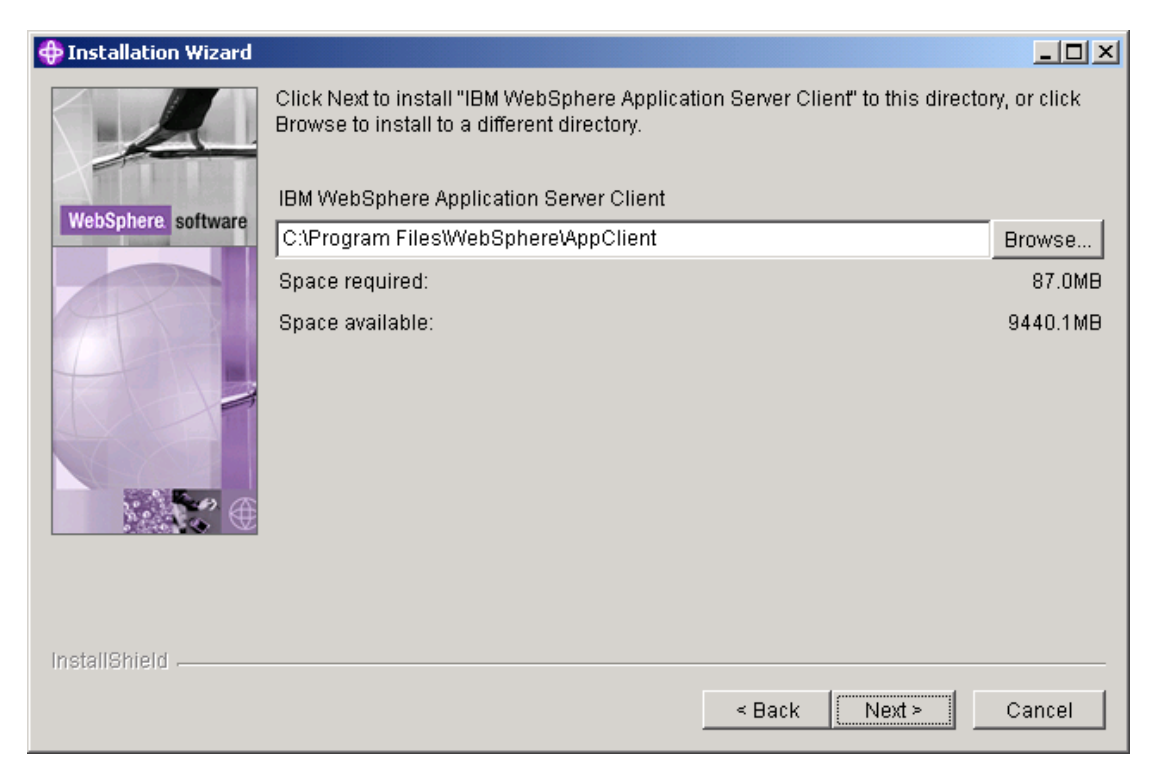

8. The installation path appears automatically. Click Next to continue.

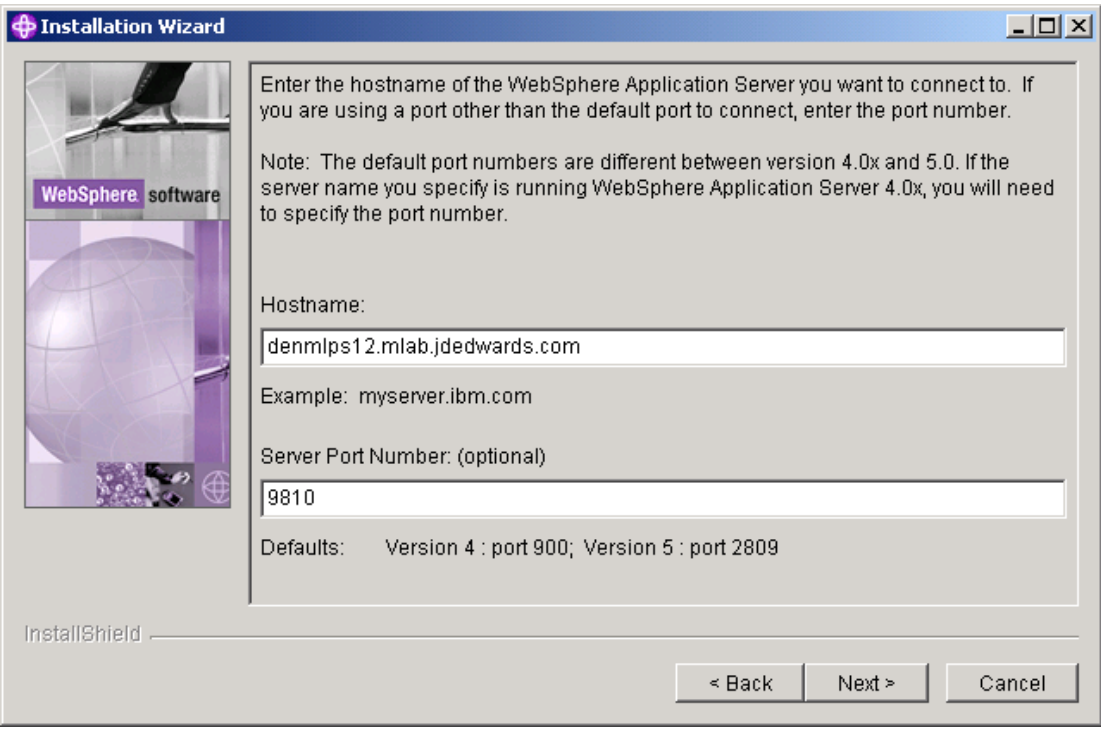

9. Enter the WebSphere Hostname as follows:

denmlps12.mlab.jdedwards.com

10. Enter the Server Port Number as follows:

9810

11. Click Next to continue.

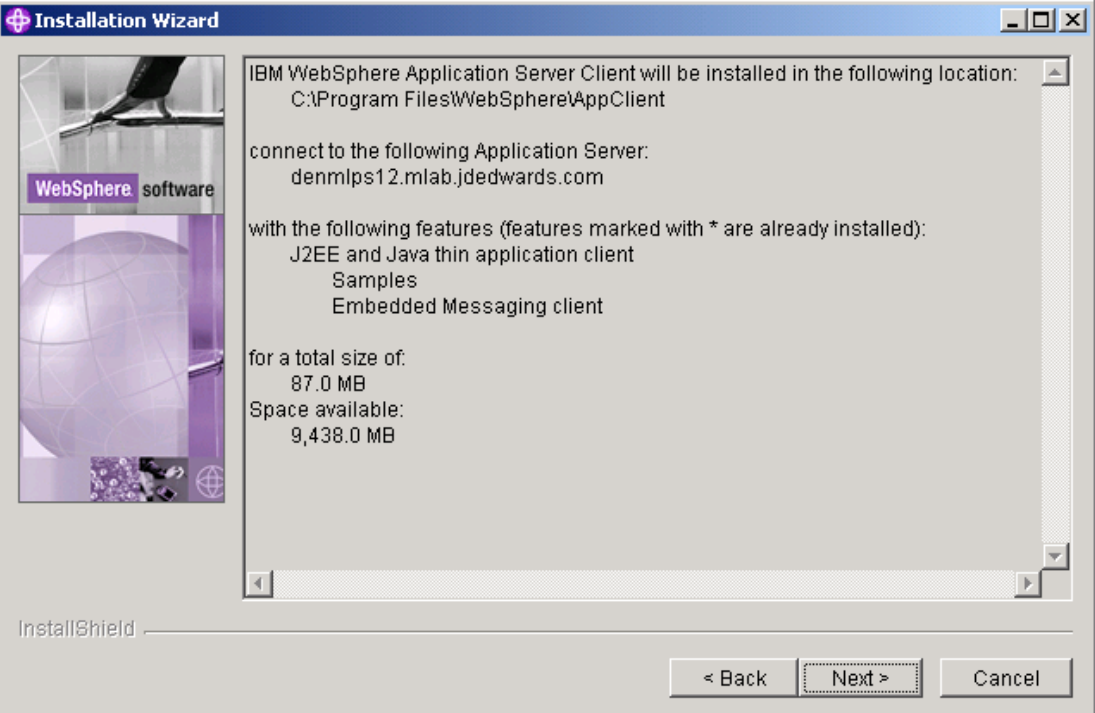

12. The installation program provides information about the installation. Click Next to continue.

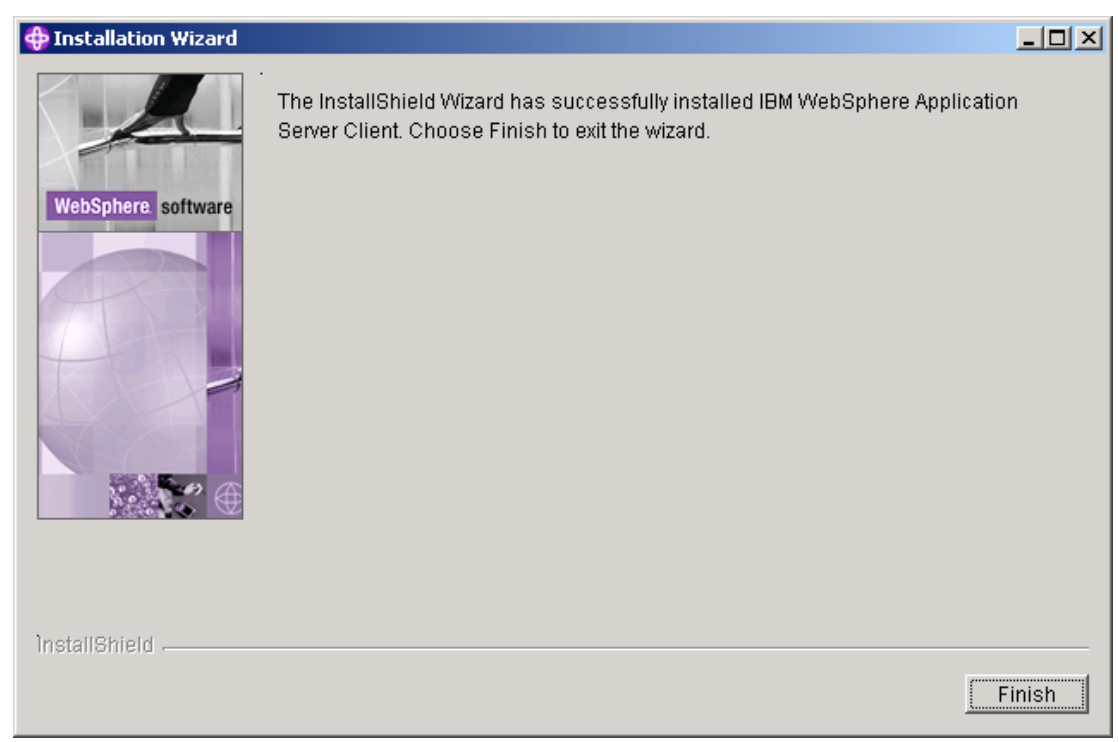

13. Click Finish to complete the installation.

## ► **To install WebSphere Application Client 5.0.2 Update**

The WebSphere Application Client needs to be updated to the 5.0.2 version to connect to the WebSphere Server.

- 1. Download the FixPack 2 for Application Client.
- 2. Extract the archive file (was50\_client\_fp2\_win.zip for Windows).
- 3. Run the updateWizard.bat file.

Give the batch file several seconds to launch. Depending on the system, it might need to extract a JVM from its install files.

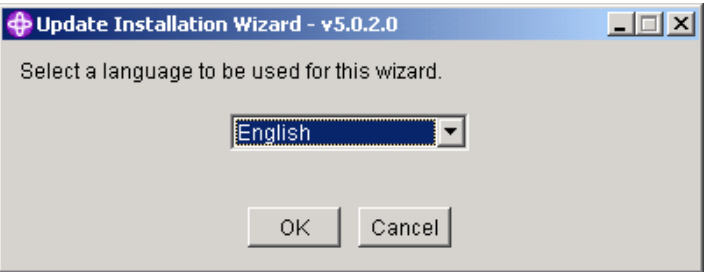

4. Select the appropriate language and then click OK.

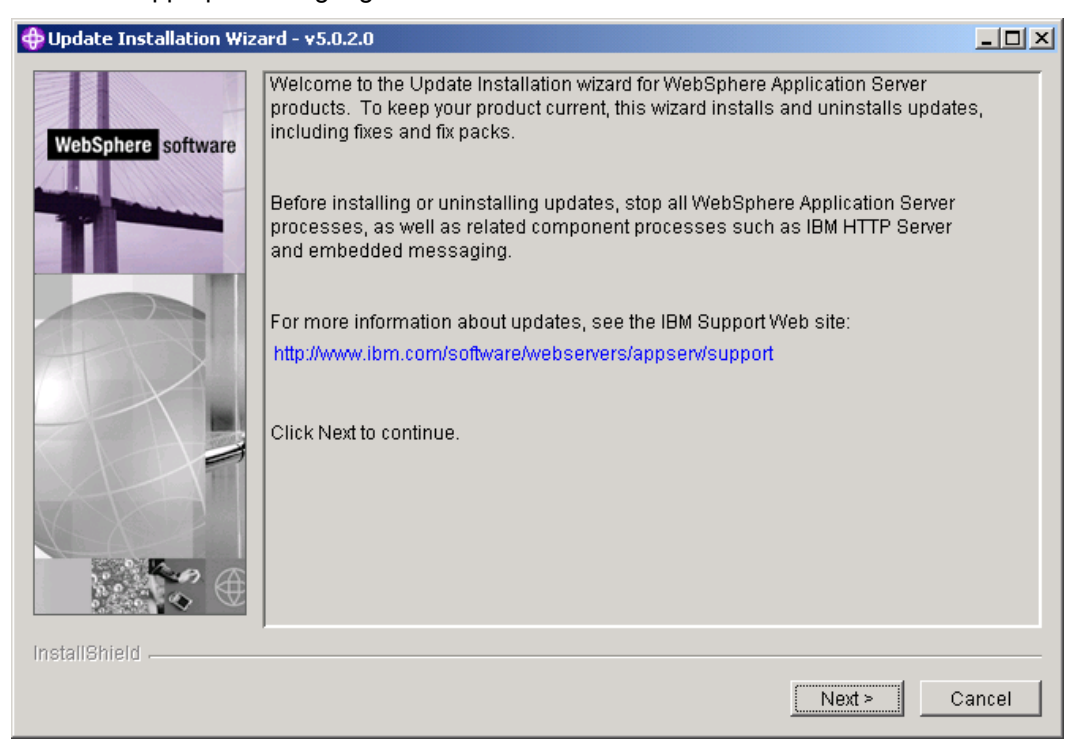

5. On the Welcome screen, click Next.

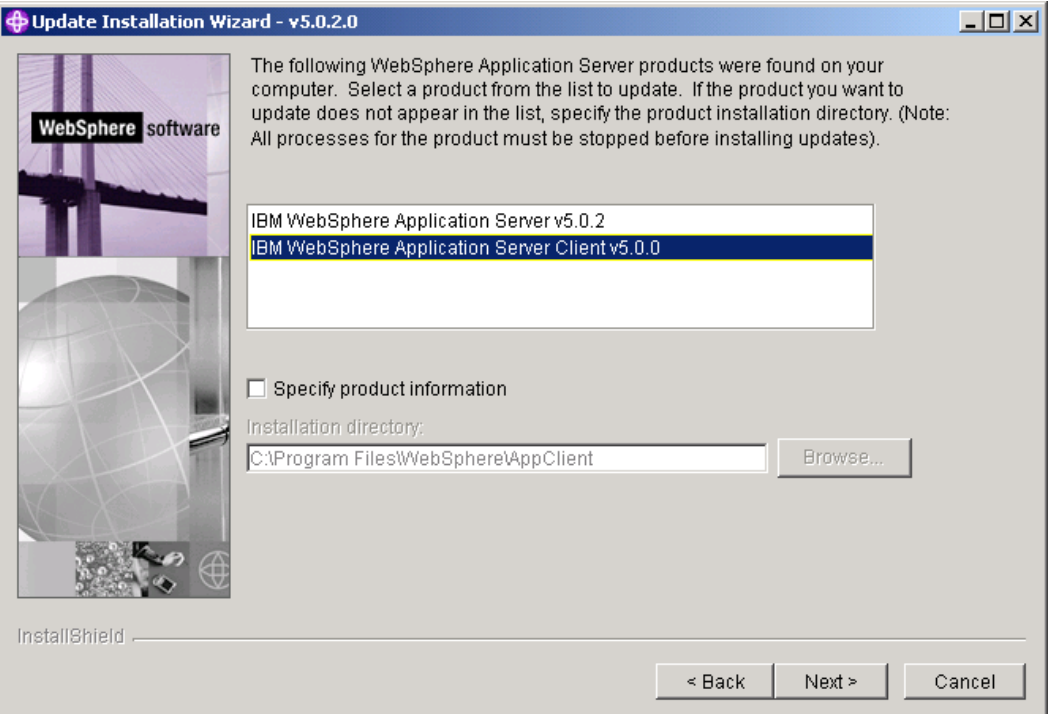

6. Make sure that you choose the "IBM WebSphere Application Server Client v5.0.0" option in the first dialog box, and then click Next to continue.

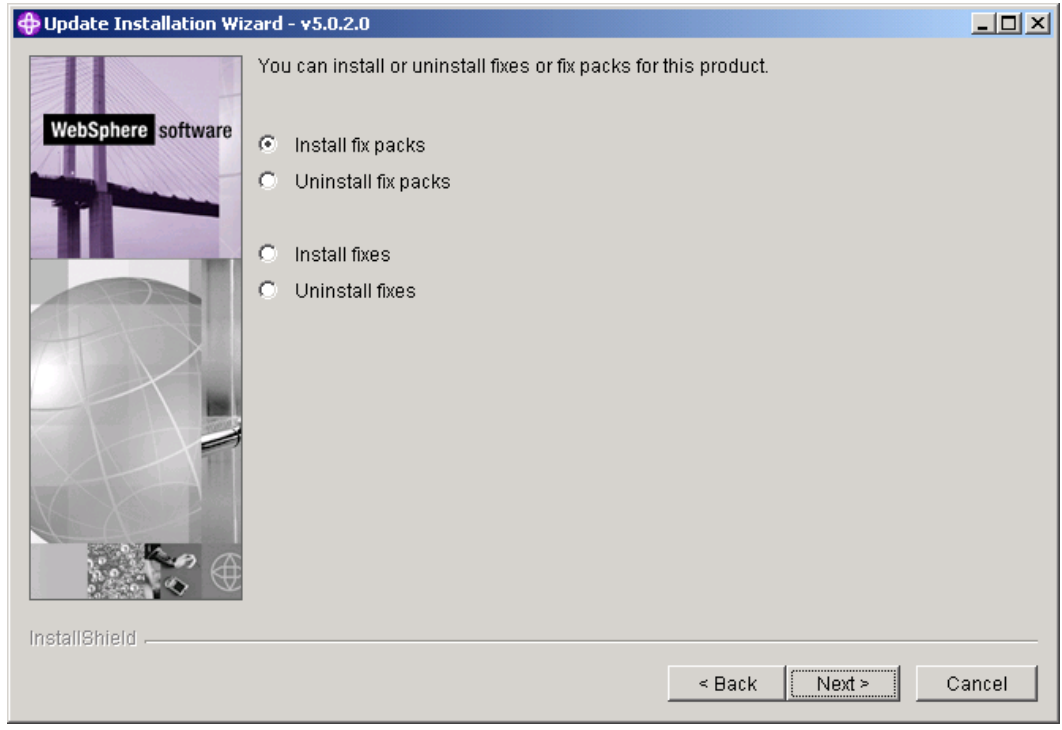

7. Make sure that you select the "Install fix packs" option and then click Next to continue.

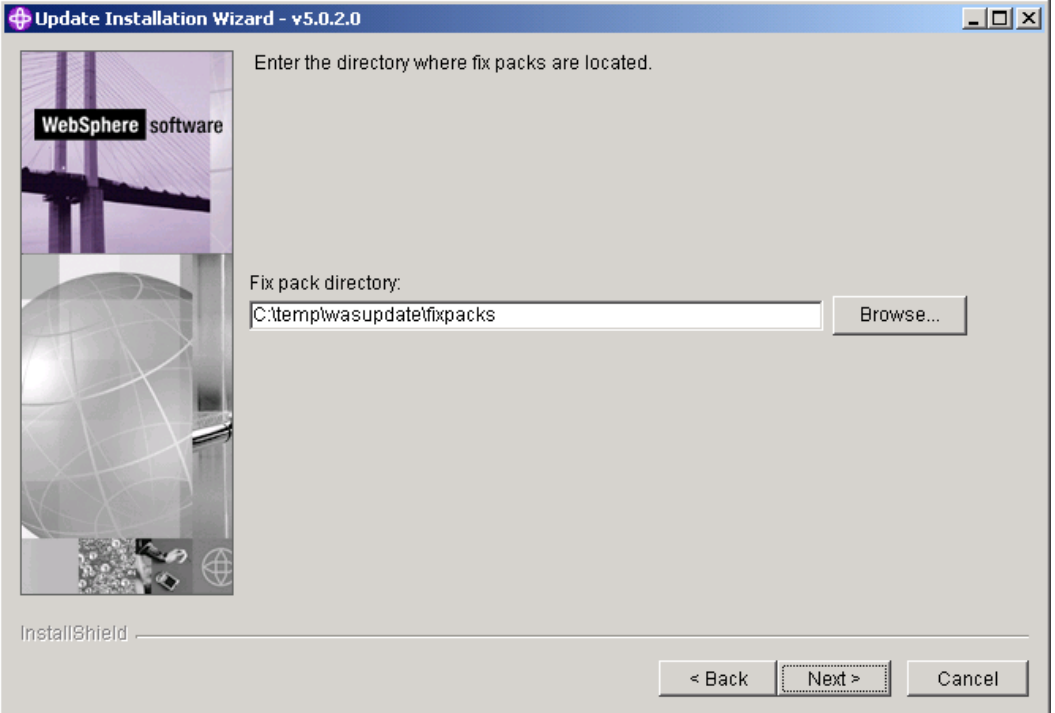

8. The installation program automatically displays the installation directory. Click Next to continue.

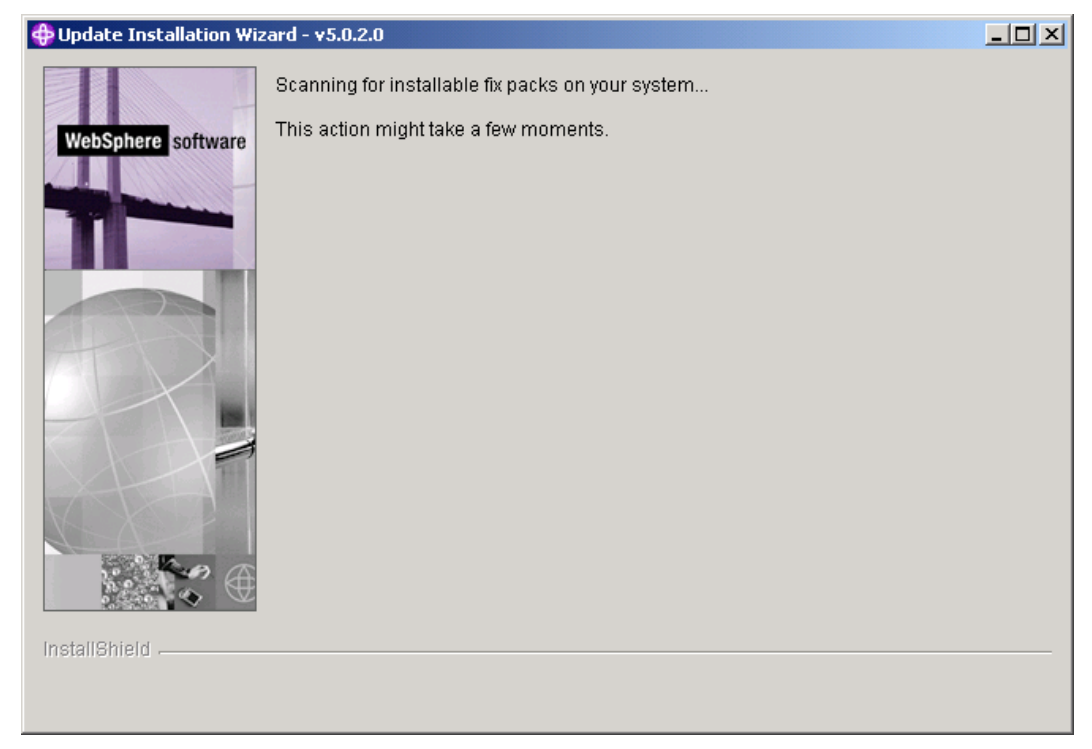

This screen will take several minutes. Please be patient.

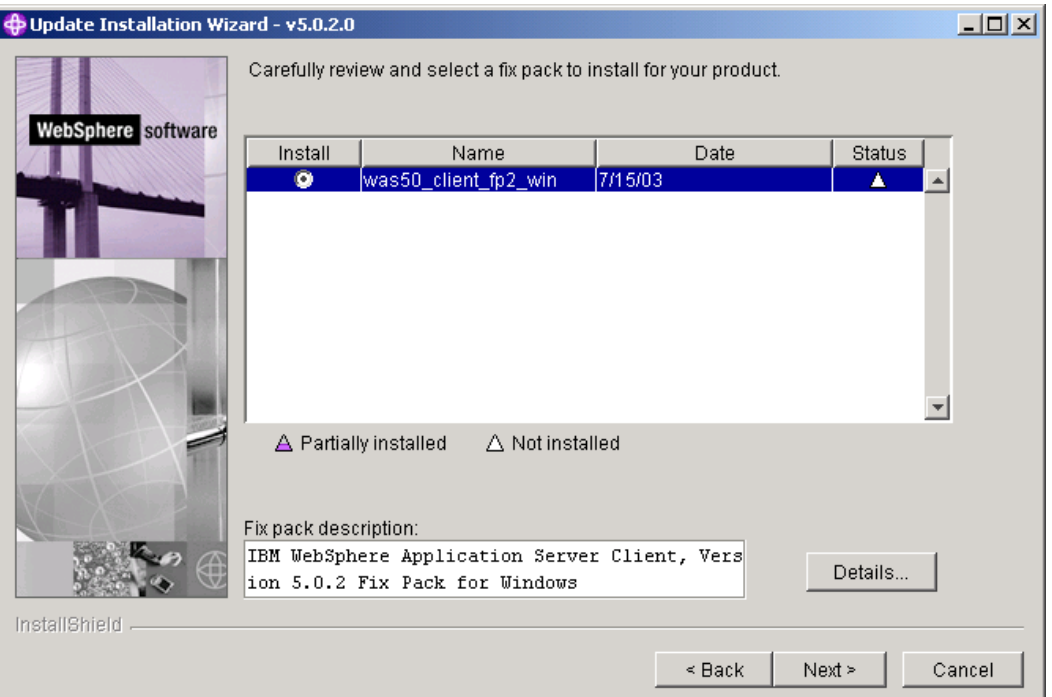

9. Review the selection and then click Next.

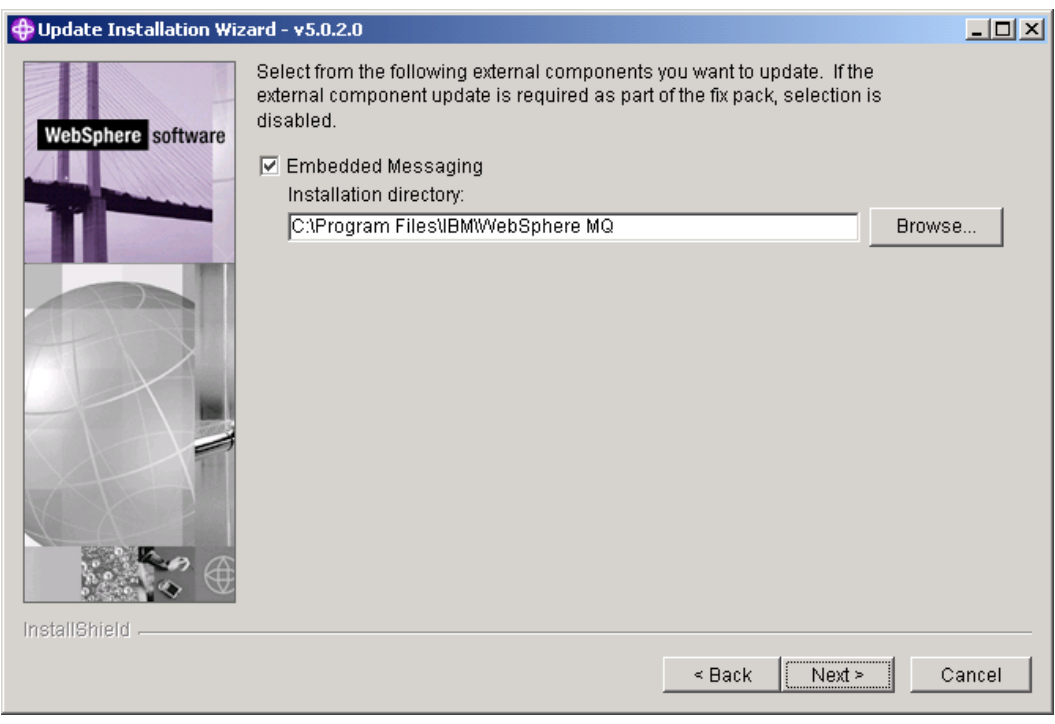

10. Click Next.

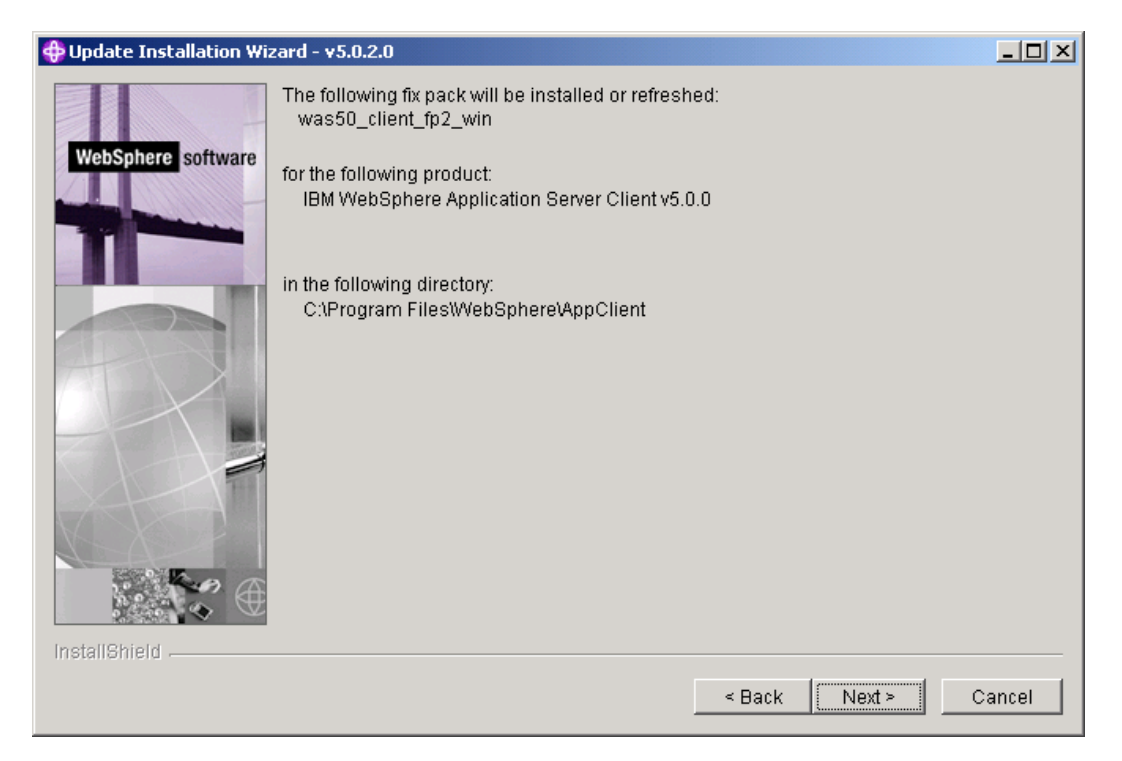

## 11. Click Next.

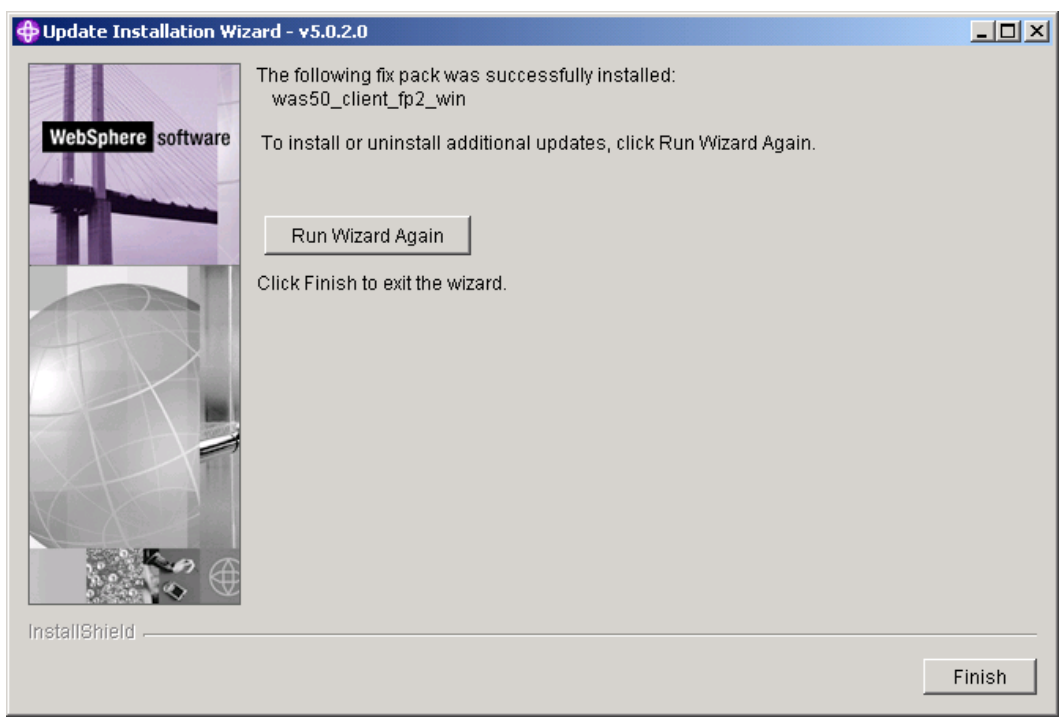

12. Click Finish to complete the installation.

# **Appendix F: Updating the EnterpriseOne Adapter to Connect to EnterpriseOne Tools Release 8.95**

Complete the following tasks in the order provided to update the EnterpriseOne adapter to connect to JD Edwards EnterpriseOne Tools Release 8.95.

- Stop the EnterpriseOne adapter connections.
- Back up the EnterpriseOne adapter inbound connection information.
- Save the EnterpriseOne adapter outbound connection information.
- Uninstall the existing EnterpriseOne adapter.
- Update the EnterpriseOne adapter.
- Restore the EnterpriseOne adapter inbound connection information.
- Reconfigure the outbound connections
- Reconfigure the listeners.

## **Stopping the EnterpriseOne Adapter Connection**

Stop all EnterpriseOne adapter listeners and connections.

See Step 5: Disabling an EnterpriseOne Adapter Connection in this guide.

## **Backing Up the EnterpriseOne Adapter Inbound Connection Information**

You can backup EnterpriseOne adapter inbound connection information by backing up individual inbound connection files or by backing up the entire EnterpriseOne adapter. Use one of the following procedures to backup your inbound connection information.

## ► **To backup individual inbound connection files**

1. Browse to this folder:

<XPI Install older>\IntegrationServer\packages\PSFT\_E1\_Adapter\ns\ connection\EnterpriseOne

2. Copy the *node.ndf* file to a backup location.

Repeat this process for all inbound connections.

## ► **To backup the entire EnterpriseOne adapter**

Copy this directory to a backup location:

<XPI Install older>\IntegrationServer\packages\PSFT\_E1\_Adapter

## **Saving EnterpriseOne Adapter Outbound Connection Information**

Note the values for the following outbound connection parameters:

- User Name
- Password
- **Environment**
- E1 server
- E1 port
- WAS server

## **Uninstalling the Existing EnterpriseOne Adapter**

After you backup inbound connection information and make a note of the values for the outbound connection paramter, you uninstall the existing EnterpriseOne adapter.

## ► **To uninstall the existing EnterpriseOne adapter**

- 1. From the Integration Server Admin Console, click the Management link under Packages.
- 2. Click the Safe Delete button for the PSFT-E1\_Adapter package.
- 3. Click OK on the confirmation message.
- 4. Restart the Integration Server by clicking the Shutdown and Restart link from the Administrator.

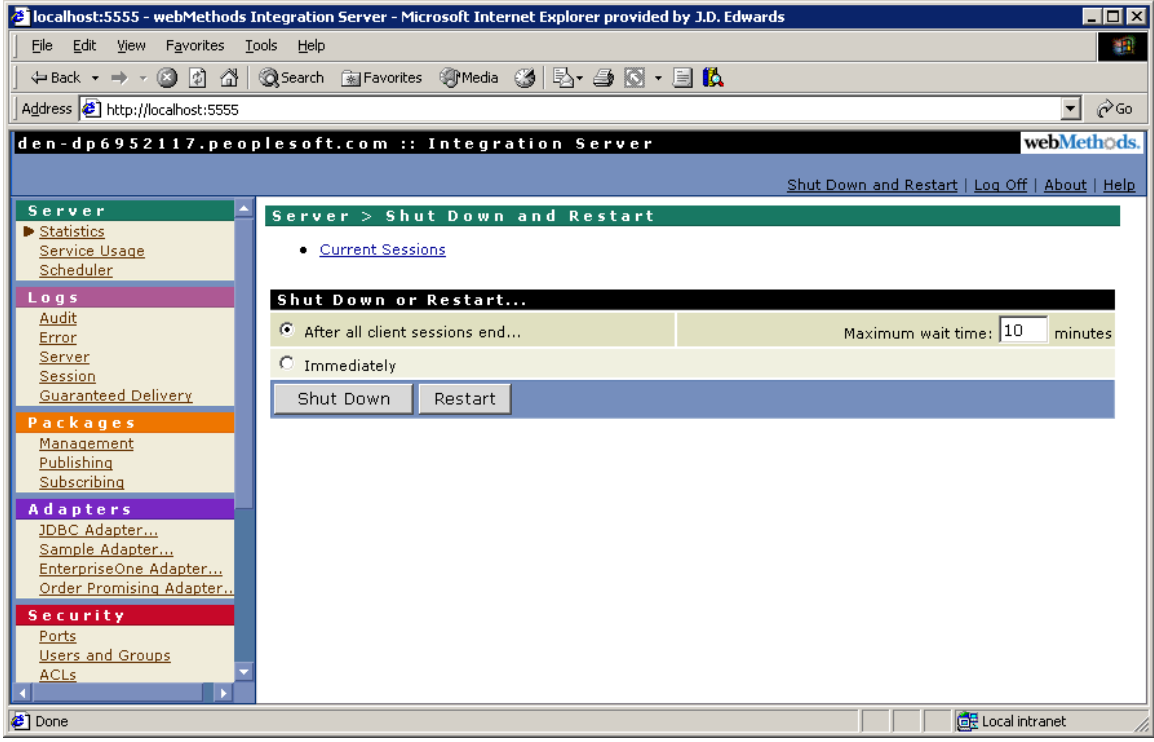

5. Delete the PSFT\_E1\_Adapter folder if it exists in <XPI Install folder>\IntegrationServer\packages.

## **Updating the EnterpriseOne Adapter**

Next, you update the EnterpriseOne Adapter from the 8.95 EnterpriseOne system.

## ► **To update the EnterpriseOne adapter**

1. Copy the EnterpriseOne adapter from the system/classes folder of the 8.95 EnterpriseOne system to <XPI Install folder>\IntegrationServer\replicate\inbound.

- 2. From the Integration Server Admin Console, click the Management link under Packages.
- 3. Click the Install Inbound Releases link.
- 4. Select PSFT\_E1\_Adapter.
- 5. Click Install Release.

## **Restoring the EnterpriseOne Adapter Inbound Connection Information**

Next, you restore the EnterpriseOne adapter inbound connection information. Note that this is the inbound connection information that you previously copied to a backup location.

## ► **To restore the EnterpriseOne adapter inbound connection information**

1. Restore node.ndf from the backup location to these two directories:

<XPI Install folder>\IntegrationServer\packages\PSFT\_E1\_Adapter\ns\EnterpriseOne

<XPI Install folder>\IntegrationServer\packages\PSFT\_E1\_Adapter\ns\ERP8

- 2. Repeat this process for all of the inbound connections.
- 3. Restart the Integration Server.
- 4. Edit the EnterpriseOne connection and set values for these new properties:
	- Use Guaranteed Event System
	- Transaction Host Name
	- Transaction Host Port

## **Note:**

The Transaction Host Name and Transaction Host Port are required for the Guaranteed Event System.

5. Start the connections.

## **Reconfiguring the Outbound Connections**

After you restore the EnterpriseOne adapter inbound connection information, you configure the outbound connections, using the values that you previously noted.

## ► **To reconfigure the outbound connections**

- 1. Configure these outbound connection parameters:
	- User Name
	- Password
	- **Environment**
	- E1 server
	- E1 port
	- WAS server
- 2. For guaranteed events connections, specify the transaction server http listener port.

## **Reconfiguring the Listeners**

Finally, you reconfigure the listeners. Listener reconfiguration is necessary due to changes in the outbound connection names.

## ► **To reconfigure the listeners**

- 1. From the EnterpriseOne Adapter connection page, click listeners.
- 2. Click each listener and update the EnterpriseOne adapter event connection it is using.
- 3. Start the listeners.